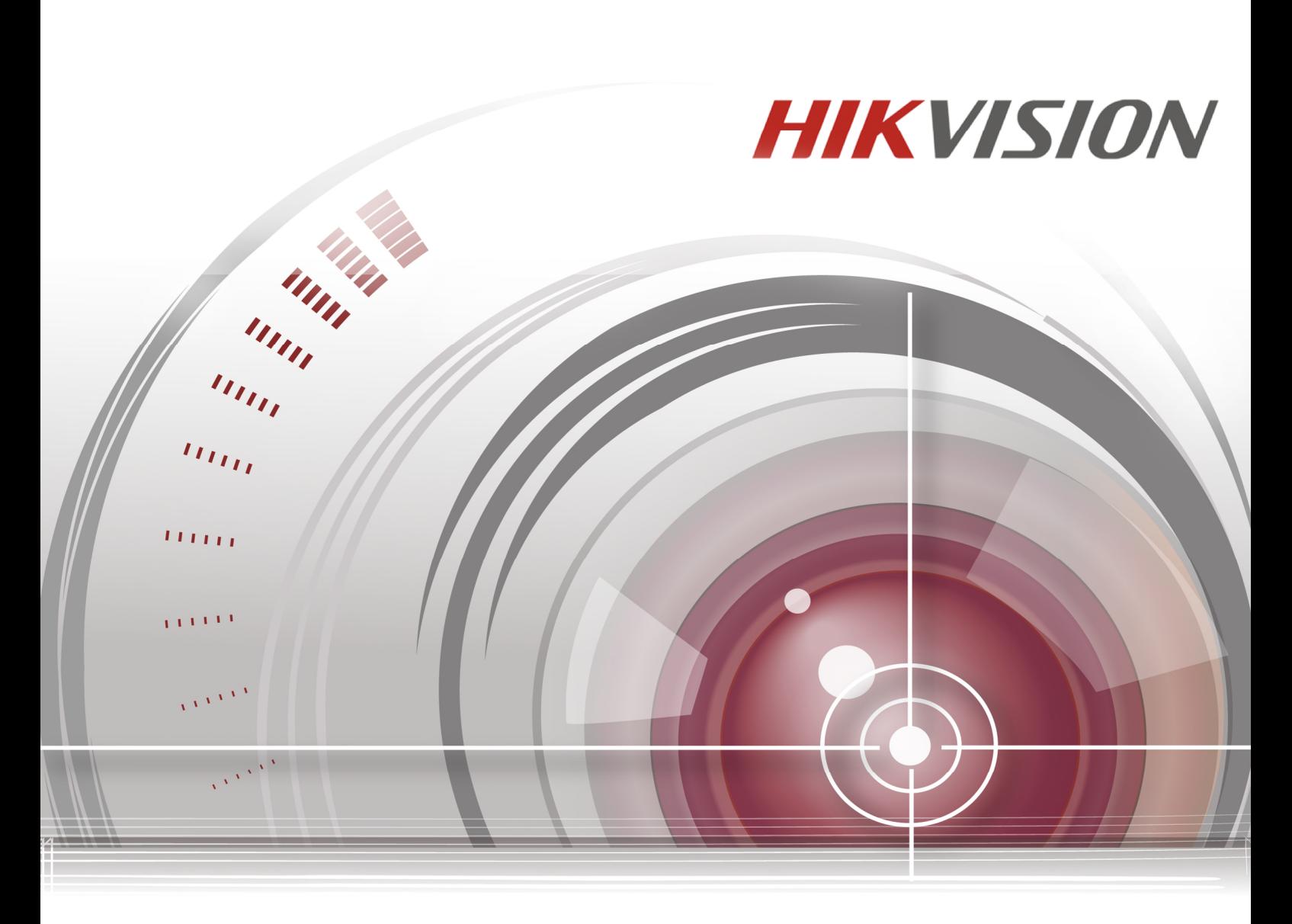

# **네트워크 카메라**

**사용자 매뉴얼**

**(V5.3.4-01)**

#### **Hikvision® Network Camera**

저작권법에 따라 본 사용자 매뉴얼의 모든 내용은 라이센스의 조건을 준수하는 경우에만 복사 또는 사용할 수 있습니다. 이 설명서의 내용은 예고 없이 변경될 수 있으며 HIKVISION 디지털 기술 유한 회사(HIKVISION)의 공약으로 해석 되어서는 안됩니다. Hikvision은 이 문서에 나타날 수 있는 어떠한 오류나 부정확성에 대해 어떠한 책임도 지지 않습니다.

같은 사용권 계약에 의해 허용된 경우를 제외하고 HIKVISION 의 사전 승인 없이 검색 시스템에 저장 또는 전송, 수단, 전자, 기계, 녹음의 어떠한 형태로든 이 발행물의 어떠한 부분도 복제할 수 없습니다. HIKVISION 은 소프트웨어와 관련하여 특정 목적, 제한의 적합성에 대한 묵시적 보증을 포함하여 명시적이거나 묵시적인 보증을 하지 않으며 정확성, 안정성, 현재성 또는 그 밖의 정확성 측면에서 사용 또는 HIKVISON 소프트웨어 사용 결과에 대한 어떠한 보증도 하지 않습니다. HIKVISON 소프트웨어의 결과 및 성능에 따라 발생할 수 있는 모든 책임은 사용자에게 있습니다. 묵시적 보증의 배제는 일부 국가에서는 허용되지 않아 위의 배제가 적용되지 않을 수 있습니다.

HIKVISION은 어떠한 경우에도 그 이사, 임원, 직원 또는 대리인이 어떠한 결과적, 부수적 또는 간접 적인 손해에 대해 귀하에게 책임을 지지 않습니다. (사업 이익의 손실, 사업 중단, 사업 정보의 손실 또는 이와 비슷한 경우를 포함), HIKVISION 은 소프트웨어의 사용 또는 사용 불능에 대한 같은 손해의 가능성을 사전에 알고 있던 경우에도 책임을 지지 않습니다. 일부는 내용상 파생적 또는 부수적 손해에 대한 책임의 배제 또는 제한이 허용되지 않으므로 위의 제한은 귀하에게 적용되지 않을 수 있습니다.

### **규정 정보**

### **FCC 정보**

FCC 규정 준수: 본 장비는 검사를 마쳤으며 FCC 규정의 제 15 조에 의거 디지털 장치에 대한 제한을 준수하는 것으로 확인되었습니다. 이러한 제한은 장비를 상용 환경에서 사용할 때 유해한 간섭에 대한 적절한 보호를 제공하기 위해 설계되었습니다. 이 장비는 사용 및 무선 주파수 에너지를 발출할 수 있으며, 설치 및 사용 설명서에 따라 사용하지 않을 경우 무선 통신에 유해한 전파 간섭을 유발할 수 있습니다. 주거 지역에서 이 장비의 운용은 유해한 간섭을 일으킬 수 있으며, 이 경우 사용자는 자신의 비용으로 간섭 문제를 해결해야 합니다.

### **FCC 조건**

본 장치는 FCC 규정의 Part 15 를 준수합니다. 장비의 운용은 다음 두 가지 조건이 적용됩니다: 1. 본 장치는 유해한 간섭을 일으키지 않을 수 있습니다.

2. 본 장치는 원치 않는 작동을 유발할 수 있는 간섭을 포함하여 수신된 모든 간섭을 수용해야 합니다.

### **EU 적합성 선언문**

# $\epsilon$

이 제품과 -해당되는 경우- 제공된 액세서리도 "CE"로 표시되어 있으며 저전압 지침 2006/95/EC, EMC 지침 2004/108/EC, RoHS에서 합의된 유럽 표준을 준수합니다

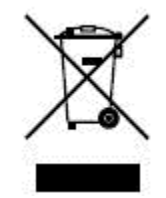

2002/96/EC (WEEE 지침): 이 기호로 표시된 제품은 유럽 연합 (EU)에서 생활 폐기물로 분류되지 않아 처리할 수 없습니다. 적합한 재활용을 위해, 동종의 새로운 장비 구입시 공급 업체에 이 제품을 반환하거나, 지정된 수거장소에서 폐기하십시오. 자세한 내용은 [www.recyclethis.info](http://www.recyclethis.info/) 를 참조하십시오.

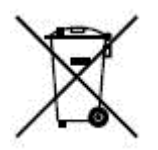

2006/66/EC (배터리 지침): 이 제품은 유럽 연합 (EU)에서 생활 폐기물로 분류되지 않아 처리할 수 없는 배터리가 포함되어 있습니다. 특정 배터리 정보는 제품 설명서를 참조하십시오. 배터리는 카드뮴 (CD), 납 (PB), 또는 수은 (HG)를 표시하기 위해 문자를 포함할 수 있는 이 기호로 표시되어 있습니다. 적합한 재활용은 공급 업체 또는 지정된 수거장소에 배터리를 반환합니다. 자세한 내용은 [www.recyclethis.info](http://www.recyclethis.info/) 를 참조하십시오.

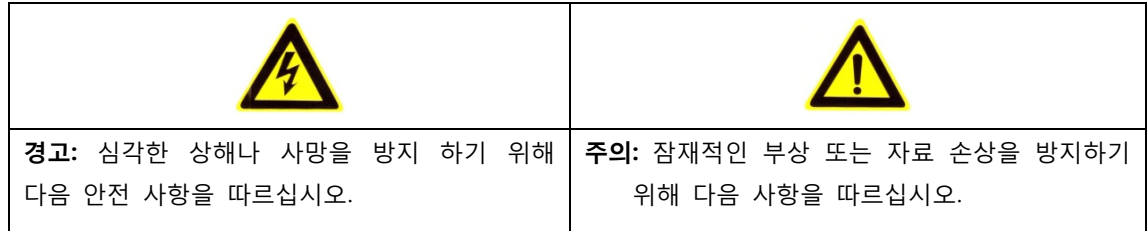

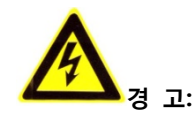

- 정 전압 표준을 충족하는 전원 어댑터를 사용하십시오. DC 12V 또는 DC 24V (모델에 따라 다름)를 사용은 IEC60950-1 및 제한 전원 표준을 따릅니다.
- 화재나 감전의 위험을 줄이기 위해 비 또는 습기에 제품을 노출하지 마십시오.
- ●설치는 자격을 갖춘 서비스 담당자가 해야 하고, 현지 규정을 준수해야 합니다.
- ●전원 차단에 편리 하시려면 전원 공급 회로에 정전 장비를 설치하시기 바랍니다.
- 카메라가 천장에 고정되어 있는 경우, 천장이 50(N)을 지원하는지 확인 하십시오.
- 제품이 정상 작동하지 않을 경우 가까운 대리점 또는 서비스 센터로 문의 주시기 바랍니다. 카메라를 직접 분해하지 마십시오. (본사는 무단 수리 또는 유지보수로 인한 문제에 대하여 어떠한 책임을 지지 않습니다.)

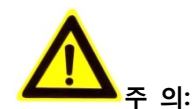

- 카메라를 사용하기 전에 전원 공급 장치 전원이 정상인지 확인 하십시오.
- 카메라를 떨어뜨리거나 또는 물리적인 충격을 가하지 마십시오
- 손가락으로 모듈 센서를 만지지 마십시오. 청소가 필요한 경우, 깨끗한 천에 에탄올을 적셔서 부드럽게 닦아냅니다. 장시간 카메라를 사용하지 않는 경우 먼지로부터 렌즈를 보호하기 위해 렌즈 캡을 덮습니다
- 태양이나 백열 램프 같은 강한 빛에 카메라 렌즈를 정면으로 하지 마십시오. 강한 빛은 카메라 렌즈에 치명적인 손상을 줄 수 있습니다.
- 매우 뜨겁거나 차가운 온도에 카메라를 설치하지 마십시오. (작동온도는 -30°C~ 60°C 사이, 또는 카메라 모델에 "H"가 있는 경우, -40°C~60°C), 먼지, 습한 환경 또는 높은 전자파에 노출하지 마십시오
- 과열을 방지 하시려면, 운용 환경에 대해 적절한 환기를 유지 하십시오.
- 물 및 액체를 멀리 하십시오.
- 배송하는 동안 카메라는 원래 포장에 포장되어야 합니다
- 부적절한 사용 또는 배터리의 교체는 폭발의 위험이 될 수 있습니다. 제조업체의 권장 배터리 유형을 사용하십시오.

### **참고:**

IR 을 지원하는 카메라인 경우, IR 의 반사를 방지하기 위해 다음 사항에 주의하셔야 합니다.

- 먼지 또는 돔 커버의 그리스는 IR 반사의 원인이 됩니다. 설치가 완료할 때까지, 돔 커버의 필름을 제거하지 마십시오. 돔 커버에 먼지 또는 그리스가 있다면, 부드러운 천에 알코올을 묻혀 청소하시기 바랍니다.
- 설치 위치에서 카메라에 가까운 사물의 표면이 반사면인지 여부를 확인하십시오. 카메라로부터 나오는 IR 빛이 반사되어 렌즈로 다시 영향을 줄 수 있습니다.
- 렌즈 주변의 폼 링은 IR LED 로부터 렌즈를 차단하기 위하여 구면 안쪽에 밀착하여 장착해야 합니다.

### 차 목

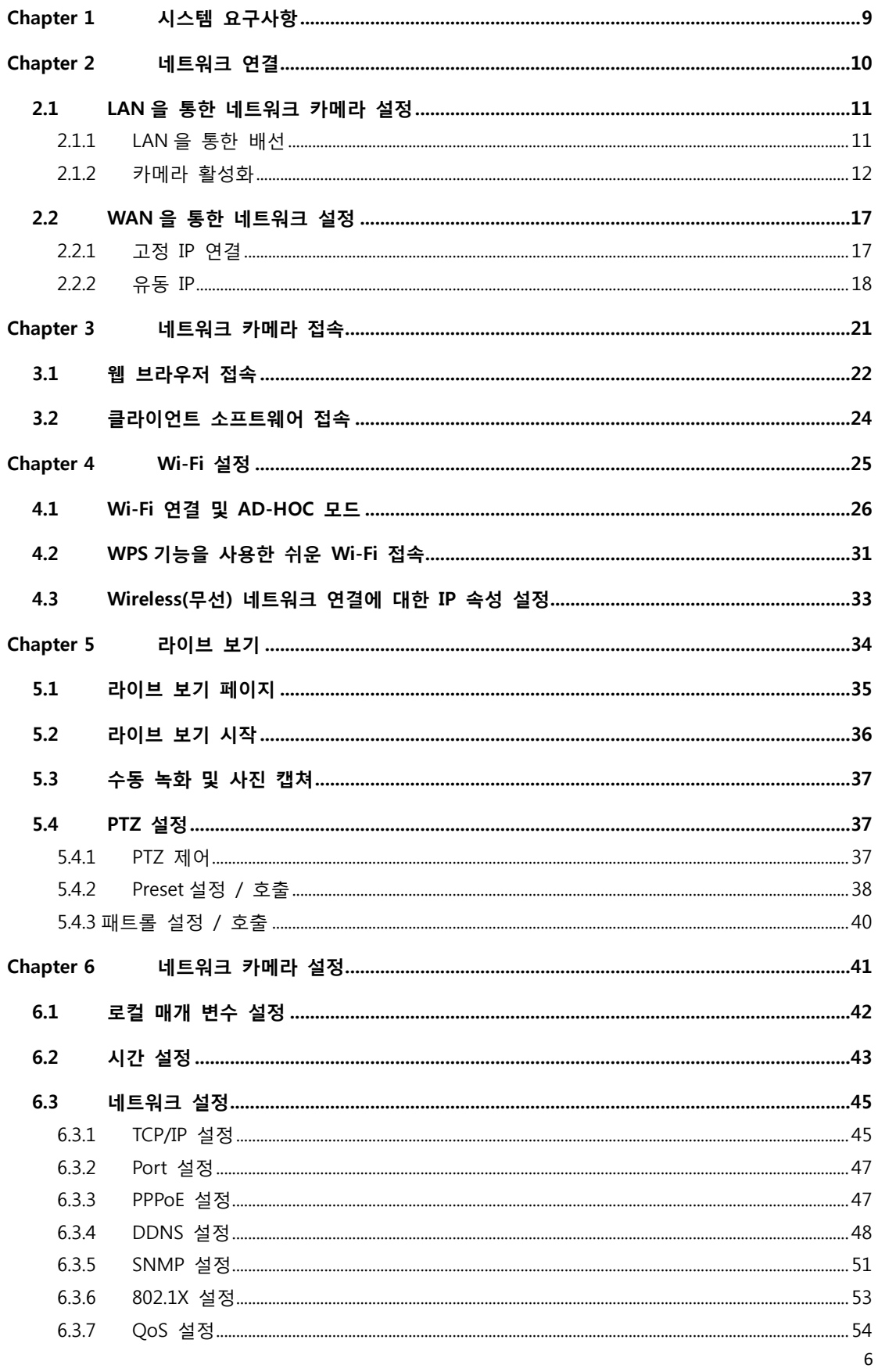

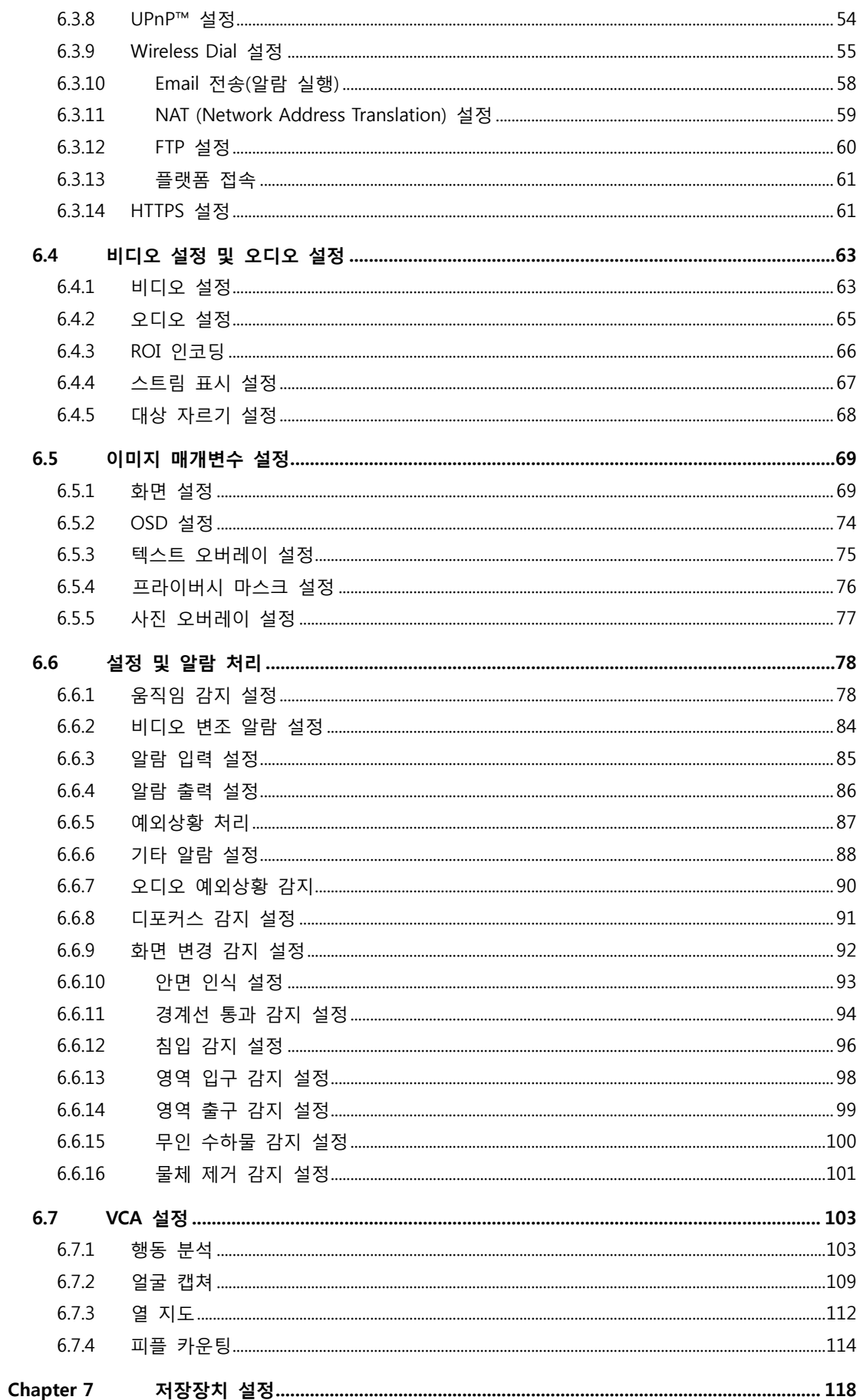

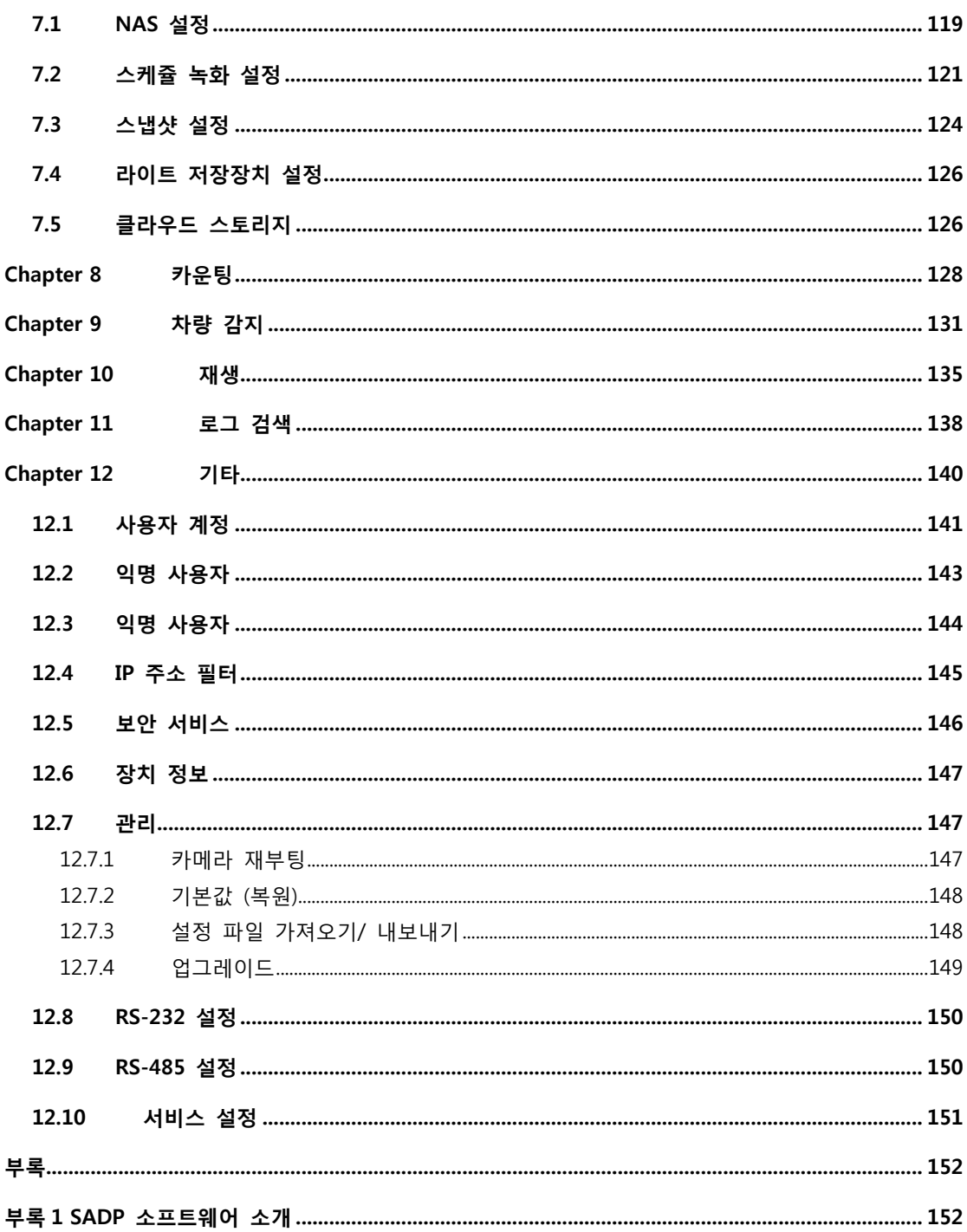

# <span id="page-8-0"></span>**Chapter 1 시스템 요구사항**

**운영 시스템**: Microsoft Windows XP SP1 또는 그 이상 / Vista / Win7 / Server 2003 /

Server 2008 32bits

**CPU:** Intel Pentium IV 3.0 GHz ~ Core i7-4000 또는 그 이상

**RAM:** 1G 또는 그 이상

**해상도:** 1024×768 해상도 이상

**웹 브라우저:** Internet Explorer 6.0 버전 이상, Apple Safari 5.02 버전 이상,

Mozilla Firefox 3.5 버전 이상, Google Chrome8 버전 이상.

### <span id="page-9-0"></span>**Chapter 2 네트워크 연결**

### **참고:**

● 인터넷에서 제품 사용에 대한 네트워크 보안 위험을 인정해야 합니다. 모든 네트워크 공격과 정보 유출의 방지를 위해 보안을 강화 하십시오. 제품이 제대로 작동하지 않을 경우, 대리점 또는 가까운 서비스 센터로 문의 하시기 바랍니다.

**시작하기 전:**

- LAN(Local Area Network)을 통해 네트워크 카메라를 연결하시려면, **제 2.1 장 LAN 을 통한 네트워크 카메라 설정**을 참조하시기 바랍니다
- WAN(Wide Area Network)을 통해 네트워크 카메라를 연결하시려면, **제 2.2 장 LAN 을 통한 네트워크 카메라 설정**을 참조하시기 바랍니다.

### <span id="page-10-0"></span>**2.1 LAN 을 통한 네트워크 카메라 설정**

### **목 적:**

LAN 을 통해 카메라를 보고 설정하려면, 컴퓨터와 동일한 서브넷에 네트워크 카메라를 연결하고, 네트워크 카메라의 IP 를 검색 및 변경을 위해 SADP 또는 iVMS-4200 소프트웨어를 설치해야 합니다.

**참고:** SADP 의 자세한 내용은, **부록 1** 을 참조하십시오.

### <span id="page-10-1"></span>**2.1.1 LAN 을 통한 배선**

다음 그림은 네트워크 카메라와 컴퓨터 사이의 2 가지 케이블 연결 방법을 보여줍니다.

**목 적:**

- 네트워크 카메라를 테스트하려면, 그림 2-1 에서 보여지는 것과 같이 네트워크 케이블을 통해서 컴퓨터에 네트워크 카메라를 직접 연결할 수 있습니다.
- 스위치 또는 라우터를 통해서 LAN 에 네트워크 카메라를 설정하려면, 그림 2-2 를 참조하십시오.

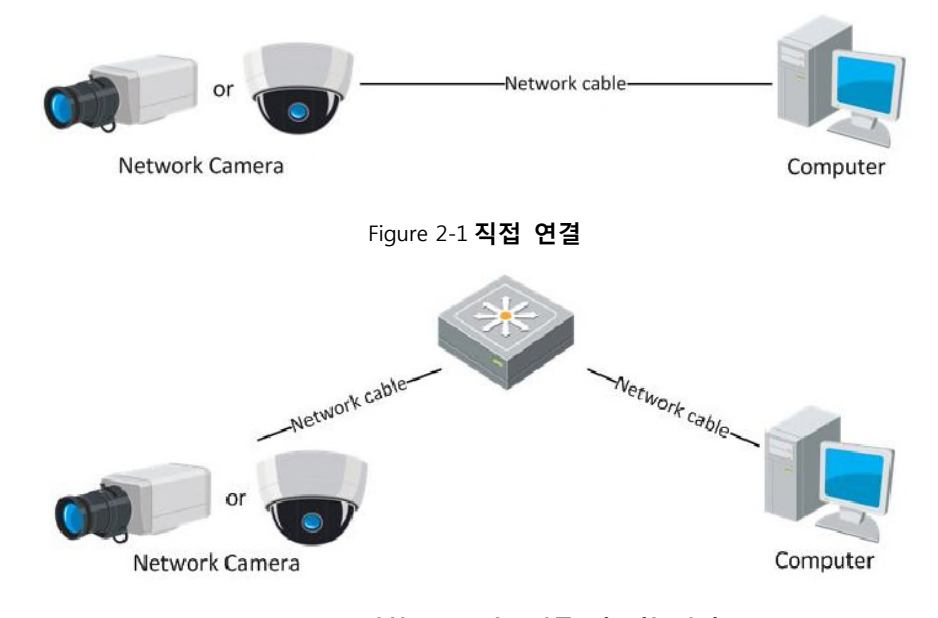

Figure 2-2 **스위치 또는 라우터를 이용한 연결**

### <span id="page-11-0"></span>**2.1.2 카메라 활성화**

먼저 카메라를 사용하시기 전에 안전한 암호 설정을 하여야 합니다.

그리고 카메라를 활성화해주세요. 웹 브라우저, SADP 및 클라이언트 소프트웨어를 통하여 활성화할

수 있습니다.

### **웹 브라우저를 통한 활성화**

### **단 계:**

1. 카메라 전원, 네트워크에 카메라를 연결합니다.

2. 웹브라우저에 입력할 IP 를 웹 브라우저의 주소창에 입력합니다.

### **참고:**

- 기본 IP 주소는 192.168.1.64 입니다.
- 기본적으로 DHCP 를 사용할 수 있습니다. SDAP 소프트웨어를 통해 카메라를 활성화

하십시오. SADP 인증을 위하여 다음장을 참고 하십시오.

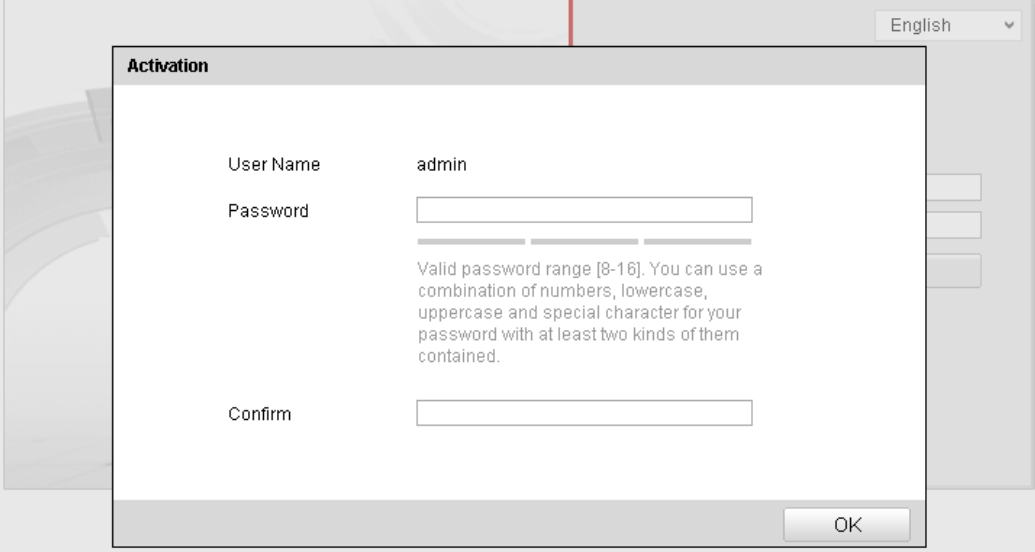

Figure 2-3 **인터페이스 활성화(Web)**

3. 암호(Password)창에 암호를 만듭니다.

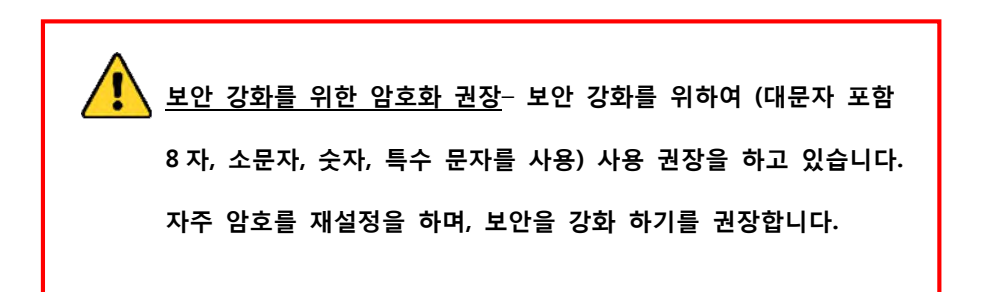

4. 암호를 확인합니다.

5. 확인 클릭하여 암호를 저장하시고 라이브 뷰 인터페이스를 입력합니다.

**SADP 소프트웨어를 통한 정품 인증**

SADP 소프트웨어는 카메라를 연동, 암호 재설정에 사용됩니다.

제공되는 디스크 또는 웹사이트에서 SADP 를 설치하시고, 카메라를 활성화합니다.

**단계:**

1. 연결된 장치를 검색할 SADP 소프트웨어를 실행합니다.

2. 장치 목록에서 장치를 확인합니다.

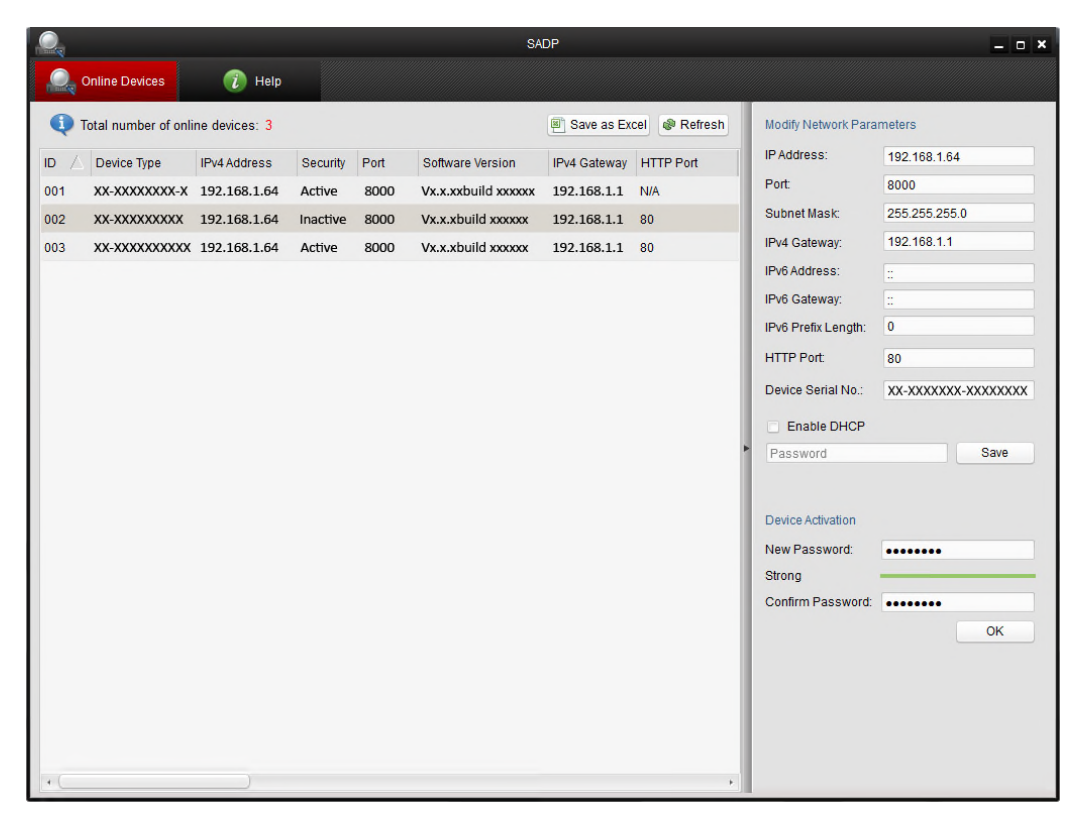

Figure 2-4 **SADP 소프트웨어**

3. 암호 입력란에 암호를 만드시고 확인을 합니다.

4. 암호를 저장하려면 확인을 합니다. 활성화가 되면 팝업 창에 완료 여부를 확인할 수 있습니다. 정품 인증에 실패하면, 암호가 요구 사항에 만족하였는지 확인하시고 다시 시도합니다

5. IP 주소를 수동으로 수정 또는 DHCP 를 사용하여 자동 변경이 가능 합니다. 컴퓨터와

동일한 서브넷 장치의 IP 주소를 변경을 합니다

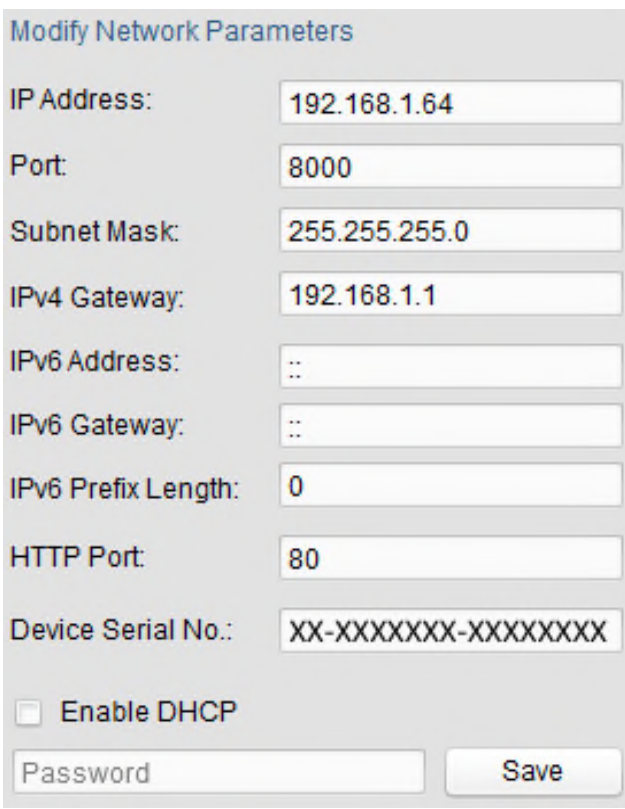

Figure 2-5 **IP 주소 변경**

6. 암호를 입력하고 IP 주소 변경을 활성화 시에는 저장 버튼을 클릭합니다.

### **클라이언트 소프트웨어를 통한 작동**

클라이언트 소프트웨어는 장치의 여러 종류의 다기능 비디오 소프트웨어며 제공되는 디스크나 웹사이트에서 클라이언트 소프트웨어를 받으시고, 소프트웨어를 설치하여. 카메라 또는 장치를 활성화 단계를 수행합니다.

### **단계:**

1. 클라이언트 소프트웨어를 실행하고 아래 그림과 같이 소프트웨어의 제어 패널, 팝업입니다.

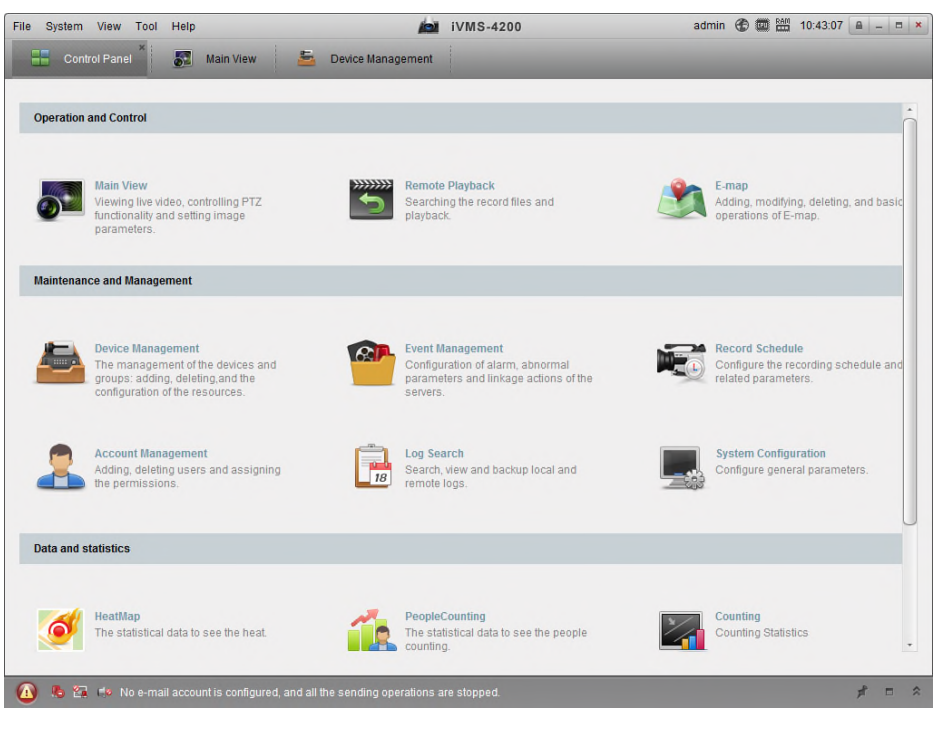

Figure 2-6 **제어판**

2. 아래 그림과 같이 장치 관리 인터페이스에서 장치 아이콘을 클릭합니다.

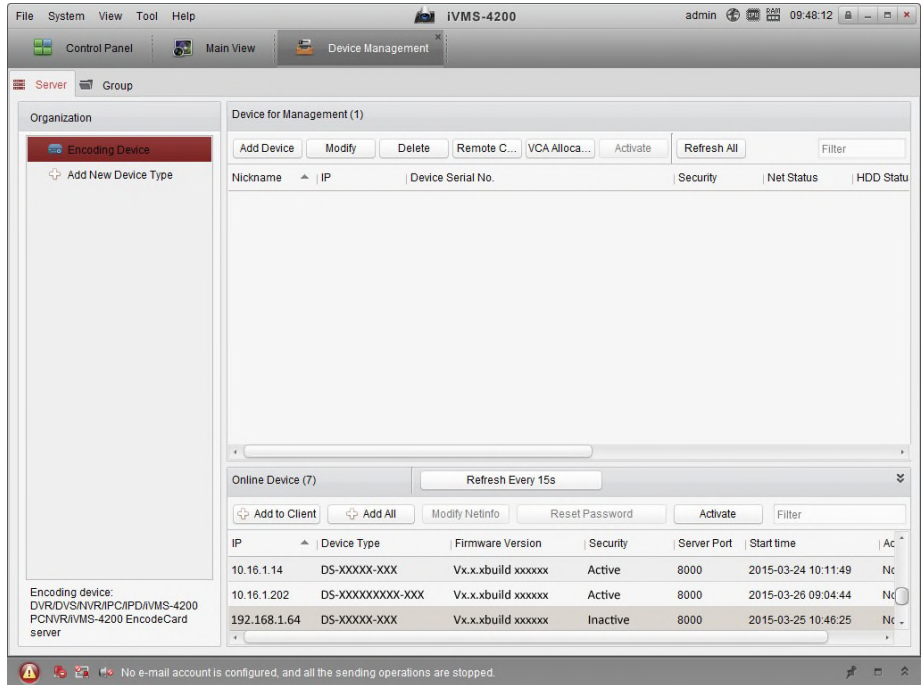

Figure 2-7 **장치 관리 인터페이스**

- 3. 장치 목록에서 장치 상태를 확인합니다.
- 4. 활성화 인터페이스를 팝업 활성화 버튼을 클릭합니다.
- 5. 암호를 입력하고 암호를 확인합니다.

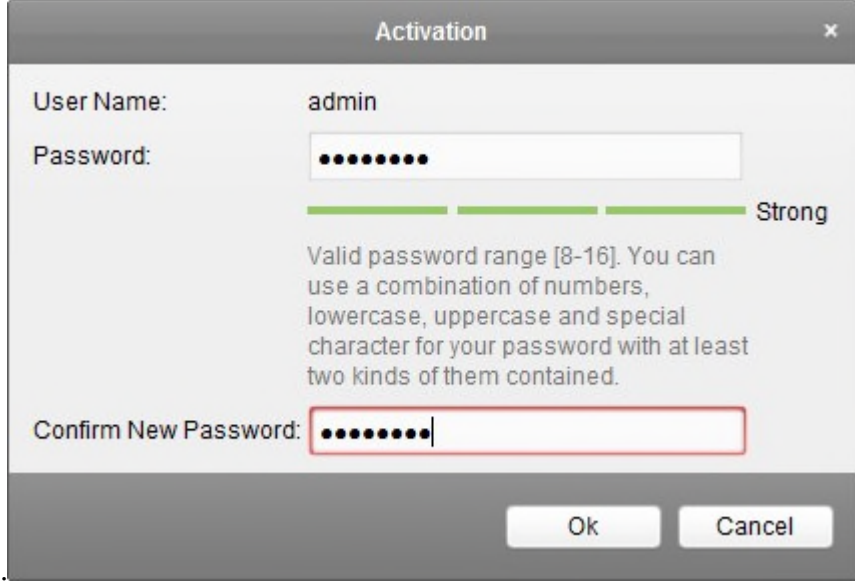

Figure 2-8 **암호화 인터페이스 (클라이언트소프트)**

6. 확인을 클릭 하시고 활성화를 시작합니다.

7. 아래 그림과 같이, 네트워크 매개 변수 변경을 또는 수정을 합니다.

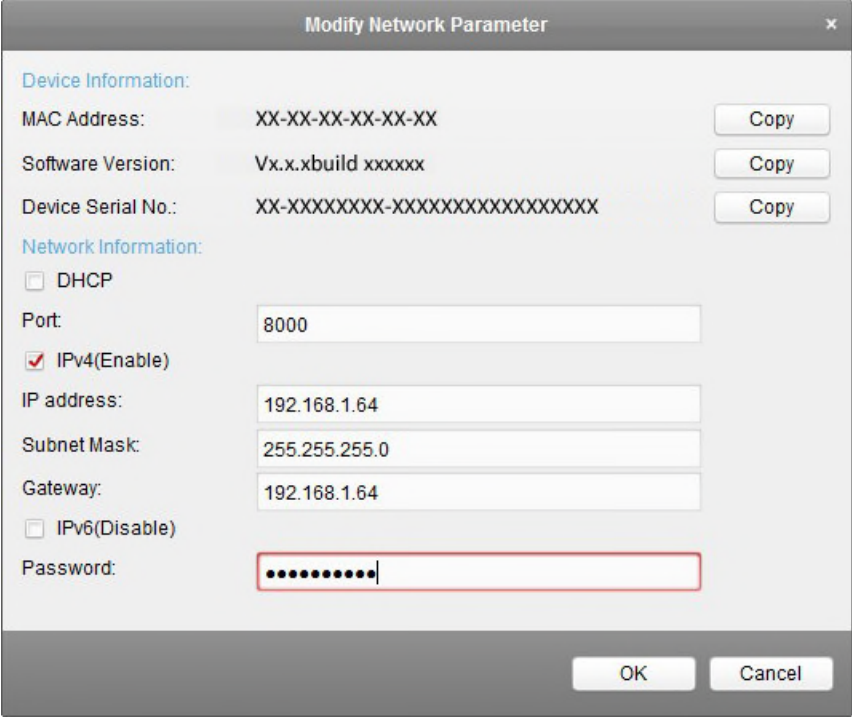

Figure 2-9 **네트워크 매개 변수**

**8. IP 주소를 수동 및 DHCP(자동)을 사용하도록 설정하거나 동일한 서브넷 장치의 IP 를 변경합니다. 9. 패스워드를 입력하여 IP 주소 변경을 활성화합니다.**

### <span id="page-16-0"></span>**2.2 WAN 을 통한 네트워크 설정**

### **목적:**

고정 IP 또는 유동 IP 를 사용하여 WAN 에 네트워크 카메라를 연결하는 방법을 설명합니다.

### <span id="page-16-1"></span>**2.2.1 고정 IP 연결**

**시작하기 전:**

ISP(Internet Service Provider)로 부터 고정 IP를 할당 받으십시오. 고정 IP를 사용하면 라우터를 통해 네트워크 카메라에 연결하거나 WAN 에 직접 연결할 수 있습니다.

#### **공유기를 통한 네트워크 카메라에 연결**

### **단계:**

- 1. 공유기를 통해 네트워크 카메라에 연결합니다.
- 2. IP 주소, 서브넷 마스크와 게이트웨이를 할당합니다. 카메라의 자세한 IP 주소 설정은 제 2.1.2 장 IP 주소 감지 및 변경을 참조하십시오
- 3. 공유기에 고정 IP 를 저장합니다
- 4. 포트 포워딩을 설정합니다.(예 : 80, 8000, 8200 과 554) 포트포워딩에 대한 단계는 공유기에 따라 다릅니다. 포트 포워딩에 대한 지원은 공유기 제조업체에 문의하시기 바랍니다

**참고 :** 포트 포워딩에 대한 자세한 정보는 **부록 2** 를 참조하십시오.

5. 인터넷을 통해 웹 브라우저나 클라이언트 소프트웨어로 네트워크 카메라에 접속합니다

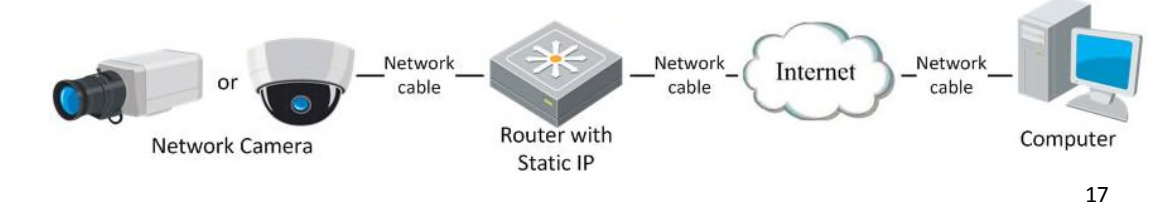

Figure 2-10 **고정 IP 와 라우터를 통한 네트워크 카메라에 접속**

#### **고정 IP 로 네트워크 카메라에 직접 접속**

고정 IP 를 카메라에 저장하고 공유기 없이 인터넷으로 직접 연결할 수 있습니다. 카메라의 IP 주소 설정에 대한 자세한 정보는 제 2.1.2 장 IP 주소 감지 및 변경을 참조하십시오.

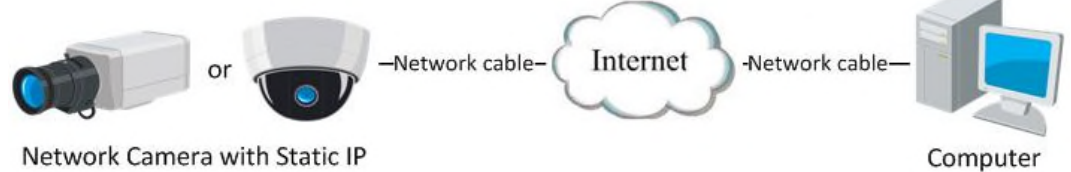

Network Camera with Static IP

### Figure 2-11 **고정 IP 로 네트워크 카메라에 직접 접속**

### <span id="page-17-0"></span>**2.2.2 유동 IP**

**시작하기 전:**

ISP 로부터 유동 IP 를 할당 받습니다. 유동 IP 를 사용하여 모뎀 또는 공유기에 네트워크 카메라를 연결할 수 있습니다.

**공유기를 통해 네트워크 카메라에 연결**

### **단계:**

- 1. 라우터에 네트워크 카메라를 연결합니다.
- 2. 카메라에 IP 주소, 서브넷 마스크와 게이트웨이를 할당합니다. 자세한 LAN 설정은 제 2.1.2 장 IP 주소 감지 및 변경을 참조하십시오
- 3. 공유기에 PPPOE 사용자 이름, 비밀번호, 비밀번호 확인을 설정합니다.
- 4. 포트 포워딩을 설정합니다. (예: 80, 8000, 8200 과 554) 포트포워딩에 대한 단계는 공유기에 따라 다릅니다. 포트 포워딩에 대한 지원은 공유기 제조업체에 문의하시기 바랍니다

**참고 :** 포트 포워딩에 대한 자세한 정보는 부록 2 를 참조하십시오

- 5. 도메인 이름 제공 업체에게서 받은 도메인 이름을 적용합니다.
- 6. 공유기 설정 인터페이스에서 DDNS 설정을 합니다.
- 7. 적용된 도메인 이름을 통해 카메라에 접속합니다

#### **모뎀을 통한 네트워크 카메라 연결**

#### **목적:**

본 카메라는 PPPOE 자동 전화접속 기능을 지원합니다. 카메라가 모뎀으로 연결된 후에 ADSL 전화

18

접속으로 공인 IP 를 가져옵니다. 네트워크 카메라의 PPPOE 매개 변수를 설정해야 합니다. 자세한 내용은 **제 5.3.3 장 PPPOE 설정**을 참조하십시오

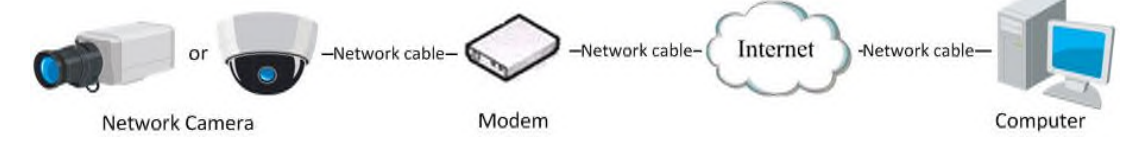

Figure 2-12 **유동IP 로 네트워크 카메라에 접속**

**참고:** 할당된 IP 주소는 PPPoE 를 통해 유동으로 할당됩니다. 카메라는 재부팅 후에 IP 주소가 항상 변경됩니다. 유동 IP 의 편의성을 해결하려면, DDNS 제공업체(예, DynDNS.COM)로부터 도메인 이름을 받으셔야 합니다. 문제를 해결하기 위해 일반 도메인 이름 확인 및 사설 도메인 이름 확인을 위해 다음 단계를 따르십시오.

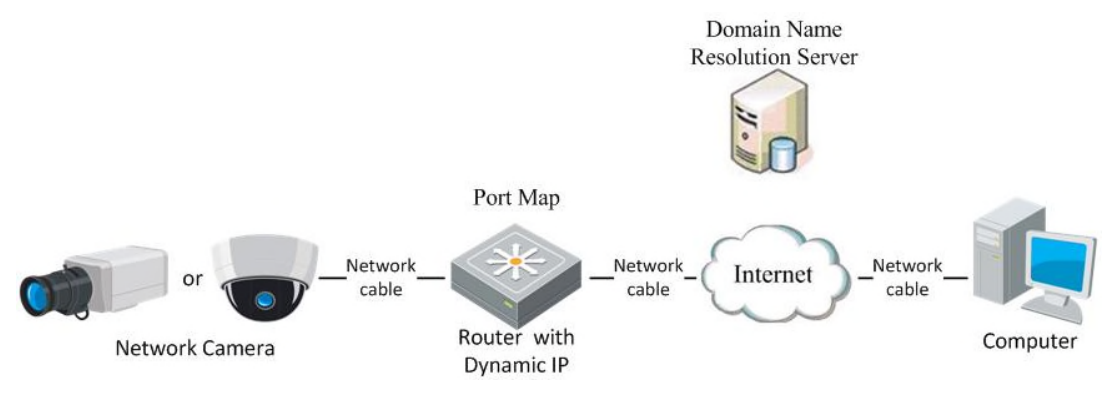

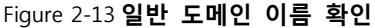

**단계:**

- 1. 도메인 이름 제공업체로부터 도메인 이름을 할당받습니다.
- 2. 네트워크 카메라의 DDNS 설정 화면에서 DDNS 설정을 완료합니다. 자세한 내용은 제 6.3.4 장 DDNS 설정을 참조하십시오.
- 3. 적용된 도메인 이름을 통해서 네트워크 카메라에 접속합니다
- 사설 도메인 이름 확인

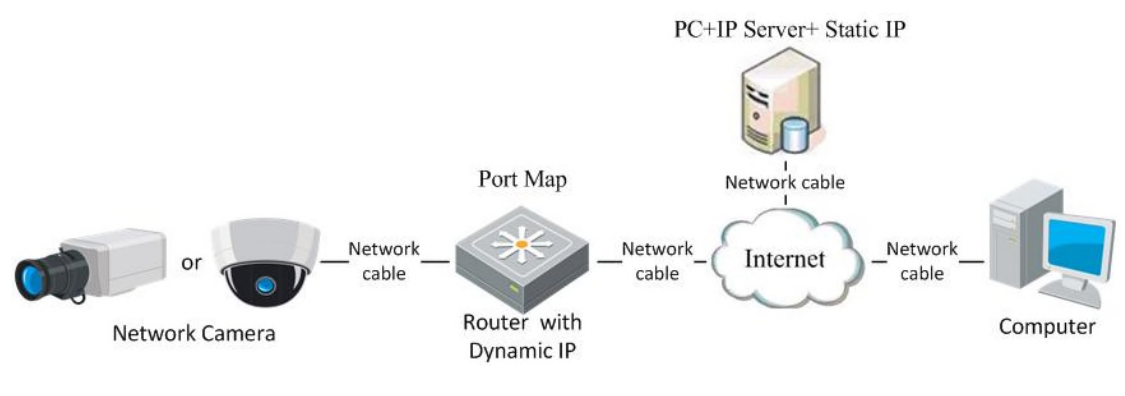

Figure 2-14 **사설 도메인 이름 확인**

**단계:**

- 1. 고정 IP 를 사용하여 컴퓨터에 IP 서버 소프트웨어를 설치하고 실행합니다.
- 2. 웹 브라우저 또는 클라이언트 소프트웨어를 사용하여 LAN 을 통해 네트워크 카메라에 접속합니다.
- 3. DDN 를 활성화하고 프로토콜 유형으로 IP 서버를 선택합니다. 자세한 내용은 제 6.3.4 장 DDNS 설정을 참조하십시오

# <span id="page-20-0"></span>**Chapter 3 네트워크 카메라 접속**

### <span id="page-21-0"></span>**3.1 웹 브라우저 접속**

### **단계:**

- 1 웹 브라우저를 실행합니다..
- 2 주소창에 네트워크 카메라의 IP 주소를 입력하고, 로그인 화면으로 이동하기 위해

ENTER 키를 누르십시오.

3 자세한 내용은 2.1.2 를 참조하시고, 네트워크 카메라를 활성화 하십시오.

### **참고:**

- 기본 IP 주소는 192.168.1.64 입니다.
- 카메라가 활성화가 되지 않는 경우, Chapter 3.1 또는 Chapter 3.2 에 따라 카메라를 실행합니다.

**로그인 인터페이스의 오른쪽 상단에 언어를 선택합니다.**

- 4. 입력한 사용자의 이름과 암호를 확인합니다.
	- **관리 사용자는 장치 계정 및 사용자/운영자 권한을 적절히 구성을 합니다. 불필요한 계정 및 사용자/ 운영자 권한을 삭제합니다.**

### **참고:**

관리 사용자는 7 번의 암호를 실패할 경우 IP 주소가 고정이 됩니다.

(사용자, 운영자 5 번 시도).

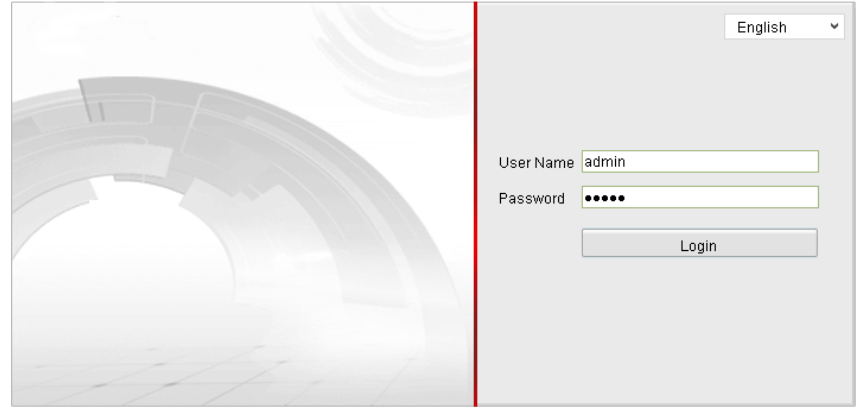

Figure 3-1 **로그인 화면**

5. 라이브 보기를 실행하기 전에 플러그 인을 설치하고, 카메라를 운용합니다. 플러그인을 설치하려면 다음 설치 단계를 따르십시오.

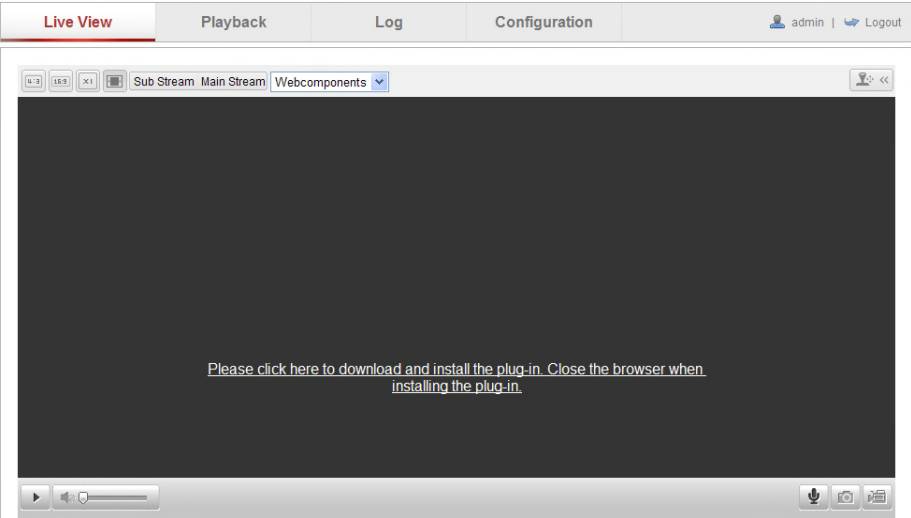

### Figure 3-2 **플러그인 다운로드 및 설치**

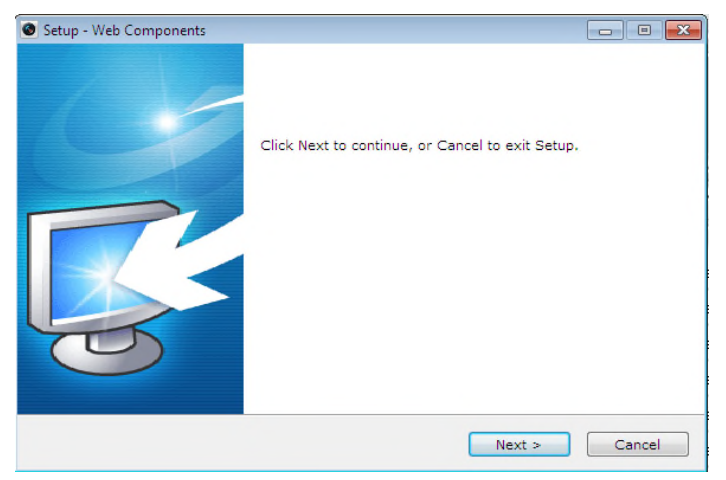

### Figure 3-3 **플러그인 설치 (1)**

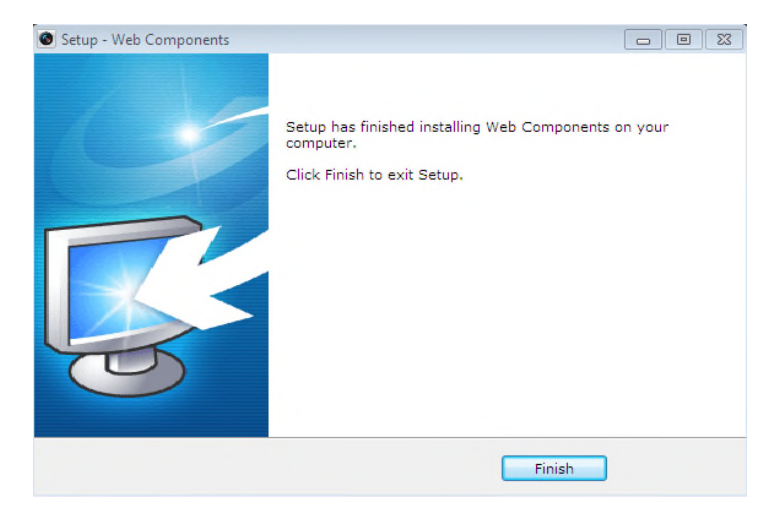

### Figure 3-4 **플러그인 설치 (2)**

**참고:** 플러그인을 설치하기 위해 웹 브라우저를 종료해야 할 수도 있습니다. 웹 브라우저를 다시 열고 플러그인을 설치한 후에 다시 로그인을 하십시오.

### <span id="page-23-0"></span>**3.2 클라이언트 소프트웨어 접속**

제품 CD에 iVMS-4200 클라이언트 소프트웨어가 포함되어 있습니다. 소프트웨어를 사용하여 라이브 영상을 볼 수 있고 관리할 수 있습니다. 소프트웨어를 설치하기 위해 다음 단계를 따르십시오. iVMS-4200 클라이언트 소프트웨어의 제어 패널 및 라이브 보기 화면이 다음과 같이 보여집니다.

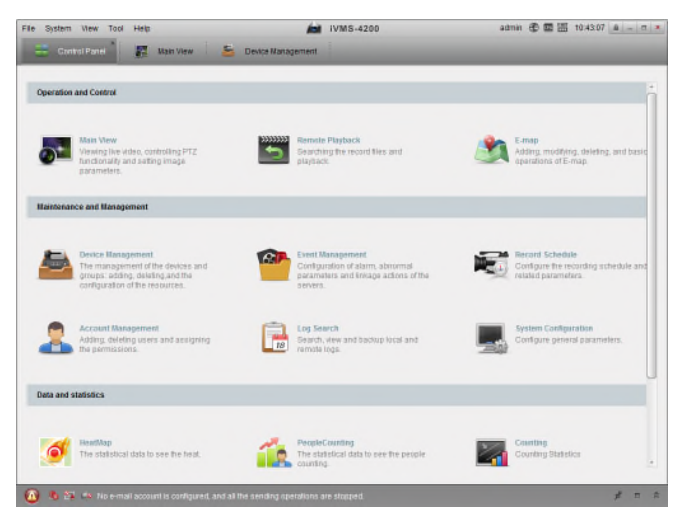

### 3-5 **iVMS-4200 제어 패널**

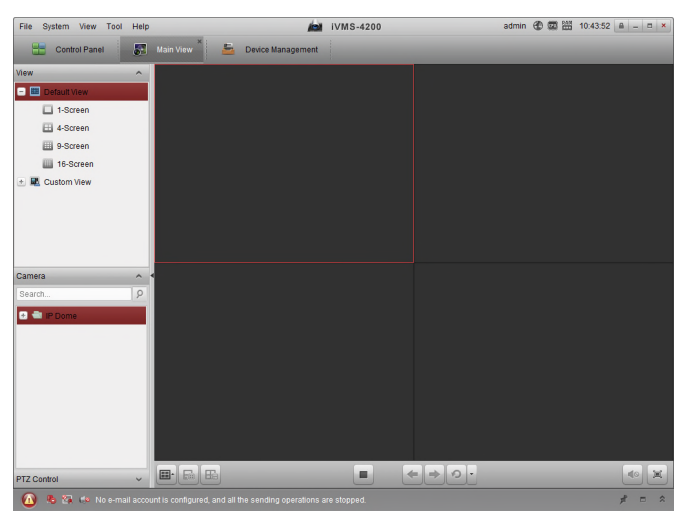

3-6 **iVMS-4200 설정 패널**

**참고 :** iVMS-4200 클라이언트 소프트웨어의 자세한 정보는 iVMS-4200 소프트웨어 사용설명서를 참조하십시오

## <span id="page-24-0"></span>**Chapter 4 Wi-Fi 설정**

### **목적:**

무선 네트워크에 연결하면, 네트워크 연결에 대하여 어떠한 종류의 케이블을 사용할 필요가 없어

감시 응용 프로그램에 매우 편리합니다.

**참고:** 이 장은 Wi-Fi 모듈이 장착된 카메라에만 적용됩니다.

### <span id="page-25-0"></span>**4.1 Wi-Fi 연결 및 AD-HOC 모드**

### **시작하기 전:**

 $\mathcal{L}$ 

무선 네트워크가 설정되어 있어야 합니다. **관리모드에서 무선 연결**

### **단계:**

1. Wi-Fi 설정 화면으로 이동합니다.

### **설정>고급 설정>네트워크>Wi-Fi**

|     | <b>Wireless List</b> |                     |                      |         |                             |     | <b>Search</b> |
|-----|----------------------|---------------------|----------------------|---------|-----------------------------|-----|---------------|
| No. | <b>SSID</b>          | <b>Working Mode</b> | <b>Security Mode</b> | Channel | Signal Strength Speed(Mbps) |     |               |
|     | belkin54g            | infrastructure      | <b>NONE</b>          |         | 94                          | 54  | ▲             |
| 2   | <b>Roy Zhong</b>     | infrastructure      | WPA2-personal        |         | 78                          | 54  | Ξ             |
| 3   | vourPC               | infrastructure      | WPA2-personal        | 11      | 37                          | 150 |               |
| 4   | Micheal              | infrastructure      | WPA2-personal        | 6       | 31                          | 150 |               |
| 5   | <b>APPLE</b>         | infrastructure      | WPA2-personal        | 6       | 31                          | 150 | ۰             |

Figure 4-1 **무선 네트워크 목록**

2. 온라인 무선 연결을 검색하기 위해 **검색**을 클릭합니다.

3. 목록에서 무선 연결을 선택하기 위해 클릭합니다.

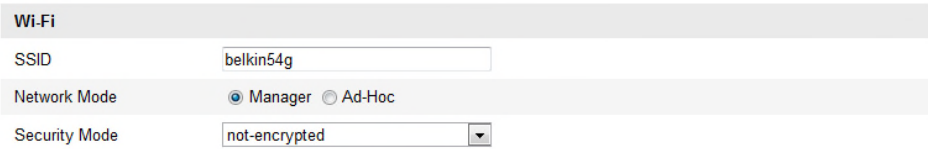

### Figure 4-2 **Wi-Fi 설정 – 관리모드**

4. 네트워크 모드를 관리로 선택하기 위해 확인란을 선택하고, 무선네트워크를 선택하면 네트워크의 보안 모드 와 암호 유형이 자동으로 표시됩니다. 수동으로 변경하지 마십시오. **참고:** 이 설정 값들은 공유기와 정확히 일치해야 합니다.

5. 무선 네트워크에 연결하기 위한 암호를 입력합니다. 암호는 공유기에서 설정한 무선 네트워크 연결의 암호를 입력해야 합니다

### **Ad-hoc Mode 에서 무선 연결**

Ad-hoc 모드를 사용하면 공유기를 통해 무선 카메라를 연결할 필요가 없습니다. 네트워크 케이블을 사용하여 카메라와 PC 를 직접 연결하는 것과 같습니다

### **단계:**

1. Ad-hoc 모드를 선택합니다.

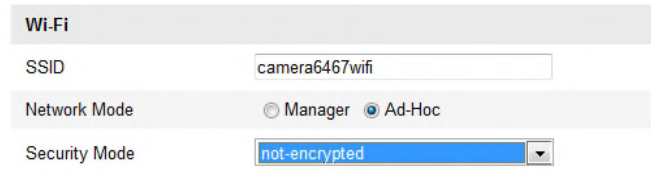

Figure 4-3 **Wi-Fi 설정- Ad-hoc**

- 2. 카메라에 대한 SSID 를 설정합니다.
- 3. 무선 연결의 보안 모드를 선택합니다.

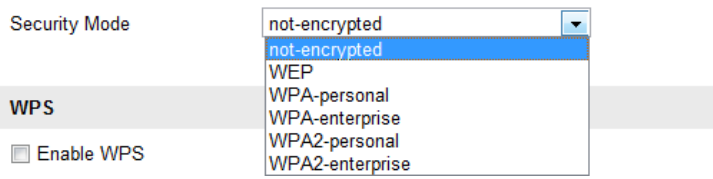

### Figure 4-4 **보안 모드- Ad-hoc 모드**

- 4. PC 에 대한 무선 연결 기능을 활성화 합니다.
- 5. PC 측에서, 네트워크를 검색하면 나열된 카메라의 SSID 를 볼 수 있습니다.

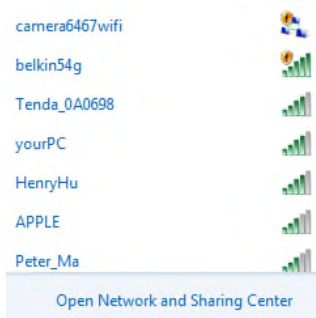

Figure 4-5 **Ad-hoc 연결포인트**

6. SSID 를 선택하고 연결합니다.

**보안 모드 설명:**

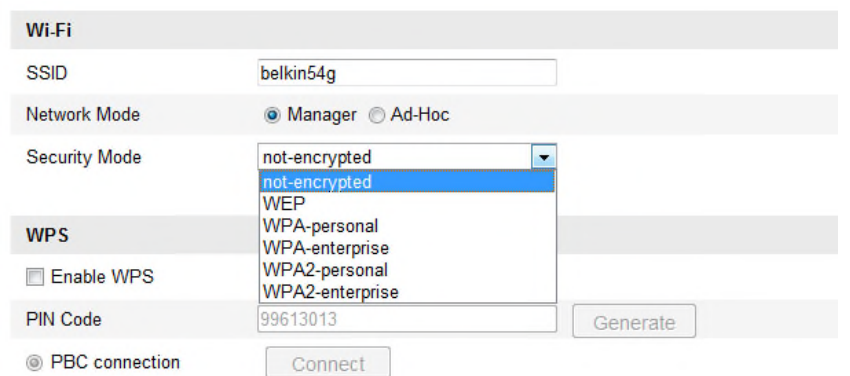

Figure 4-6 **보안 모드**

not–encrypted, WEP, WPA-personal, WPA-enterprise, WPA2-personal, WPA2-enterprise, WPA2-personal 및 WPA2-enterprise 에서 보안 모드를 선택할 수 있습니다.

WEP 모드:

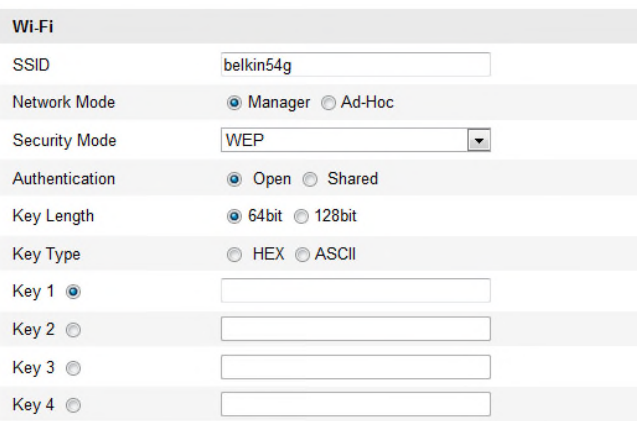

Figure 4-7 **WEP 모드**

- 인증 AP 에서 사용하는 방식에 따라 Open 또는 Shared Key 시스템 인증을 선택. 모든 AP 는 이 기능을 가지고 있으며 Open 시스템으로 사용하는 경우가 SSID 인증이라고 알려진 기능입니다
- 키 길이 무선 암호화에 사용된 키의 길이를 64 또는 128 bit 로 설정합니다. 암호화 키의 길이는 카메라 모델에 따라 40/64 및 104/128 로 보일 수 있습니다.
- 키 유형- 키 유형은 AP 에서 사용되는 것에 따라 달라집니다. 다음 옵션을 사용할 수 있습니다. HEX – 수동으로 hex 키를 입력하는 것을 허용합니다. ASCII – 문자 방식으로 64-bit WEP 에 대하여 5 문자 및 128-bit WEP 에 대하여 13 문자를 정확히 입력해야 합니다.

WPA-personal 과 WPA2-personal 모드:

AP 에 필요한 사전 공유 키를 입력하며, 공유 키는 16 진수 또는 암호가 될 수 있습니다.

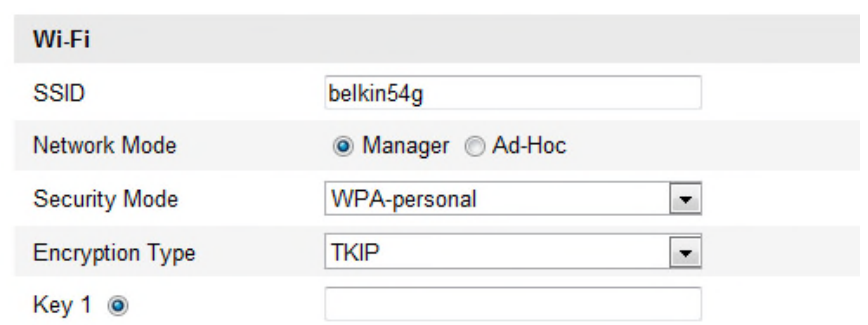

Figure 4-8 **보안 모드- WPA-personal**

WPA- enterprise 와 WPA2-enterprise 모드:

AP 에서 사용중인 클라이언트/서버의 인증 유형을 EAP-TLS 또는 EAP-PEAP 중에 선택합니다..

EAP-TLS

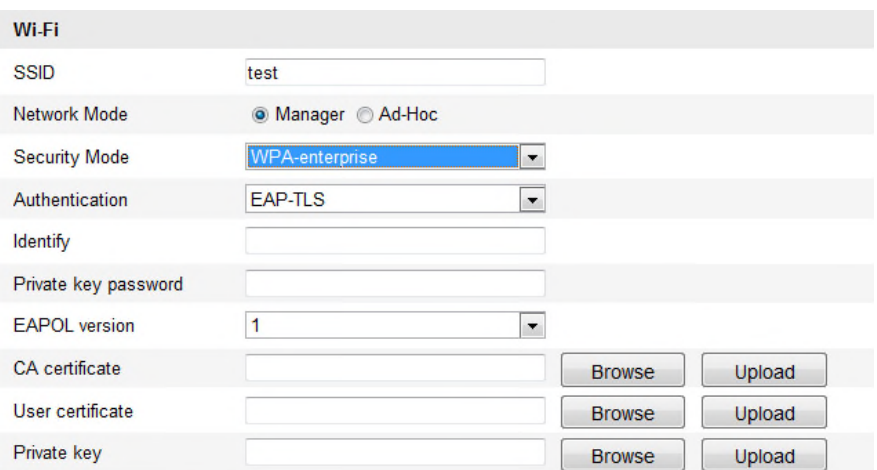

Figure 4-9 **EAP-TLS**

- 인증 네트워크에서 사용할 사용자 ID 를 입력.
- 개인 키 암호 사용자 ID 에 대한 암호 입력.
- EAPOL 버전 AP 에서 사용하는 버전을 선택(1 또는 2).
- CA 인증서 인증을 위해 AP 에서 사용할 CA 인증서를 업로드. EAP-PEAP:
- 사용자 이름– 네트워크에서 사용할 사용자 이름 입력
- 암호 네트워크의 암호 입력
- PEAP 버전 AP 에서 사용하는 PEAP 버전을 선택.
- 라벨 AP 에서 사용하는 라벨을 선택.
- EAPOL 버전 AP 에서 사용되는 버전에 따라 버전을 선택(1 또는 2)
- CA 인증서 인증을 위해 AP 에서 사용할 CA 인증서를 업로드.

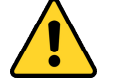

- 귀하의 개인 정보를 보안 위험으로부터 시스템을 보호하기 위하여 모든 기능 및 네트워크 장치에 보안강화를 권장합니다. 제품의 보안을 위하여 (소문자, 대문자, 숫자, 특수문자를 사용할 수 있습니다)
- 모든 암호 및 기타 보안 설정의 적절한 구성은 설치 및 사용자의 책임입니다.

### <span id="page-30-0"></span>**4.2 WPS 기능을 사용한 쉬운 Wi-Fi 접속**

#### **목적:**

무선 네트워크 연결은 쉽지 않습니다. 무선연결의 복잡한 설정을 쉽게 하기 위해 WPS 기능을 이용할 수 있습니다.

WPS(Wi-Fi Protected Setup)은 장치와 무선 공유기 사이의 암호화 연결에 대하여 쉬운 설정을 의미합니다. WPS 는 긴 암호 입력 없이 기존의 네트워크에 새로운 장치를 쉽게 추가 할 수 있습니다. WPS 연결은 PBC, PIN 두 가지 모드가 있습니다.

**참고:** WPS 기능을 활성화 하면 매개변수 설정이 필요 없습니다, 암호화 유형 같은 매개 변수 설정이 필요 없으며, 무선 암호 키를 알 필요가 없습니다.

**단계:**

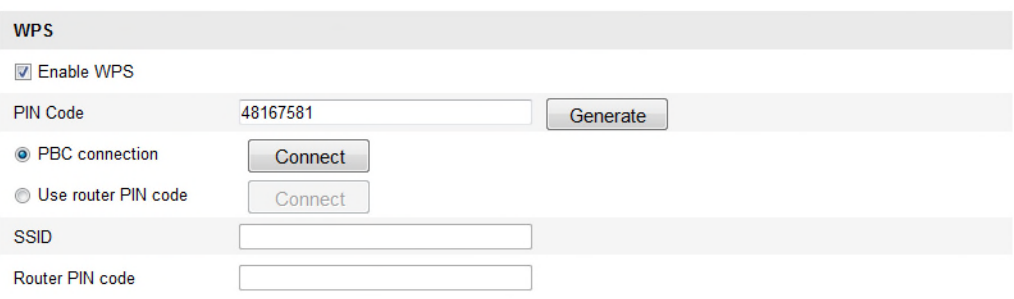

#### Figure 4-10 **Wi-Fi 설정 - WPS**

### **PBC 모드:**

PBC 는 Push-Button-Configuration 을 의미하며, AP 와 신규 무선 클라이언트 장치 에서 실제 또는

가상의 버튼(IE 브라우저의 설정화면의  $\begin{bmatrix} 0 & \frac{1}{2} \\ 0 & \frac{1}{2} \end{bmatrix}$  버튼처럼)을 사용자가 쉽게 누르는 것을

의미합니다.

 $1.$  WPS 를 사용하기 위해  $\blacksquare$  Enable WPS 의 확인란을 선택합니다.

2. 연결 모드를 PBC 로 선택합니다.

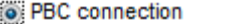

Connect

**참고:** 이 모드는 AP 와 연결 장치 모두가 필수적으로 지원해야 합니다

3. WPS 버튼이 있는지 확인하기 위해 Wi-Fi 공유기를 확인합니다. YES 버튼을 누르고 버튼

가까이에 표시기가 깜빡 거리면 공유기의 WPS 기능이 활성화된 것을 의미합니다. 공유기의 사용자설명서를 참조하십시오.

4. 카메라의 기능을 사용하기 위해 WPS 버튼을 누릅니다.

카메라에 WPS 버튼이 없는 경우, 웹 화면의 PBX 버튼을 사용하기 위해 가상버튼을 클릭할 수 있습니다.

5. **연결** 버튼을 클릭합니다.

• PBC connection

Connect

WPS 버튼이 있는지 확인하기 위해 Wi-Fi 공유기를 확인합니다. YES 버튼을 누르고 버튼 가까이에 표시기가 깜빡 거리면 공유기의 WPS 기능이 활성화된 것을 의미합니다.

### **PIN 모드:**

PIN 모드는 신규 무선 장치의 스티커나 디스플레이 둘 중 하나로부터 읽을 수 있는 개인 식별 번호(PIN)를 요구합니다. 이 PIN 은 일반적으로 네트워크의 AP 에 연결하기 위해 입력해야 합니다..

### **단계:**

1. 목록에서 무선 연결을 선택하면 SSID 가 표시됩니다.

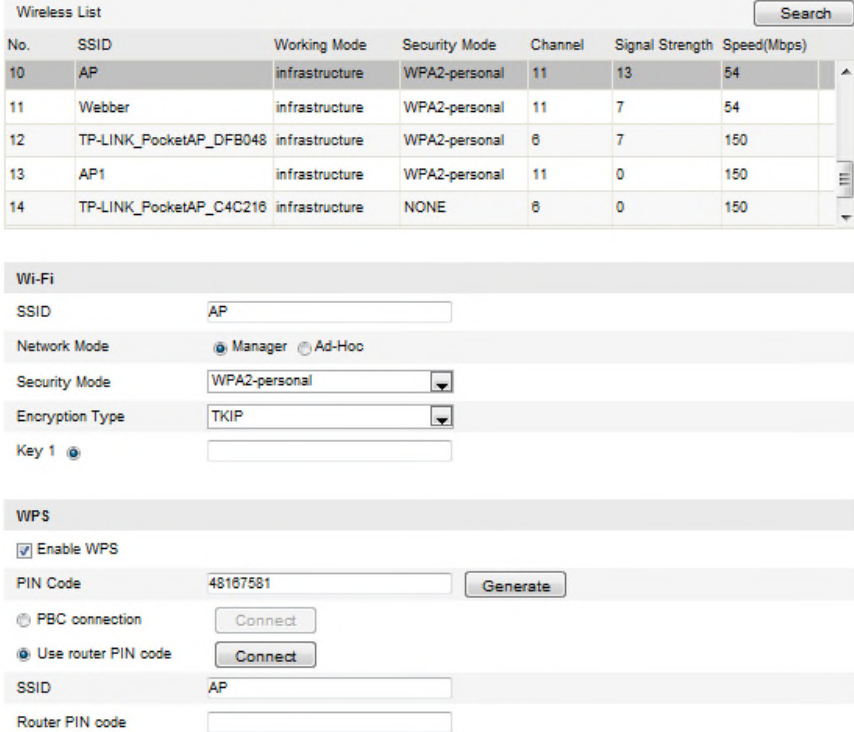

4-6 **Wi-Fi 설정 – WPS PIN 모드**

2. **라우터 PIN 코드 사용**을 선택합니다.

라우터에서 PIN 코드를 생성하였다면, 라우터 PIN 코드 입력란에 라우터에서 받은 PIN 코드를 입력란에 입력합니다.

3 **연결** 버튼을 클릭하거나,

또는 카메라에서 PIN 코드를 생성할 수 있고, PIN 코드에 대한 만료 시간은 120 초 입니다.

1. **생성** 을 클릭합니다.

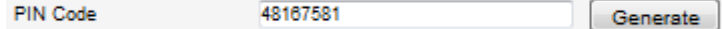

2. 라우터에 코드를 입력합니다. 예, 라우터에 48167581.

<span id="page-32-0"></span>3.

### **4.3 Wireless(무선) 네트워크 연결에 대한 IP**

### **속성 설정**

무선 네트워크 인터페이스 콘트롤러의 기본 IP 주소는 192.168.1.64 입니다. 무선 네트워크에 연결하면 기본 IP 를 변경할 수 있습니다.

#### **단계:**

1. TCP/IP 설정 인터페이스로 이동합니다.

**설정> 고급 설정 > 네트워크 > TCP/IP**

또는

**설정> 기본 설정 > 네트워크 > TCP/IP**

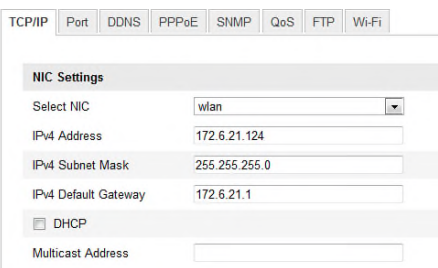

Figure 4-11 **TCP/IP 설정**

2. NIC 을 wlan 으로 선택합니다.

IPv4 주소, IPv4 서브넷 마스크, IPv4 기본 게이트웨이를 지정합니다. 설정 절차는 LAN 과 동일합니다. IP 주소를 DHCP 로 할당하려는 경우, DHCP 확인란을 선택합니다.

# <span id="page-33-0"></span>**Chapter 5 라이브 보기**

### <span id="page-34-0"></span>**5.1 라이브 보기 페이지**

### **목적:**

실시간 보기 페이지에서, 실시간 영상 보기, 이미지 캡처, PTZ 제어 실행, 프리셋 설정/호출 및

비디오 매개 변수 설정을 할 수 있습니다.

실시간 보기 페이지로 이동하기 위해 네트워크 카메라에 로그인 하거나, 메인 페이지의 메뉴바에서 **라이브 보기**를 클릭할 수 있습니다

### **라이브 보기 페이지 설명:**

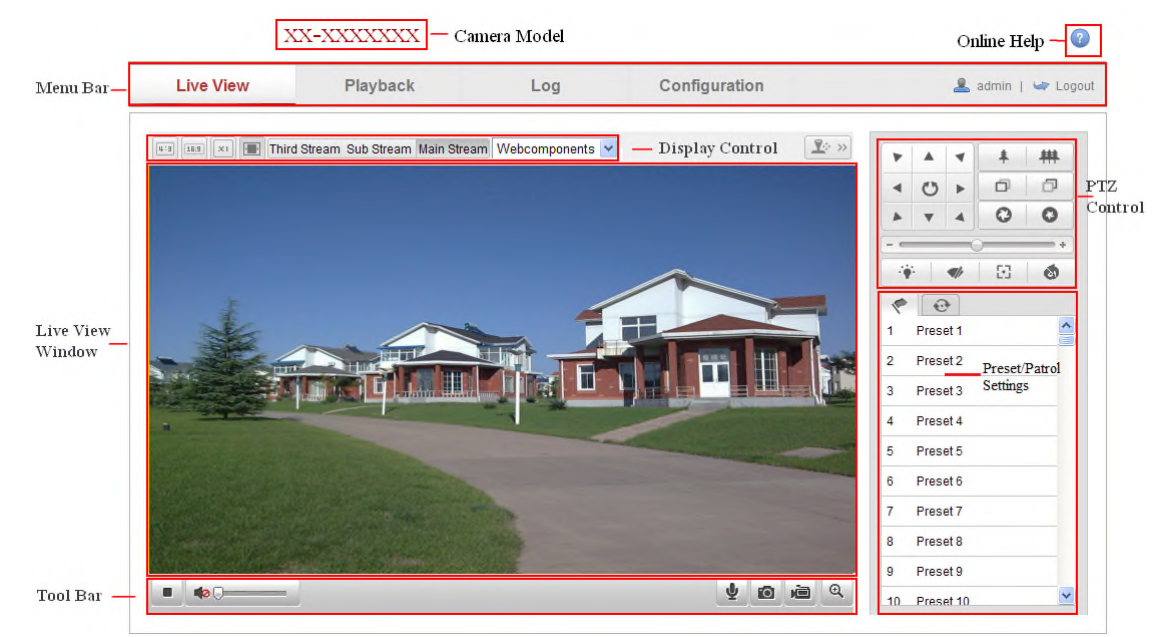

Figure 5-1 **라이브 보기 페이지**

#### **카메라 모델:**

접속한 카메라 모델 목록.

**온라인 도움말:**

온라인 도움말을 보기 위해  $\begin{bmatrix} 1 & 0 \\ 0 & 1 \end{bmatrix} = \frac{1}{2}$  리뷰 매한 기본 운영법을 안내합니다.

### **메뉴 바:**

라이브 보기, 재생, 로그 및 설정 페이지로 이동하려면 각 탭을 클릭합니다.

### **표시창 제어:**

라이브 보기의 레이아웃 및 스트림 유형을 조정하려면 각 탭을 클릭합니다. 플러그인을 선택하기 위해 드롭다운 목록을 클릭할 수 있습니다 IE(Internet explorer) 사용자인 경우, 웹 콤포넌트 및 퀵

타임을 선택할 수 있습니다. IE 사용자가 아니라면, 웹 브라우저에서 지원하는 경우, 웹 콤포넌트, 퀵 타임, VLC 또는 MJPEC 을 선택할 수 있습니다.

### **라이브 보기 창:**

라이브 영상 표시**.**

### **도구 모음:**

라이브 보기 페이지(예: 라이브 보기, 캡처, 녹화, 오디오 on/off, 양방향 오디오등)의 작업.

**PTZ 제어:**

카메라의 팬, 틸트 및 줌 동작과 조명 및 와이퍼 제어(PTZ 기능을 지원하는 카메라에 대하여 사용 가능)

### **프리셋/패트롤 설정:**

<span id="page-35-0"></span>PTZ 카메라에 대한 프리셋 또는 패트롤 설정/호출/삭제

### **5.2 라이브 보기 시작**

라이브 보기 창에서 그림 5-2 와 같이 보여집니다. 카메라의 라이브 보기를 시작하려면 도구모음에서  $\Box$  을 클릭합니다.

 $\bullet$  0 0 4

#### Figure 5-2 **라이브 보기 도구모음**

Table 5-1 **도구모음 설명**

| 아이콘                                         | 설명              |
|---------------------------------------------|-----------------|
| $\blacktriangleright$ $\mid$ $\blacksquare$ | 재생 / 정지 라이브 보기. |
| $\pi:\mathbb{B}$                            | 사이즈 4:3         |
| 16:9                                        | 사이즈 16:9        |
| $\boxed{\mathbf{x}^{\mathbf{1}}}$           | 기본 화면           |
| $\left  \cdot \right $                      | 윈도우 화면 사이즈      |
| Main Stream                                 | 메인 스트림 (라이브뷰)   |
| Sub Stream                                  | 서브 스트림 (라이브뷰)   |
| <b>Third Stream</b>                         | 세번째 스트림 (라이브뷰)  |
| Webcomponents $\sim$                        | 타사 플러그인 선택하기    |
| O                                           | 캡처하기            |
| 道 / 追                                       | 수동 녹화 시작 / 정지   |
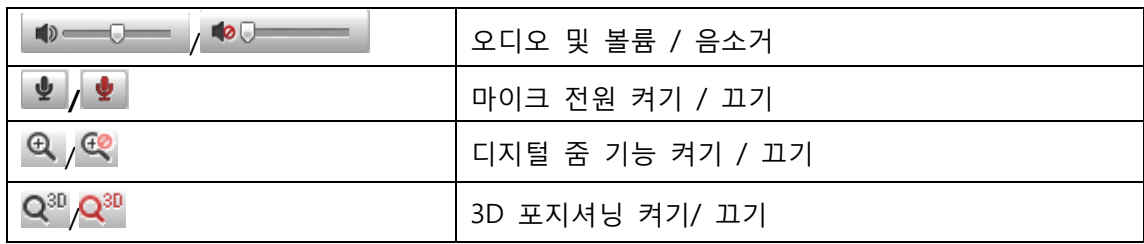

**참고:** 세번째 스트림 3D 포지셔닝 카메라 지원.

# **5.3 수동 녹화 및 사진 캡쳐**

라이브 보기 화면에서, 라이브 사진을 캡처하기 위해 도구모음의  $\Box$  를 클릭하거나, 라이브 보기를 녹화하기 위해 를 클릭합니다. 캡처된 사진과 비디오 클립의 저장경로는 **설정 > 로컬 설정** 페이지에서 설정할 수 있습니다. 원격 녹화 스케쥴 설정은 **Section 7.2** 을 참고하십시오 **참고:** 캡처 이미지는 PC 에 JPEG 파일 또는 JPEG 파일 또는 BMP 파일로 저장됩니다.

# **5.4 PTZ 설정**

**목적:**

라이브 보기 화면에서, 카메라의 팬/틸트/줌 제어를 실행하기 위해 PTZ 제어 버튼을 사용 할 수 있습니다.

**참고:** PTZ 제어를 실행하려면, 네트워크에 연결된 카메라가 PTZ 기능을 지원하거나, 또는 팬/틸트 장치가 카메라에 설치 되어있어야 합니다. **Section 12.9 참고** 하여 RS-458 설정 페이지의 PTZ 매개 변수를 정확히 설정 하십시오.

# **5.4.1 PTZ 제어**

라이브 보기 페이지에서, PTZ 제어 패널을 보기 위해  $\left[\begin{array}{c|c} \mathbf{1}^\circ & \mathbf{1}^\circ\end{array}\right]$ 를 클릭하거나, 숨기기 위해  $\left[\begin{array}{c|c} \mathbf{1}^\circ & \mathbf{1}^\circ\end{array}\right]$ 를 클릭합니다. 팬/틸트 움직임을 제어하기 위해 방향 버튼을 클릭합니다.

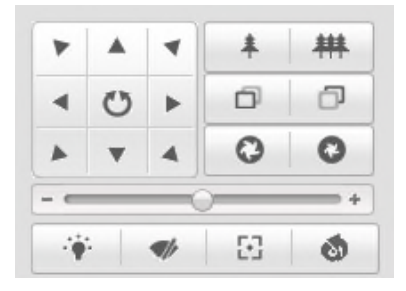

Figure 5-3 **PTZ 제어 패널**

렌즈 제어를 실행하려면 줌/아이리스/포커스 버튼을 클릭합니다.

**참고:**

- 이동할 위치로 마우스를 클릭하고 드래그 하면, 라이브 보기 화면에 8 방향 화살표( $\bigtriangleup \widetilde{V},\triangleleft ,$  $D, D, D, D, \triangle$ )가 표시됩니다.
- 렌즈의 움직임만 지원하는 카메라에서는, 방향 버튼을 지원하지 않습니다.

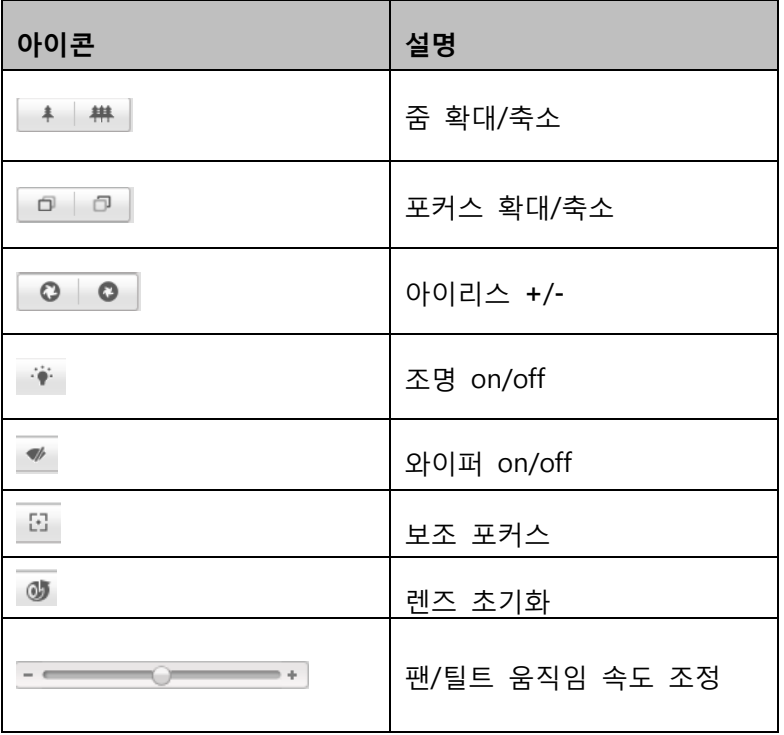

#### Table 5-2 **PTZ 제어 패널 설명**

# **5.4.2 Preset 설정 / 호출**

- **프리셋 설정:**
- 1. PTZ 제어 패널에서, 프리셋 목록의 프리셋 번호를 선택합니다.

| $1 -$ | Preset 1   |   | 信 |
|-------|------------|---|---|
|       | 2 Preset 2 |   |   |
|       |            |   |   |
|       | Preset 3   | ۵ |   |
| 4     | Preset 4   |   |   |

Figure 5-4 **프리셋 설정**

- 2. 원하는 위치로 렌즈를 이동하려면 PTZ 제어 버튼을 사용합니다.
	- 카메라를 좌 / 우로 움직입니다.
	- 카메라를 위 / 아래로 조정합니다.
	- 확대 또는 축소합니다.
	- 렌즈 초점을 조정합니다.
- 3. 현재 프리셋의 설정을 종료하려면 <mark>✔</mark> 를 클릭합니다.
- 4. 프리셋을 삭제 하기 위해 <sup>6</sup> 를 클릭할 수 있습니다.

**참고 :** 최대 128 개의 프리셋을 설정할 수 있습니다.

# **프리셋 호출:**

이 기능은 이벤트가 발생하는 경우 수동으로 또는 미리 설정된 특정 장면을 가리 키도록 카메라를 가능하게 합니다.

정의된 프리셋의 경우, 원하는 프리셋 장면으로 언제든지 호출할 수 있습니다.

PTZ 제어 패널에서, 목록의 정의된 프리셋을 선택하고 프리셋을 호출하려면 를

클릭합니다.

또는, 프리셋 화면에 마우스를 놓고, 해당하는 프리셋을 호출하는 프리셋 번호를 입력하여 프리셋을 호출할 수 있습니다.

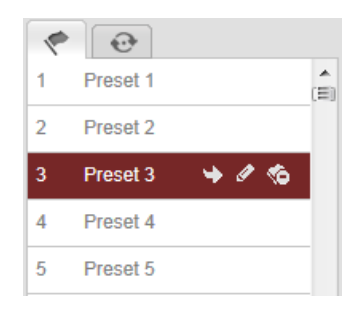

**프리셋 호출**

# **5.4.3 패트롤 설정 / 호출**

# **참고:**

패트롤을 설정하기 전에 최소한 2 개의 프리셋이 설정되어 있어야 합니다.

# **단계:**

- 1. 패트롤 설정화면으로 이동하기 위해 <sup>60</sup>를 클릭합니다.
- 2. 경로 번호를 선택하고, 설정된 프리셋을 추가하기 위해 <sup>6</sup>를 클릭합니다.
- 3. 프리셋을 선택하고 패트롤 기간 및 패트롤 속도를 입력합니다.
- 4. 먼저 프리셋을 저장하려면 **확인**을 클릭합니다.
- 5. 다른 프리셋을 추가하려면 위의 단계를 반복합니다.

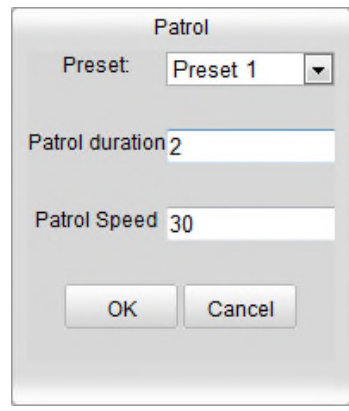

Figure 5-5 **패트롤 경로 추가**

- 6. 패트롤을 저장하려면  $\Box$  를 클릭합니다.
- 7. 패트롤을 시작하려면 를 클릭하고, 중지하려면 를 클릭합니다.
- 8.  $(\&\infty\}$ 해하상) 패트롤을 삭제하려면  $\&\cong\cong\cong$  클릭합니다.

# **Chapter 6 네트워크 카메라 설정**

# **6.1 로컬 매개 변수 설정**

**참고:** 로컬 설정은 라이브 보기, 녹화 파일 및 캡처 사진의 매개 변수를 의미합니다.

녹화 파일과 캡처 사진은 웹 브라우저를 사용하여 녹화하고 캡처하므로 브라우저를 실행하는 PC 에 저장 경로가 있습니다.

**단계:**

1. 로컬 설정 화면으로 이동합니다. :

**설정 > 로컬 설정**

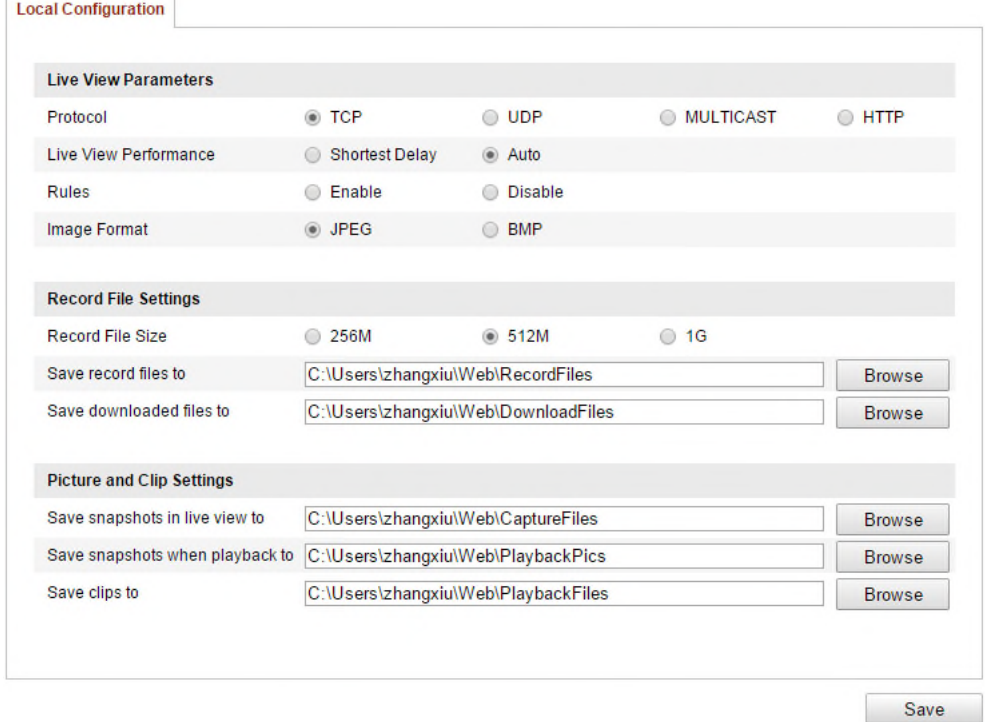

Figure 6-1 **로컬 설정 화면**

- 2. 다음 설정을 구성합니다:
- **라이브 보기 설정:** 프로토콜 유형과 라이브 보기 성능을 설정합니다.
	- **프로토콜 유형:** TCP, UDP, MULTICAST 및 HTTP 에서 선택할 수 있습니다.

**TCP:** 스트리밍 데이터를 완벽히 전송하고 더 나은 영상 품질을 보장합니다. 아직 실시간 전송의 영향을 받습니다.

**UDP:** 실시간 오디오 및 비디오 스트림을 제공합니다.

**HTTP:** 일부 네트워크 환경에서 스트리밍에 대한 특정 포트를 설정하지 않고 TCP 와 같은 품질을 제공합니다**.**

**MULTICAST:** 멀티캐스트 기능을 사용하는 경우 MCAST 유형을 선택하는 것이 좋습니다. 멀티캐스트에 대한 자세한 내용은 **Section 6.3.1** 의 TCP/IP 설정을 참조하십시오**.**

- **라이브 보기 성능:** 짧은 지원, 실시간 또는 균등 및 최고 유동성으로 라이브 보기 성능을 설정합니다
- **규칙:** 로컬 브라우저의 규칙을 의미하며, 움직임 감지, 안면 인식, 또는 침입 감지가 실행되었을 때, 색 마크를 표시하거나 표시하지 않도록 사용 또는 사용안함을 선택합니다. 예를 들어: 규칙을 사용으로 했을 경우, 안면 인식이 사용으로 될 뿐만 아니라, 얼굴이 감지되었을 때, 라이브 보기에서 녹색 사각형으로 마크합니다.
- ◆이미지 유형: 사진 캡처에 대한 이미지 유형을 선택합니다.
- **녹화 파일 설정:** 녹화된 영상 파일의 저장 경로를 설정합니다. 웹 브라우저에서 녹화된 녹화파일에 유효합니다**.**
	- **녹화 파일 크기:** 수동 녹화 및 다운로드한 영상파일의 사이즈를 256M, 512M 또는 1G 의 크기로 선택합니다. 선택한 후에, 최대 녹화 파일 크기는 선택한 값입니다.
	- **녹화 파일 저장 경로:** 수동 녹화 영상 파일의 저장 경로를 설정합니다.
	- **다운로드 파일 저장 경로**: 재생 모드에서 다운로드한 영상 파일의 저장 경로를 설정
- **사진 및 클립 설정:** 캡처한 사진과 클립한 영상 파일의 저장경로를 설정합니다. 웹 브라우저에서 캡처한 사진에 유효합니다.
	- **라이브 보기 스냅샷 저장:** 라이브 보기 모드에서 수동 캡처된 사진의 저장 경로 설정
	- **재생 중 스냅 샷 저장경로:** 재생 모드에서 캡처한 사진의 저장 경로 설정
	- **클립 저장경로:** 재생 모드에서 클립한 비디오 파일의 저장 경로 설정

**참고: 찾아보기**를 클릭하여 클립과 사진을 저장 할 폴더를 변경할 수 있습니다 3. 설정을 저장하려면 **저장**을 클릭합니다.

# **6.2 시간 설정**

**목적:**

시간 동기화 및 DST 설정을 하려면 이 장의 지침을 따릅니다.

**단계:**

#### 1. 시간 동기화 화면으로 이동합니다:

## **설정> 기본 설정>시스템>시간 설정**

## 또는 **설정>고급 설정>시스템>시간 설정**

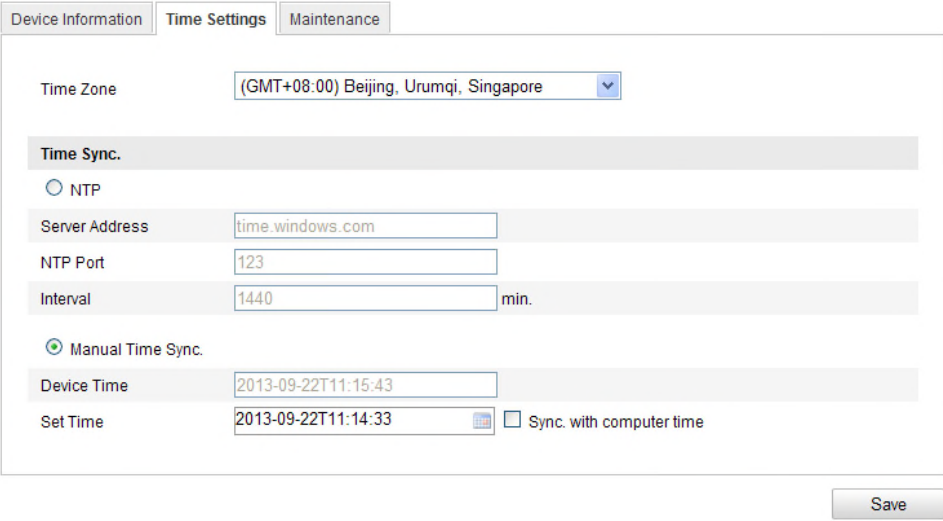

Figure 6-2 **시간 설정**

타임존 선택.

드롭 다운 메뉴에서 사용자 지역의 표준 시간대를 선택합니다.

- ◆ NTP 서버에 의한 시간 동기화
- (1) NTP 기능을 사용하기 위해 확인란을 선택합니다.
- (2) 다음 설정을 구성합니다:

**서버 주소:** NTP 서버의 IP 주소

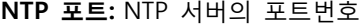

**간격:** NTP 서버와 두 개의 동기화 작업 사이의 시간 간격.

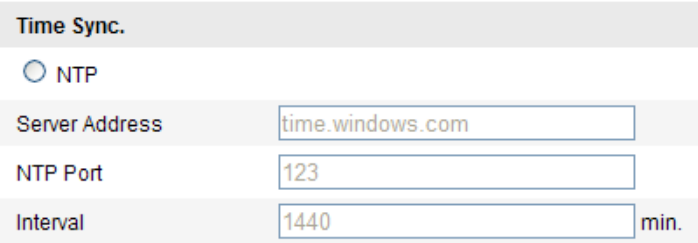

### Figure 6-3 **NTP 서버에 의한 시간 동기화**

**참고:** 카메라가 공용 네트워크에 연결되어 있는 경우, 시간 동기화 기능이 있는 시간 센터 (IP Address: 210.72.145.44 또는 time.kriss.re.kr )와 같은 NTP 서버를 사용할 수 있습니다. 카메라가 사용자지정 네트워크에 설정된 경우, 시간 동기화에 대한 NTP 서버를 활성화하기 위해 NTP 소프트웨어를 사용할 수 있습니다.

◆ 수동으로 시간 동기화

**수동 시간 동기화** 기능을 사용으로 한 다음, 팝업 달력에서 시스템 시간을 설정하기 위해 를 클릭합니다.

**참고:** 컴퓨터를 사용하여 카메라의 시간을 동기화 하려면 **컴퓨터 시간으로 동기화**의 확인란을 선택할 수 있습니다.

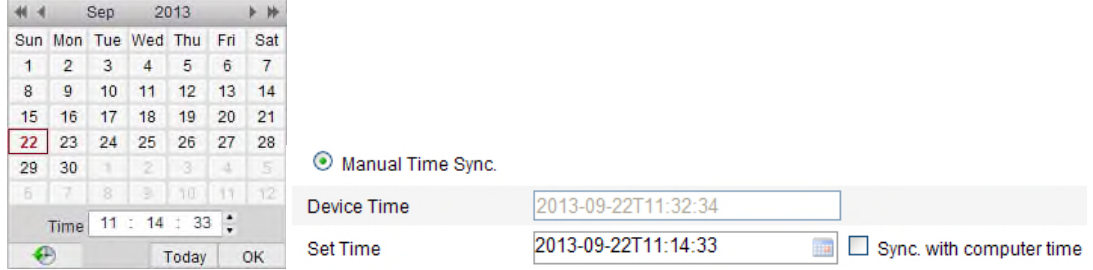

Figure 6-4 **수동 시간 동기화**

DST 기능을 사용하기 위해 DST 탭 페이지를 클릭하고 DST 기간의 날짜를 설정합니다.

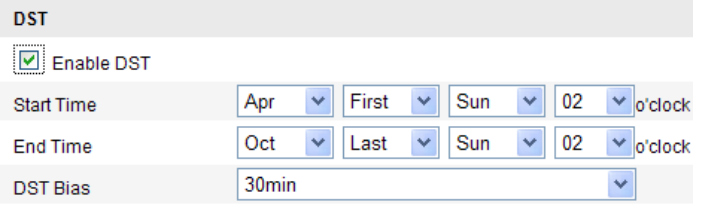

Figure 6-5 **DST 설정**

2. 설정을 저장하려면 **저장**을 클릭합니다.

# **6.3 네트워크 설정**

# **6.3.1 TCP/IP 설정**

**목적:**

TCP/IP 설정은 네트워크 상에서 카메라의 동작을 하기 전에 정확히 설정되어야 합니다.

카메라는 IPv4 및 IPv6 둘 다 지원합니다. 두 버전이 충돌하지 않게 서로 다르게 동시에 설정할 수 있고 최소 하나의 IP 버전이 설정되어야 합니다.

**단계:**

1. TCP/IP 설정 화면으로 이동합니다:

**설정>기본 설정>네트워크>TCP/IP**

또는 **설정>고급 설정>네트워크>TCP/IP**

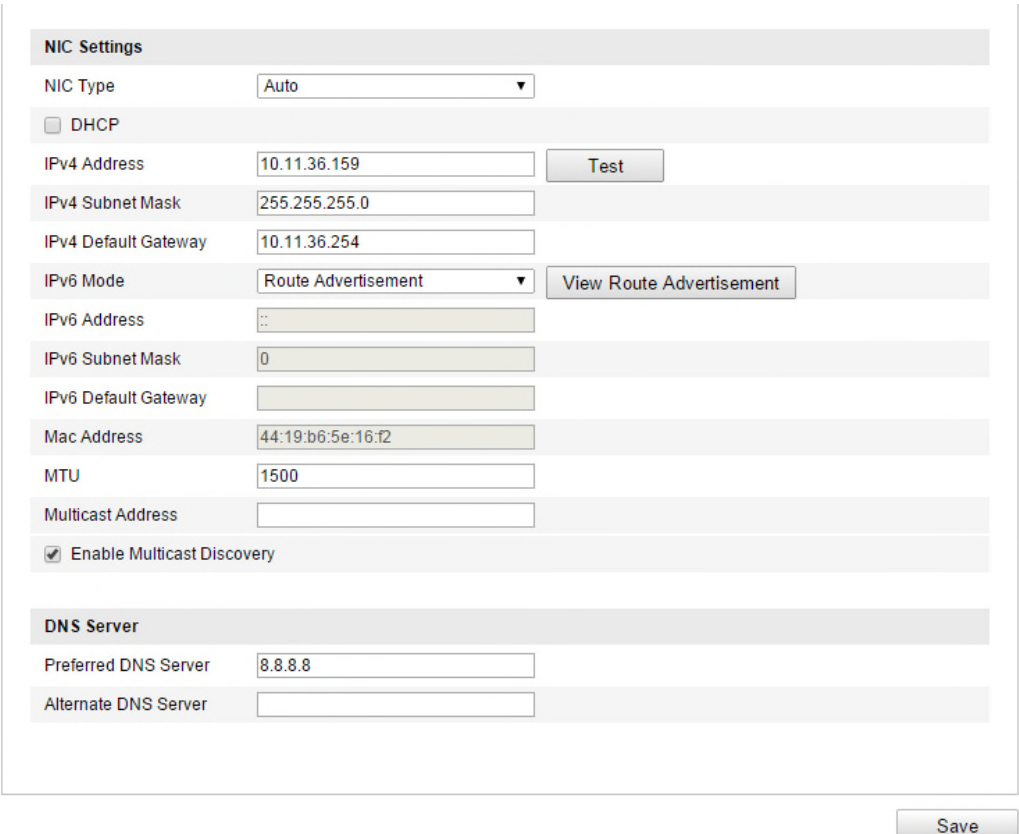

Figure 6-6 **TCP/IP 설정**

- 2. NIC유형, IPv4 또는 IPv6 주소, IPv4 또는 IPv6 서브넷 마스크, IPv4 또는 IPv6 기본게이트웨이, MTU 설정 및 멀티캐스트 주소를 포함한 기본 네트워크 설정을 합니다.
- 3. 멀티캐스트는 멀티 그룹 주소로 스트림을 전송하고 멀티캐스트 그룹 주소로부터 복사본을 요청하여 동시에 스트림을 갖고 오기 위해 여러 클라이언트를 허용합니다. 이 기능을 사용 하기 전에 공유기에서 멀티캐스트 기능을 활성화해야 합니다.
- 4. 위의 설정을 저장하려면 **저장**을 클릭합니다.

### **참고:**

- MTU 유효 범위는 1280 ~ 1500입니다.
- 멀티 캐스트는 멀티 캐스트 그룹에 대한 스트림을 전송하고, 다수의 클라이언트는 멀티 캐스트 그룹에서 복사본을 요청하여 동시에 스트림을 획득할 수 있습니다. 이 기능을 사용하기 전에 라우터의 멀티 캐스트 기능이 활성화가 되어야 합니다.
- 설정을 적용하려면 재부팅이 필요합니다.

# **6.3.2 Port 설정**

**목적:**

카메라의 포트 번호, HTTP 포트, RTST 포트 및 HTTPS 포트를 설정할 수 있습니다

**단계:**

1. 포트 설정화면으로 이동합니다.

### **설정>기본 설정>네트워크>포트**

### 또는 **설정>고급 설정>네트워크>포트**

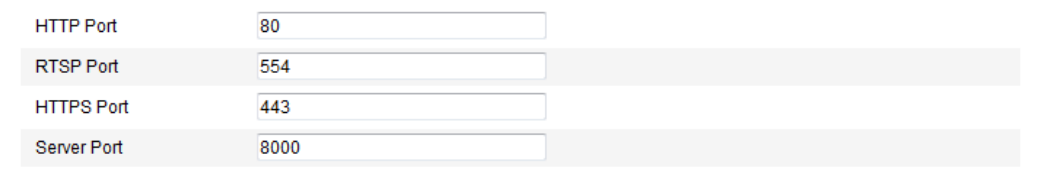

#### Figure 6-7 **Port 설정**

2. 카메라의 **HTTP 포트**, **RTSP 포트** 및 **HTTPS 포트** 및 **서버 포트**를 설정합니다.

**HTTP 포트**: 기본 포트 번호는 80 번 입니다. 사용하지 않는 다른 포트로 변경할 수 있습니다. **RTSP 포트:** 기본 포트 번호는 554 번 입니다. 1024~65535 사이의 다른 포트로 변경할 수 있습니다.

**HTTPS 포트:** 기본 포트 번호는 443 번 입니다. 사용하지 않는 다른 포트로 변경할 수 있습니다.

**서버포트:** 기본 포트 번호는 8000 번 입니다. 2000~65535 사이의 다른 포트로 변경할 수 있습니다.

4 위의 설정을 저장하려면 **저장**을 클릭합니다.

# **6.3.3 PPPoE 설정**

**단계:**

1. PPPoE 설정 화면으로 이동합니다:

**설정>고급 설정>네트워크>PPPoE**

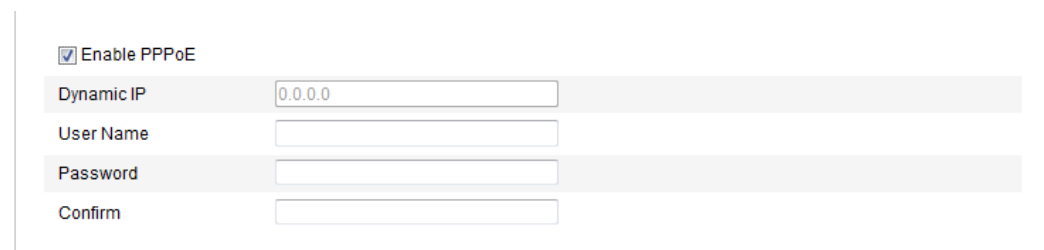

# Figure 6-8 **PPPoE 설정**

2. 이 기능을 사용하기 위해 **PPPoE를 사용**의 확인란을 선택합니다.

3. PPPoE에 대한 **사용자 이름, 비밀번호 및 비밀번호 확인**을 입력합니다.

**참고:** 사용자 이름 및 비밀번호는 ISP에 의해 제공됩니다.

1. 화면을 종료하고 저장하려면 저장을 클릭합니다.

**참고:** 설정을 적용하기 위해 재부팅이 필요합니다.

# **6.3.4 DDNS 설정**

### **목적:**

카메라의 기본 네트워크 연결로 PPPoE 를 사용하도록 설정된 경우 네트워크 접속을 위한

동적 DNS(DDNS)를 사용할 수 있습니다.

# **시작하기 전:**

카메라의 DDNS설정을 하기 전에 DDNS 서버에 등록을 해야 합니다.

# **단계:**

1. DDNS 설정 화면으로 이동합니다.

## **설정>고급 설정>네트워크>DDNS**

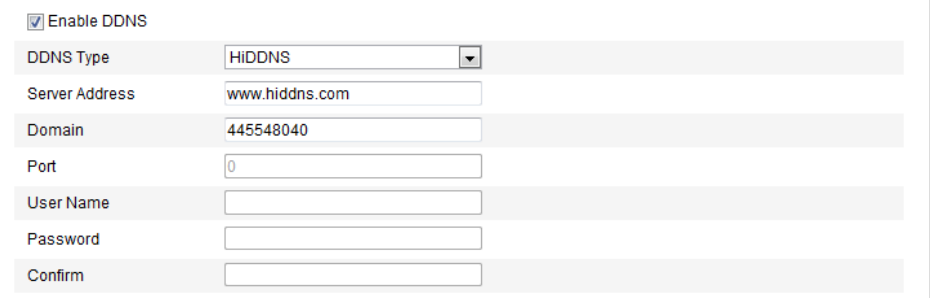

## Figure 6-9 **DDNS 설정**

2. 이 기능을 사용하려면 DDNS 사용의 확인란을 선택합니다.

3. **DDNS 유형**을 선택합니다. HiDDNS, IP Server, NO-IP, DynDNS

 $\no$  DynDNS:

## **단계:**

- (1) DynDNS의 **서버주소**를 입력합니다. (예. members.dyndns.org).
- (2) DynDNS 웹사이트에서 할당 받은 도메인 이름을 **도메인** 입력란에 입력합니다.
- (3) DynDNS 서버의 **포트**를 입력합니다.
- (4) DynDNS 웹사이트에 등록한 **사용자 이름** 및 **암호**를 입력합니다.
- (5) 설정을 저장하려면 저장을 클릭합니다.

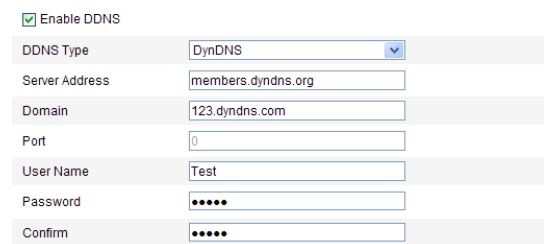

Figure 6-10 **DynDNS 설정**

**IP Server:** 

#### **단계:**

- (1) IP 서버의 **서버 주소**를 입력합니다.
- (2) 설정을 저장하려면 **저장**을 클릭합니다.

**참고 :** IP 서버인 경우, ISP에서 받은 고정IP, 서브넷 마스크, 게이트웨이 및 기본 DNS를 적용 해야 합니다. **서버 주소**는 IP 서버 소프트웨어를 실행하는 컴퓨터의 고정 IP 주소를 입력해야 합니다.

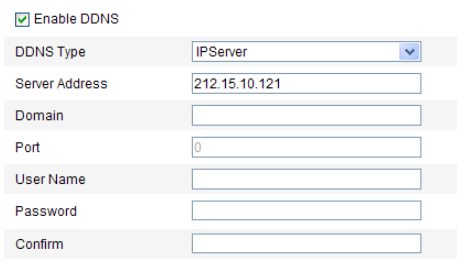

Figure 6-11 **IP Server 설정**

**참고 :** 미국과 캐나다 지역에서는 서버 주소로 173.200.91.74를 입력합니다

• NO-IP:

#### **단계:**

(1) DDNS 유형으로 NO-IP를 선택합니다.

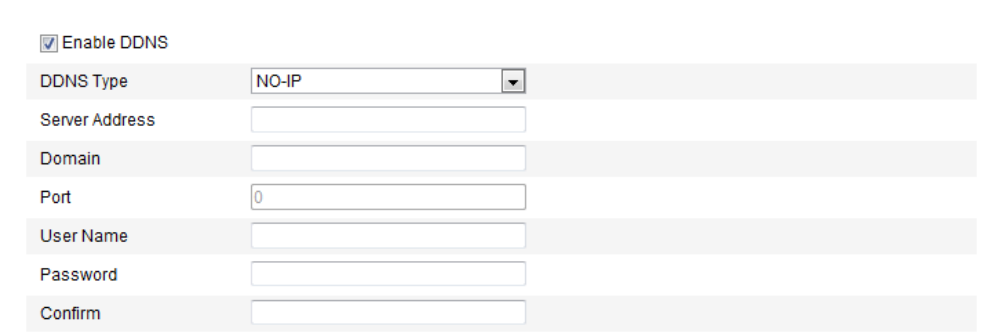

### Figure 6-12 **NO-IP 설정**

- (2) 서버 주소에 [www.noip.com](http://www.noip.com/) 를 입력합니다.
- (3) 등록된 도메인 이름을 입력합니다.
- (4) 필요한 경우, 포트 번호를 입력합니다.
- (5) 사용자 이름 및 비밀번호를 입력합니다.
- (6) 저장한 다음, 도메인 이름으로 카메라를 볼 수 있습니다.
- **•** HiDDNS

# **단계:**

(1) HiDDNS로 DDNS 유형을 선택합니다.

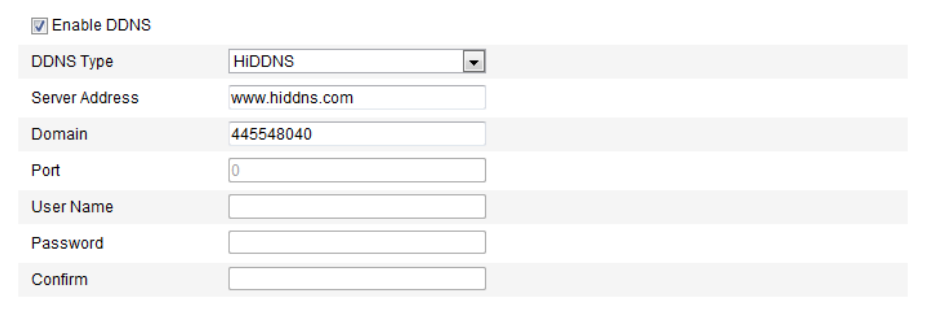

### Figure 6-13 **HiDDNS 설정**

- (2) 서버 주소에 www.hiddns.com 를 입력합니다
- (3) 카메라의 도메인 이름을 입력하고, 도메인은 HiDDNS 서버에서 장치 별명과 동일해야
- 합니다.
- (4) 신규 설정을 저장하려면 저장을 클릭합니다.

**참고:** 설정을 적용하기 위해 재부팅이 필요합니다.

# **6.3.5 SNMP 설정**

### **목적:**

네트워크에 연결되었을 때 카메라의 상태 정보, 설정 값과 알람 관련 정보를 가져오고, 원격으로 카메라를 관리하는 SNMP 기능을 설정할 수 있습니다.

#### **시작하기 전:**

SNMP를 시작하기 전에, SNMP 포트를 통해 카메라 정보를 수신하기 위한 SNMP 소프트웨어를 다운로드하고 관리하시기 바랍니다. 트랩 주소를 설정하여 카메라는 감시센터에 알람 이벤트와 예외 메시지를 보낼 수 있습니다.

**참고:** 선택한 SNMP 버전은 SNMP 소프트웨어의 것과 동일해야 합니다. 또한 필요한 보안 수준에 따라서 다른 버전을 사용해야 합니다. SNMP v1은 암호화를 제공하지 않고, SNMP v2는 접속에 대한 암호를 입력해야 합니다. SNMP v3 는 암호화를 제공하며, 세 번째 버전을 사용하는 경우에는 HTTPS 프로토콜을 활성화해야 합니다.

### **단계:**

1. SNMP 설정 인터페이스로 이동합니다.

**설정 > 고급 설정 > 네트워크 > SNMP**

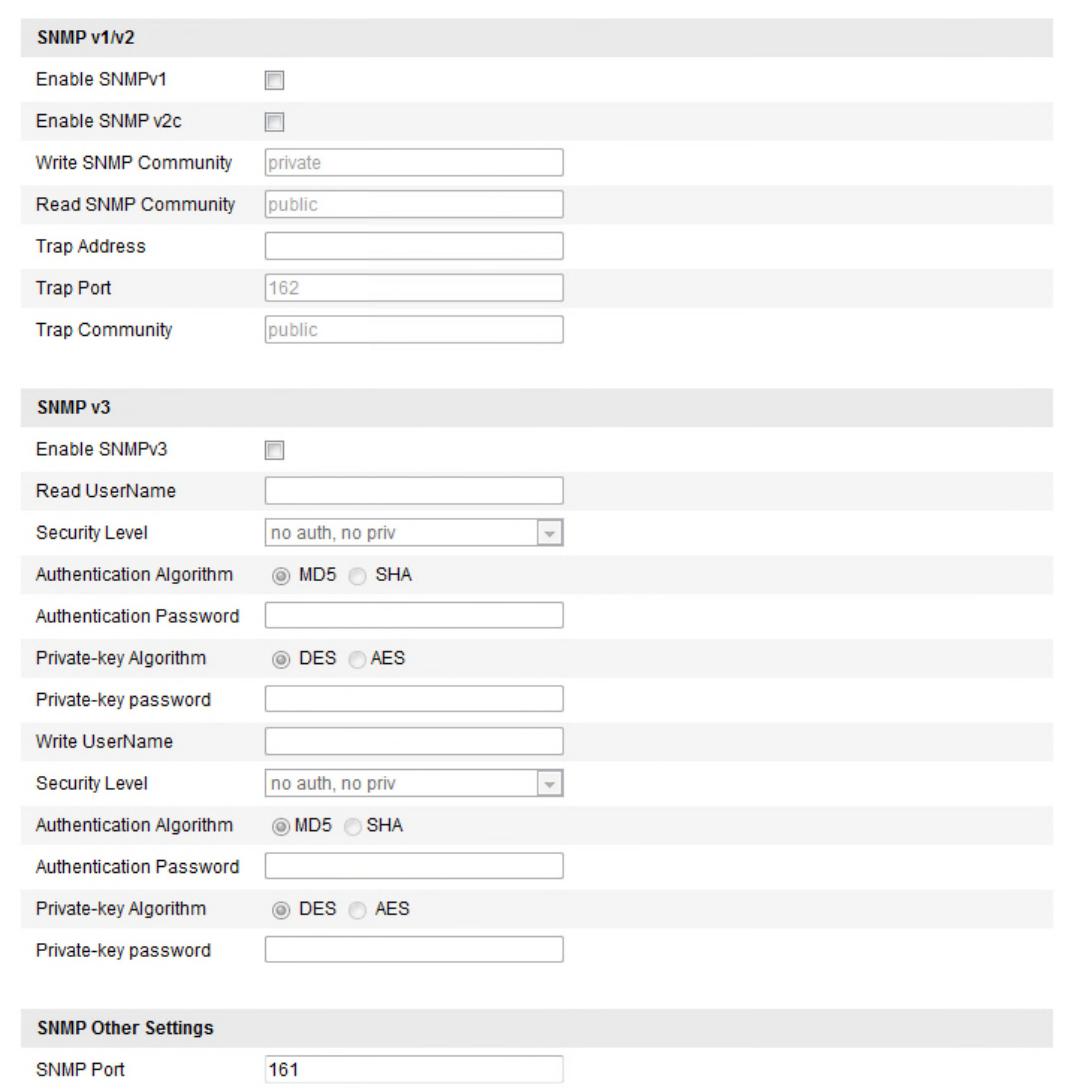

### Figure 6-14 **SNMP 설정**

- 2. 이 기능을 사용하기 위해 해당 버전의 확인란(SNMP Snmp V1 사용, SNMP v2C 사용, SNMP v3 사용)을 선택합니다.
- 3. SNMP 설정을 구성합니다.

**참고:** SNMP 소프트웨어의 설정은 여기에서 구성한 설정과 동일해야 합니다.

4. 설정을 종료하고 저장하려면 **저장**을 클릭합니다.

**참고:** 설정을 적용하기 위해 재부팅이 필요합니다.

# **6.3.6 802.1X 설정**

**목적:**

IEEE 802.1X 표준은 네트워크 카메라에서 지원하고 있으며, 이 기능을 활성화 했을 때, 카메라 데이터는 보호되고, ieee802.1X 에 의해 보호된 네트워크에 카메라를 연결 할 때 사용자 인증이 필요합니다.

**시작하기 전:**

인증 서버가 구성되어 있어야 합니다. 서버의 802.1X 에 대한 사용자 이름 및 암호를 적용하고 등록하시기 바랍니다.

**단계:**

1. 802.1X 설정 화면으로 이동합니다.

### **설정 > 고급 설정 > 네트워크 > 802.1X**

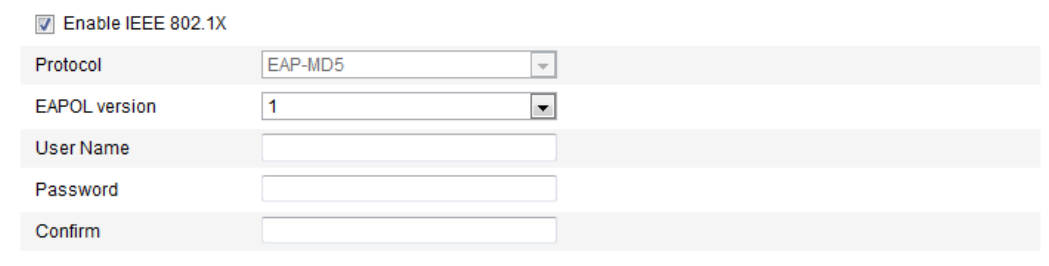

#### Figure 6-15 **802.1X 설정**

- 2. 이 기능을 사용하기 위해 **IEEE 802.1X 사용** 의 확인란을 선택합니다.
- 3. EAPOL 버전, 사용자 이름 및 암호를 포함함 802.1X 설정을 구성합니다. **참고:** EAPOL 버전이 공유기 또는 스위치와 동일해야 합니다.
- 4. 서버에 접속하기 위해 사용자 이름과 비밀번호를 입력합니다.
- 5. 설정을 저장하려면 저장을 클릭합니다.

**참고:** 설정을 적용하기 위해 재부팅이 필요합니다.

# **6.3.7 QoS 설정**

**목적:**

QOS(Quality of Service)는 데이터 전송의 우선 순위를 구성하여 네트워크 지원 및 네트워크 정체를 해결할 수 있습니다.

**단계:**

1. QoS 설정 인터페이스로 이동합니다:

# **설정 > 고급 설정 > 네트워크 > QoS**

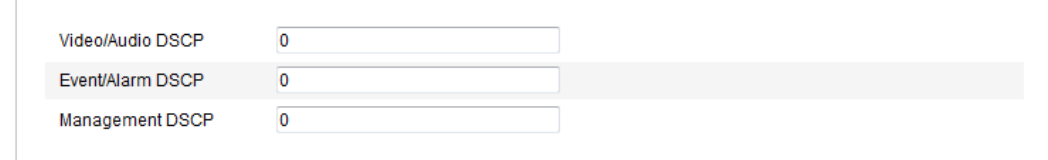

### 6-16 **QoS 설정**

2. 영상/오디오 DSCP, 이벤트/알람 DSCP 및 관리 DSCP 를 포함한 QoS 설정을 구성합니다. DSCP 의 유효 값은 0 - 63 입니다. 더 높은 DSCP 값이 우선 순위입니다. **참고:** DSCP 는 차별화된 서비스 코드 포인트를 의미합니다; 그리고 DSCP 값은 데이터의 우선 순위를 나타내기 위해 IP 헤더에 사용됩니다.

- 3. 설정을 저장하기 위해 **저장**을 클릭합니다.
- **참고:** 설정을 적용하기 위하여 재부팅이 필요할 수도 있습니다

# **6.3.8 UPnP™ 설정**

범용 플러그 앤 플레이 (UPnP ™)은 네트워크 장비, 소프트웨어 및 기타 하드웨어 장치 사이의 호환성을 제공하는 네트워킹 아키텍처입니다. UPnP 프로토콜은 장치를 완벽하게 연결하고 가정 및 기업 환경에서 네트워크의 구현을 단순화할 수 있습니다.

기능을 사용하도록 설정을 사용하면 각 포트에 대한 포트 매핑을 설정할 필요 없이 카메라가 공유기를 통해 광역 네트워크에 연결됩니다

### **단계:**

1. UPnP™ 설정 화면으로 이동합니다.

#### **설정 > 고급 설정 > 네트워크 > UPnP**

2. UPnP™ 기능을 사용하기 위해 확인란을 선택합니다.

온라인에서 감지된 장치의 이름을 편집할 수 있습니다.

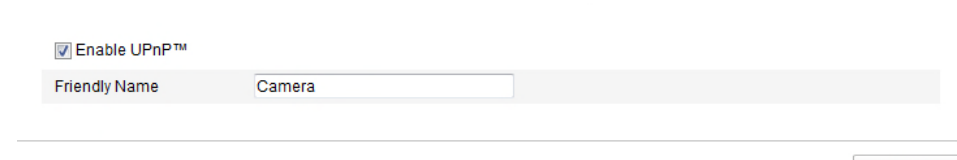

#### Figure 6-16 **UPnP 설정**

# **6.3.9 Wireless Dial 설정**

### **목적:**

오디오, 비디오 및 이미지의 데이터 스트림은 3G/4G 무선 네트워크를 통해서 전송할 수 있습니다. **참고:** 무선 전화접속 기능은 카메라에서 지원해야 합니다.

- 1. 무선 전화접속 설정 화면으로 이동하기 위해 무선 전화접속 탭을 클릭합니다.
- 2. 무선 전화접속 설정을 사용하기 위해 확인란을 선택합니다.
- 3. 드롭 다운 목록에서 전화접속 모드를 선택합니다.
	- (1) 자동 및 수동으로 선택 가능합니다.

자동으로 선택한 경우, 전화접속에 대한 무장 스케쥴을 선택할 수 있습니다; 수동으로 선택한 경우, 오프라인 시간 및 수동 전화접속 매개변수를 설정하셔야 합니다.

- (2) 접속 번호, 사용자 이름, 비밀 번호, MTU 등 기타 전화접속 매개변수를 설정하십시오.
- (3) 드롭 다운 목록에서 네트워크 모드를 선택합니다. 자동, 3G 및 4G 를 선택할 수 있습니다. 자동으로 선택한 경우, 네트워크 선택 우선순위는 4G>3G>무선 네트워크 순입니다.
- (4) 수동으로 전화접속 모드를 선택한 경우, 오프라인 시간을 입력하십시오.
- (5) UIM 번호를 입력하십시오. (Mobile Phone Number)
- (6) 자동으로 전화접속 모드를 선택한 경우, 무장 스케쥴을 설정하기 위해 편집 버튼을 클릭하십시오.
- (7) 설정을 저장하려면 **저장**을 클릭합니다.

Save

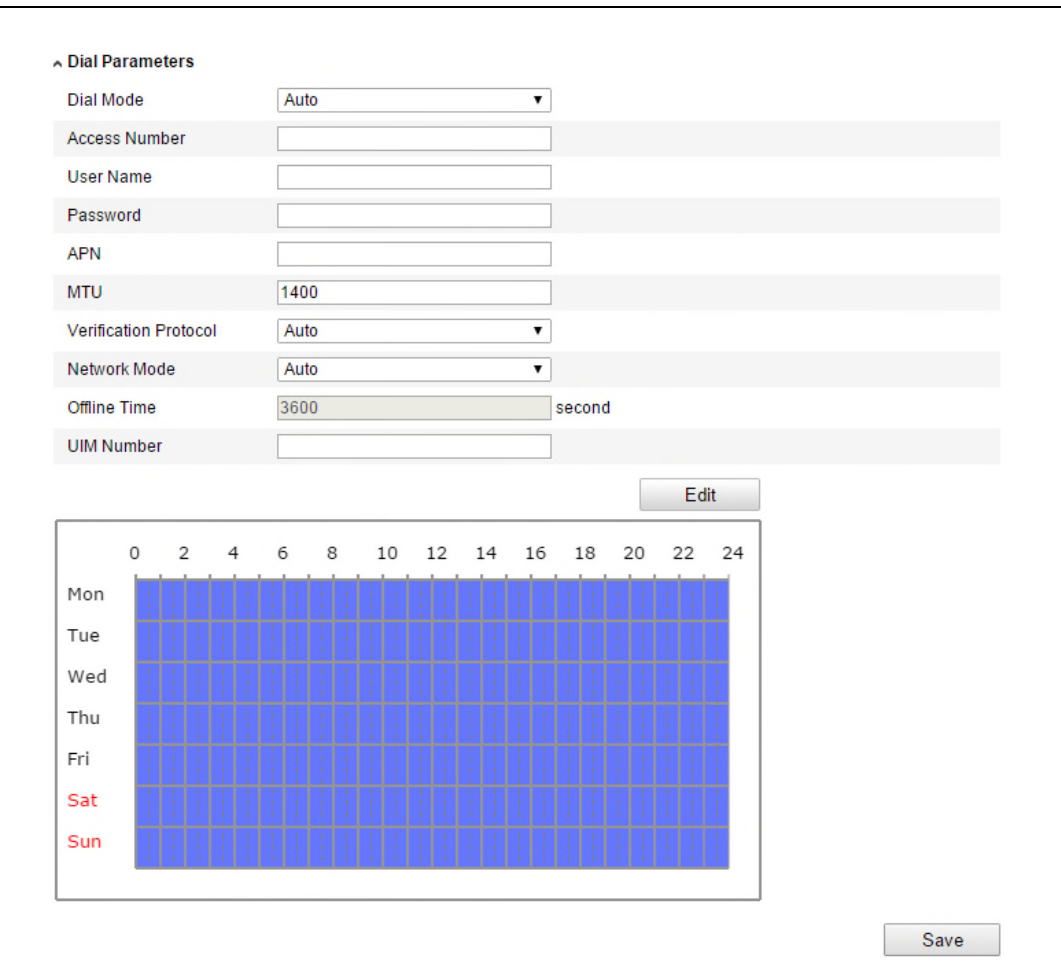

Figure 6-17 **무선 전화접속 설정**

- 4. 전화접속 상태를 확인합니다.
- 1) 실시간 모드, UIM 상태 및 신호 강도를 포함하여 현재 상태를 확인 하려면 새로 고침 클릭을 하세요.
- 2) 수동 다이얼 모드를 선택할 경우, 사용자는 수동으로 연결 /무선 네트워크 연결을 해제합니다.

#### ∧ Dial Status

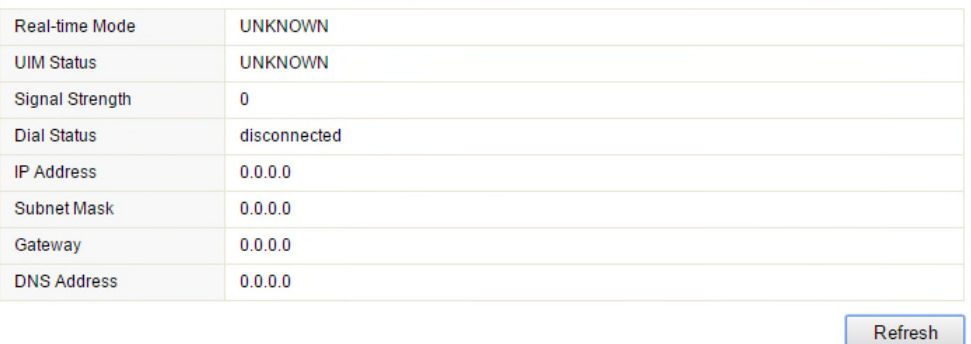

Figure 6-18 **전화 상태**

5. 허용할 목록 설정.

1) SMS 알람 활성화 확인을 선택합니다. 허용 목록에 휴대 전화 번호가 장치에서 경보 메시지를 수신하고, SMS 를 통하여 디바이스를 재시작할 수 있습니다.

**참고:** 8 개의 번호까지 추가 가능.

Mhite List

Enable SMS Alarm

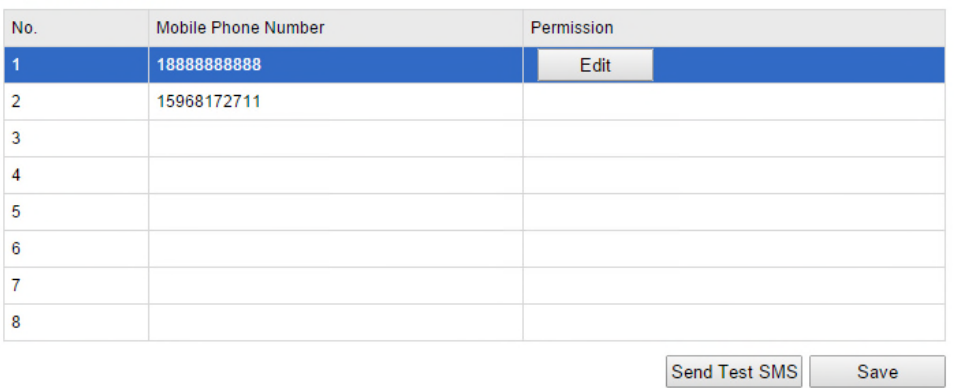

Figure 6-19 **허용 목록 설정**

- 1) 리스트에 있는 항목을 선택하고, SMS 알람 설정 인터페이스를 입력하려면 편집 버튼을
	- 클릭합니다.

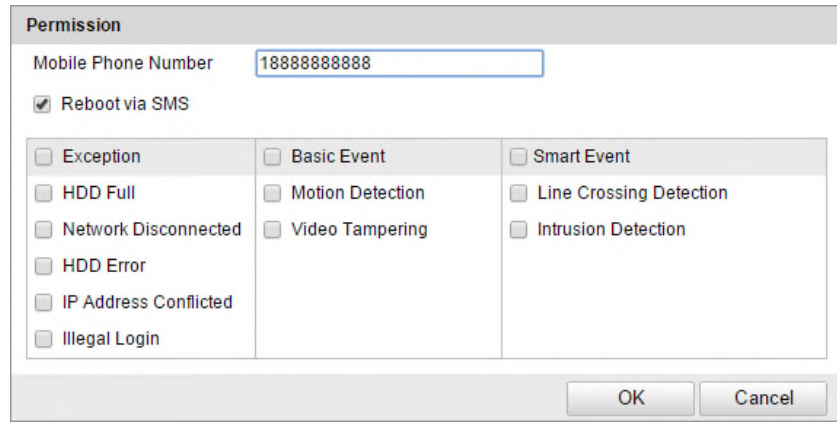

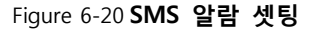

2) 리스트에 대한 휴대 전화 번호, SMS 를 통하여 재부팅 체크 박스를 선택 하시고, 푸시에 대한 경보를 선택하고 확인 합니다. **참고:** SMS 를 통하여 재부팅하려면 장치 메시지에"재부팅"표기가 나오며, 장치가

성공적으로 재부팅이 된다면 "재부팅 성공"이 나옵니다.

- 3) (선택사항)시험을 위해 휴대 전화에 메시지를 보내 SMS 테스트 보내기를 클릭할 수 있습니다.
- 4) 설정을 저장하려면 저장을 클릭합니다.

# **6.3.10 Email 전송(알람 실행)**

### **목적:**

알람 이벤트(예, 움직임 감지, 비디오 손실, 비디오 변조 등)가 감지된 경우, 전체 설정된 수신자에게 이메일 알림을 전송하기 위해 설정할 수 있습니다.

**시작하기 전:**

이메일 기능을 사용하시기 전에**, 기본 설정>네트워크>TCP/IP,** 또는

**고급 설정>네트워크>TCP/IP** 아래의 DNS 서버 설정을 하십시오.

### **단계:**

1. IPv4 주소, IPv4 서브넷마스크, IPv4 게이트웨이 및 기본 DNS 서버를 설정하기 위해 TCP/IP

설정(**설정>기본 설정>네트워크>TCP/IP** 또는

**설정>고급 설정>네트워크>TCP/IP**)으로 이동하십시오.

**참고:** 자세한 내용은 제 6.3.1 장 TCP/IP 설정을 참조하십시오.

2. 이메일 설정화면으로 이동하십시오:

### **설정 > 고급 설정 > 네트워크 > 이메일**

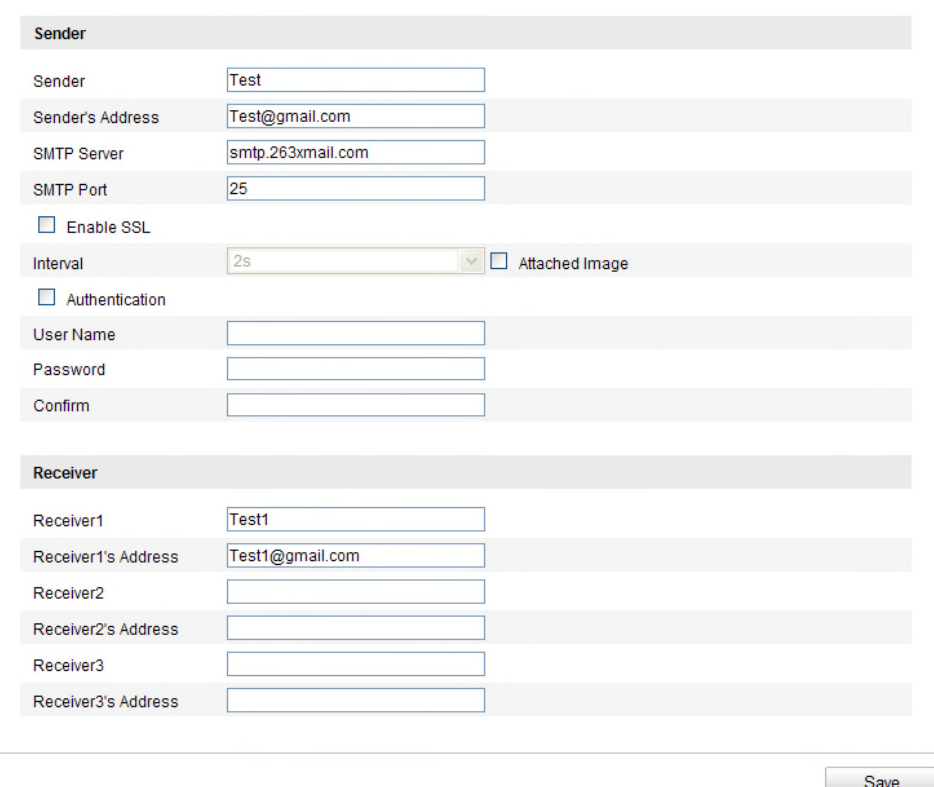

Figure 6-21 **Email 설정**

3. 다음 설정을 구성합니다.

**발신인:** 이메일 발신자의 이름 **발신인 주소:** 발신인의 이메일 주소 **SMTP 서버:** SMTP 서버 IP 주소 또는 호스트 이름(예:smtp.263xmail.com) **SMTP 포트:** SMTP 포트. SMTP 에 대한 기본 TCP/IP 포트는 25(보안 안됨), SSL SMTP 포트는 465 입니다. **SSL 사용:** SMTP 서버에서 필요한 경우 SSL 사용의 확인란을 선택합니다. **첨부 이미지:** 첨부된 알람 이미지를 이메일로 전송하는 경우 첨부 이미지의 확인란을 선택합니다. **간격:** 첨부된 사진을 보내는 두 작업 사이의 시간을 의미합니다. **인증(선택사항):** 이메일 서버가 인증을 필요로 할 경우 인증의 확인란을 선택하고 서버에 로그인 하기 위한 사용자 이름 및 비밀번호를 입력합니다. **수신인 선택:** 이메일 전송할 수신인을 선택합니다. 최대 2 명의 수신인을 설정할 수 있습니다. **수신인:** 알림을 받을 사용자의 이름.

**수신인의 주소:** 알림을 받을 사용자의 이메일 주소 입니다.

4. 설정을 저장하려면 **저장**을 클릭합니다.

# **6.3.11 NAT (Network Address Translation) 설정**

#### **목적:**

1. NAT 설정 화면으로 이동합니다.

### **설정 > 고급 설정 > 네트워크 > NAT**

2. 포트 매핑 모드를 선택합니다.

**기본 포트번호로 포트 맵핑:**

포트 매핑 모드를 **자동**으로 선택.

#### **사용자지정 포트번호로 포트 맵핑:**

포트 매핑 모드를 **수동**으로 선택

수동 포트 매핑인 경우, 사용자가 포트 번호의 값을 지정할 수 있습니다.

|            | Port Type   | <b>External Port</b> | <b>External IP Address</b> | <b>Status</b>    |
|------------|-------------|----------------------|----------------------------|------------------|
| $\sqrt{ }$ | <b>HTTP</b> | 80                   | 0.0.0.0                    | <b>Not Valid</b> |
| $\sqrt{ }$ | <b>RTSP</b> | 554                  | 0.0.0.0                    | <b>Not Valid</b> |
| $\sqrt{ }$ | Server Port | 8000                 | 0.0.0.0                    | <b>Not Valid</b> |

Figure 6-22 **NAT 설정**

3. 설정을 저장하려면 **저장**을 클릭하십시오.

# **6.3.12 FTP 설정**

#### **목적:**

FTP 서버에 캡처된 사진의 업로딩을 하기 위하여 FTP 서버 관련 정보를 설정할 수 있습니다. 캡처된 사진은 이벤트 또는 타이밍 스냅샷 작업에 의해 실행할 수 있습니다.

# **단계:**

1. FTP 설정화면으로 이동합니다:

**설정 > 고급 설정 > 네트워크 > FTP**

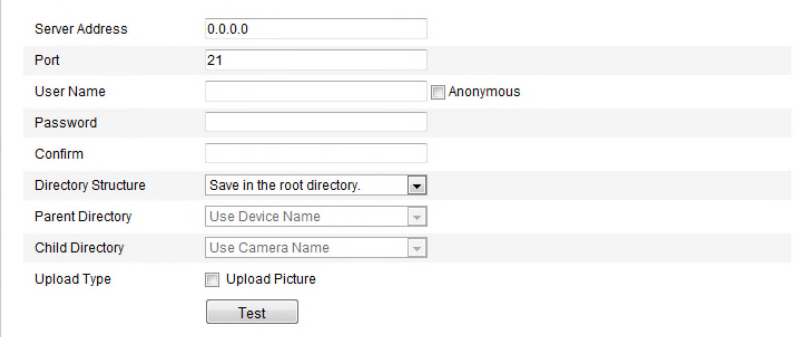

Figure 6-23 **FTP 설정**

#### 2. **FTP 설정을 구성하고, 사용자 이름과 암호는 FTP 서버의 로그인에 필요합니다.**

**디렉토리** : **디렉토리 구조** 필드에서 루트 디렉토리, 상위 디렉토리 하위 디렉토리를 선택할 수 있습니다. 상위 디렉토리를 선택하는 경우, 디렉토리의 이름에 대한 장치 이름, 장치 번호 또는 장치 IP 를 사용 하기 위한 옵션이 있습니다. 하위 디렉토리를 선택하면 디렉토리의 이름으로 카메라 이름 또는 카메라 번호를 선택할 수 있습니다. **업로드 유형 :** FTP 서버로 캡처된 사진을 업로드 할 때 사용할 수 있습니다.

**FTP 서버에 익명으로 접속(이 경우 사용자 이름 및 비밀번호를 요청하지 않습니다.) :**

FTP 서버에 익명으로 접속하기 위해 **익명접속** 확인란을 선택합니다.

**참고 :** 익명 접속 기능은 FTP 서버에서 지원해야 합니다.

#### 3. **설정을 저장하려면 저장을 선택합니다.**

**참고:** FTP 서버로 캡처 사진을 업로드 할 경우, **스냅샷** 페이지에서 연속 스냅 샷 또는 이벤트 실행 스냅샷을 사용해야 합니다. 자세한 내용은 Section 7.3 을 참조 하십시오

# **6.3.13 플랫폼 접속**

플랫폼 접속은 EZVIZ 클라우드 P2P 플랫폼을 통해 장치를 관리할 수 있는 옵션을 제공합니다.

**참고:** 플랫폼 기능은 카메라 모델에 따라 달라집니다.

EZVIZ 클라우드 P2P 를 사용하기 위해 사용의 확인란을 선택하면, EZVIZ 클라우드 P2P 웹 사이트 또는 모바일앱인 EZVIZ 클라우드 P2P 클라이언트를 통해 장치를 관리할 수 있습니다.

EZVIZ 클라우드 P2P 를 통한 장치 관리를 원하지 않는 사용자는, 확인란을 해제하여 간단히 해제할 수 있습니다.

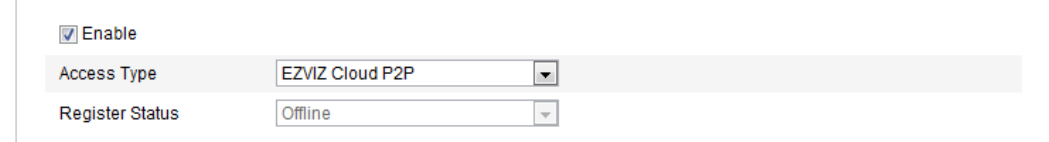

#### Figure 6-24 **플랫폼 접속**

# **6.3.14 HTTPS 설정**

#### **설정:**

HTTPS 는 중간자 공격으로부터 보호하기 위해 통신하는 관련된 웹 서버와 웹 사이트의 인증을 제공합니다. HTTPS 의 포트 번호를 설정하기 위해 다음 단계를 따릅니다.

예: 포트번호를 **443**, IP 주소를 **192.168.1.64** 로 설정한 경우, 웹 브라우저에서 **[https://192.168.1.64:443](https://192.168.1.64/)** 을 입력하여 장치에 접속할 수 있습니다..

### **Steps:**

1. HTTPS 설정화면으로 이동합니다.

#### **설정 > 고급 설정 > 네트워크 > HTTPS**

- 2. 기능을 활성화하기 위해 HTTPS 사용의 확인을 선택합니다.
- 3. 자체 서명 인증서 또는 공인 인증서를 생성합니다.

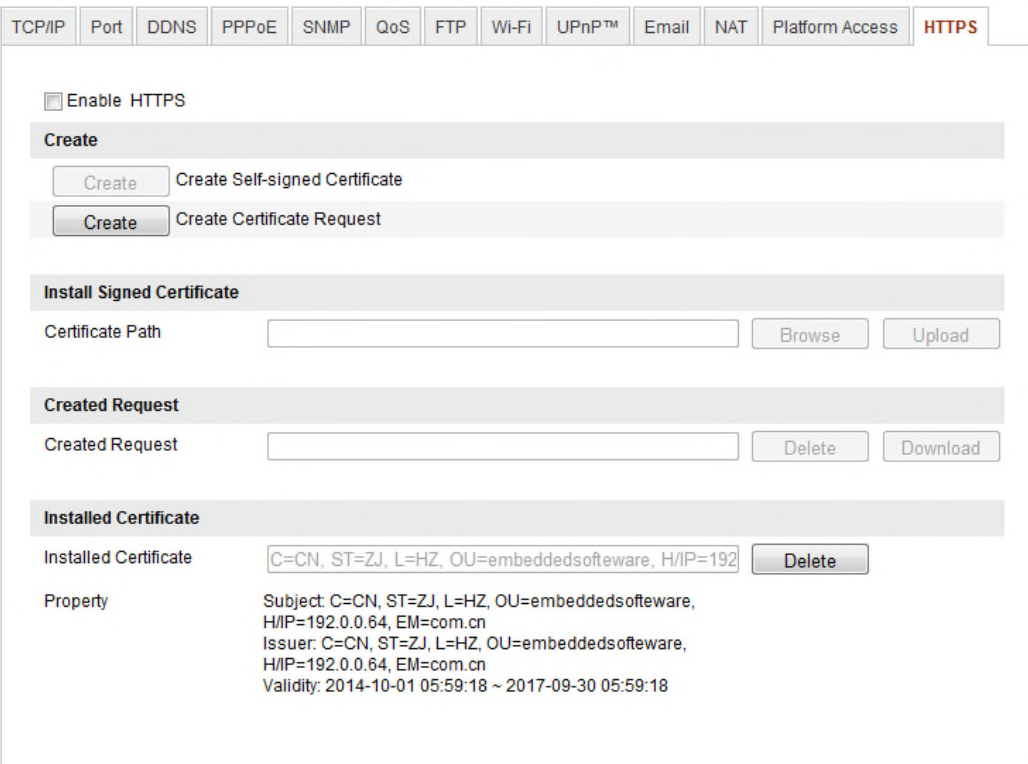

### Figure 6-25 **HTTPS 설정**

- 자체 서명 인증서 생성
- 1) 생성 화면으로 이동하기 위해 **생성** 버튼을 클릭합니다.

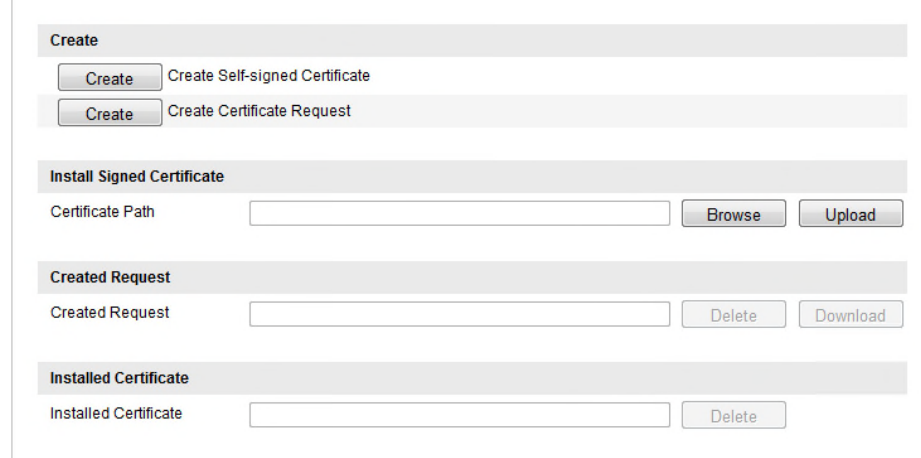

### Figure 6-26 **자체 서명 인증서 생성**

- 2) 국가, 호스트 이름/IP, 유효기간 및 기타 정보를 입력합니다.
- 3) 설정을 저장하려면 확인을 클릭합니다.

**참고:** 이미 인증서가 설치되어 있는 경우, 자체 서명 인증서 생성은 회색으로 표시됩니다.

공인 인증서 생성

- 1) 인증서 요청을 생성하기 위해 생성 버튼을 클릭합니다.
- 2) 인증서 요청을 다운로드하고 서명에 대한 신뢰할 수 있는 인증기관에 제출합니다.
- 3) 서명된 유효 인증서를 수신한 후에, 장치로 인증서를 가져옵니다.
- 4. 성공적으로 인증서를 생성하고 설치한 후에 인증서 정보가 있을 것입니다.

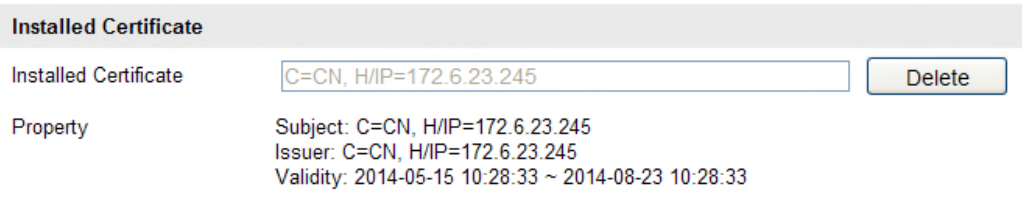

Figure 6-27 **설치된 인증서**

5. 설정을 저장하려면 **저장**버튼을 클릭하십시오.

# **6.4 비디오 설정 및 오디오 설정**

# **6.4.1 비디오 설정**

## **단계:**

1. 비디오 설정 화면으로 이동합니다.:

**설정 > 기본 설정 > 비디오/오디오 > 비디오**

또는 **설정 > 고급 설정 > 비디오/오디오 > 비디오**

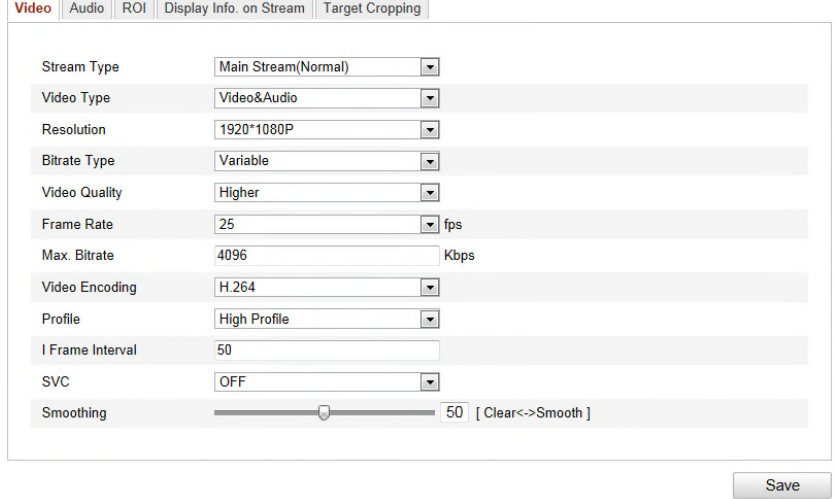

Figure 6-28 **비디오 설정**

- 2. 메인스트림(일반), 서브스트림 또는 세 번째 스트림으로 카메라의 스트림 유형을 선택합니다. 메인스트림은 보통 좋은 대역폭을 사용할 때 녹화 및 실시간 보기에 대하여 일반적으로 사용되고, 서브스트림 및 세 번째 스트림은 대역폭이 제한적일 경우 라이브 보기에 사용할 수 있습니다.
- 3. 선택한 메인 스트림 또는 서브 스트림에 대하여 다음 매개 변수 들을 사용자 설정할 수 있습니다.

**비디오 유형:**

비디오 스트림, 또는 비디오/오디오 복합 스트림으로 스트림 유형을 선택합니다.

비디오 유형이 비디오/오디오일 경우에만 음성 신호가 녹화됩니다.

**해상도 :**

비디오 출력 해상도를 선택합니다.

#### **비트레이트 유형:**

상수나 변수로 비트레이트 유형을 선택합니다.

비디오 품질:

비트레이트 유형을 상수로 선택한 경우, 비디오 품질을 6 레벨로 선택가능 합니다.

#### **프레임 속도:**

1/16~25 프레임에서 프레임 속도를 설정합니다. 프레임 속도는 비디오 스트림이 업데이트 된 후 초당 프레임(fps)에 의해 측정된 빈도를 설명하는 것입니다. 비디오 스트림에 움직임이 있을 경우에 이미지 품질을 유지하기 위해서는 높은 프레임이 유리합니다.

#### **최대 비트레이트:**

32~16384 kbps 에서 최대 비트레이트를 설정합니다. 더 높은 값은 높은 비디오 품질에 해당하지만, 더 높은 대역폭을 필요로 합니다.

#### **비디오 인코딩**

카메라의 **스트림 유형을** 메인 스트림으로 설정한 경우 H.264 및 MPEG4 264 로, 스트림 유형을 서브스트림 및 세 번째 스트림으로 설정한 경우, H.264, MJPEG 및 MPEG4 로 선택 가능합니다. **참고:** 지원하는 비디오 인코딩은 각각의 플랫폼에 따라 다를 수 있습니다.

#### **프로필:**

기본 프로파일, 코딩에 대한 주요 프로필 및 고급 프로필을 선택할 수 있습니다.

**I 프레임 간격:**

1~400 으로 I-프레임 간격을 설정합니다.

**SVC:**

선택 가능한 비디오 코덱은 H.264/AVC 표준의 확장형입니다. 실제 필요에 따라 OFF 또는 ON 으로 설정합니다.

**스무딩:**

스트림의 부드러움을 의미합니다. 스무딩의 높은 값은 스트림은 더 유창하지만, 비디오 품질은 만족하지 않을 수 있습니다. 스무딩의 낮은 값은 스트림의 품질은 높지만, 유창하지 않게 나타날 수 있습니다.

4. 설정을 저장하려면 **저장**을 클릭합니다.

# **6.4.2 오디오 설정**

**단계:**

1. 오디오 설정화면으로 이동합니다.

**설정 > 기본 설정 > 비디오/오디오 > 오디오**

또는 **설정 > 고급 설정 > 비디오/오디오 > 오디오**

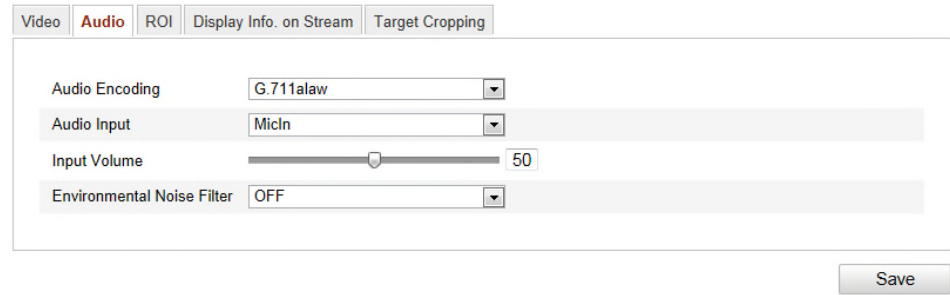

Figure 6-29 **오디오 설정**

2. 다음 설정을 구성합니다.

**오디오 인코딩:** G.722.1, G.711 ulaw, G.711alaw, G.726 및 MP2L2 에서 선택 가능하고, MP2L2 를 선택한 경우, 32kbps, 64kbps, 및 128kbps 를 사용 가능합니다.

**오디오 입력:** 각각 연결된 마이크와 픽업에 대하여 MicIn 과 Linein 에서 선택

**입력 볼륨:** 0~100

**환경 노이즈 필터:** ON 또는 OFF 로 설정합니다. 노이즈가 감지되었을 때 기능을 설정하면 필터링할 수 있습니다.

3. 설정을 저장하려면, **저장**을 클릭합니다

**참고:** 오디오 설정은 카메라 모델에 따라 다릅니다.

# **6.4.3 ROI 인코딩**

# **목적:**

ROI (Region of Interest) 인코딩은 비디오 압축에서 ROI 와 배경정보를 구별하는 것을 돕습니다, 즉, 배경 정보에 덜 집중하고 ROI 의 품질을 향상하도록 관심 영역에 더 많은 인코딩 자원을 할당하는 기술입니다.

**참고::** ROI 기능은 각각 카메라의 모델에 따라 다릅니다.

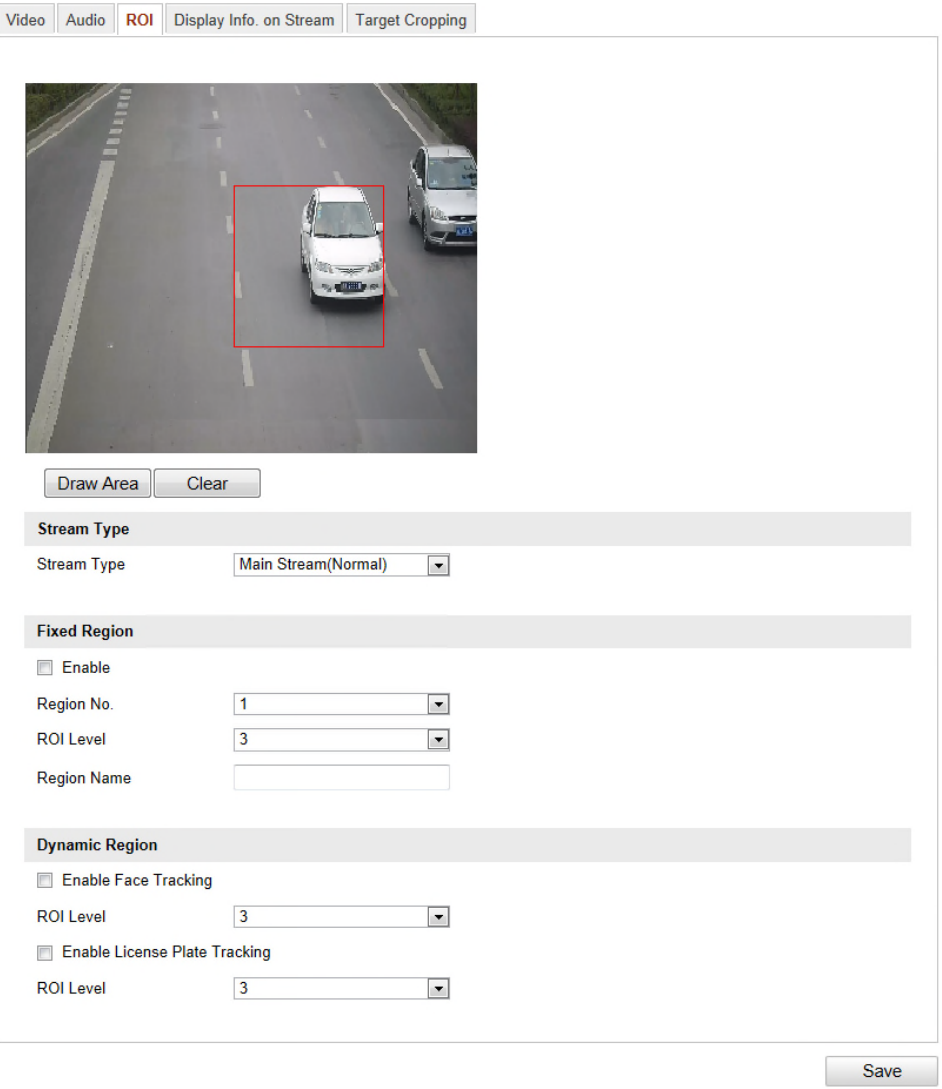

Figure 6-30 **ROI 설정**

**ROI 에 대한 고정 영역 설정**

### **단계:**

1. ROI 설정 화면으로 이동합니다:

**설정 > 고급 설정 > 비디오/오디오 > ROI**

- 2. 고정 영역 항목에서 **사용**의 확인란을 선택합니다.
- 3. ROI 에 대한 스트림 유 형을 선택합니다.
- 4. ROI 설정에 대하여 드롭다운 목록에서 영역을 선택합니다. 4 개의 고정 영역을 선택할 수 있습니다.
- 5. **영역 설정** 버튼을 클릭한 다음 라이브 영상에서 관심 영역을 그리기 위해 마우스를 클릭하고 드래그합니다.
- 6. 이미지 품질 강화 수준을 설정하기 위해 ROI 수준을 선택합니다. 값이 클수록 더 좋은 이미지 품질입니다.
- 7. 원하시는 대로 ROI 에 대한 영역 이름을 입력합니다.
- 8. 설정을 저장하려면 **저장**을 클릭합니다.

#### **ROI 에 대한 유동 영역:**

1. ROI 설정 화면으로 이동합니다:

**설정 > 고급 설정 > 비디오/오디오 > ROI**

- 2. **얼굴 추적 사용**의 확인란을 선택한 다음, 캡처 사진은 관심 영역으로 설정됩니다. **참고:** 얼굴 추적 기능을 사용하려면, 안면 인식 기능을 지원하고 활성화해야 합니다.
- 3. 번호판 추적 사용의 확인란을 선택한 다음, 캡처된 번호판 사진은 관심 영역으로 설정됩니다. **참고:** 번호판 추적 기능을 사용하려면, 차량 감지 기능을 지원하고 활성화해야 합니다.
- 4. 각각 ROI 수준을 설정합니다. 값이 클수록 이미지 품질이 좋아집니다.
- 5. ROI 인코딩에 대한 스트림 유형을 선택합니다.
- 6. 설정을 저장하려면 **저장**을 클릭합니다.

# **6.4.4 스트림 표시 설정**

듀얼 VCA 확인란을 선택하고, 이벤트의 정보(예, 침입 감지, 경계선 통과 감지)가 비디오 스트림에 표시되고 연결된 백엔드 장치에 의해 분석할 수 있습니다.

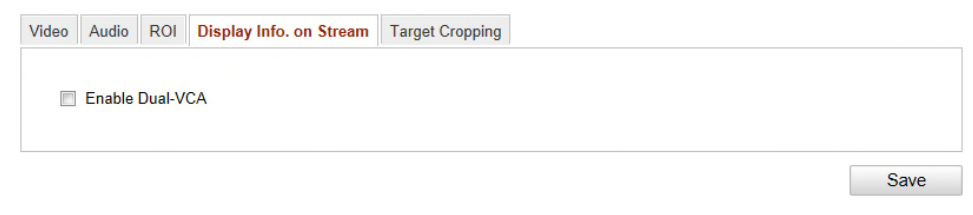

Figure 6-31 **스트림 정보**

# **6.4.5 대상 자르기 설정**

# **목적:**

라이브 비디오에서 대상 영역을 지정한 다음, 필요에 따라서 대상 영역의 자세한 내용을 제공하며,

일부 특정 해상도에서 세 번째 스트림을 통해 표시할 수 있습니다.

**참고:** 대상 자르기 기능은 각각의 카메라 모델에 따라 다릅니다.

#### **단계**

1. 대상 자르기 설정화면으로 이동합니다.

**설정 > 고급 설정 > 비디오/오디오 > 대상 자르기**

- 2. 기능을 사용하기 위해 대상 자르기 사용의 확인란을 선택합니다.
- 3. 스트림 유형으로 세 번째 스트림을 설정합니다.
- 4. 대상 영역의 비디오 화면에 대한 자르기 해상도를 선택합니다. 적색 사각형은 대상 영역을 표시하기 위해 라이브 영상에 표시되고, 원하시는 대상 영역으로 이동하기 위해 사각형을 클릭 앤 드래그합니다.
- 5. 설정을 저장하려면 **저장**을 클릭합니다. 라이브 보기 페이지로 이동할 수 있고, 대상영역의 라이브 영상을 보기 위해 **세 번째 스트림**을 클릭할 수 있습니다.

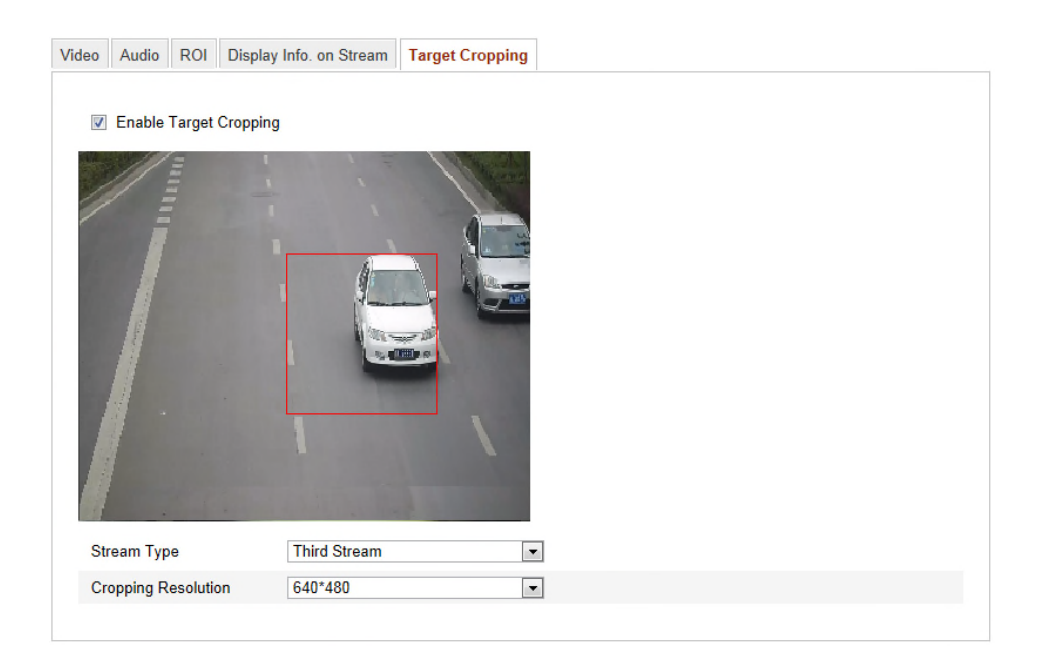

Figure 6-32 **대상 자르기**

# **6.5 이미지 매개변수 설정**

# **6.5.1 화면 설정**

**목적:**

명도, 대조, 채도, 색조, 선명도 등을 포함한 카메라의 영상 품질을 설정할 수 있습니다.

**참고 :** 이미지 매개변수는 카메라 모델에 따라 달라 집니다. 자세한 내용은 실제 화면을 참조하십시오.

**단계:**

1. 화면 설정으로 이동합니다.:

**설정 > 기본 설정 > 이미지 > 화면 설정**

또는 **설정 > 고급 설정 > 이미지 > 화면 설정**

2. 카메라의 이미지 매개변수를 설정합니다.

**참고:** 각각 다른 조명에서 이미지 품질을 보장하기 위해, 사용자 설정에 대해 두 개의 설정을 제공합니다.

#### **주간/야간 자동 전환**

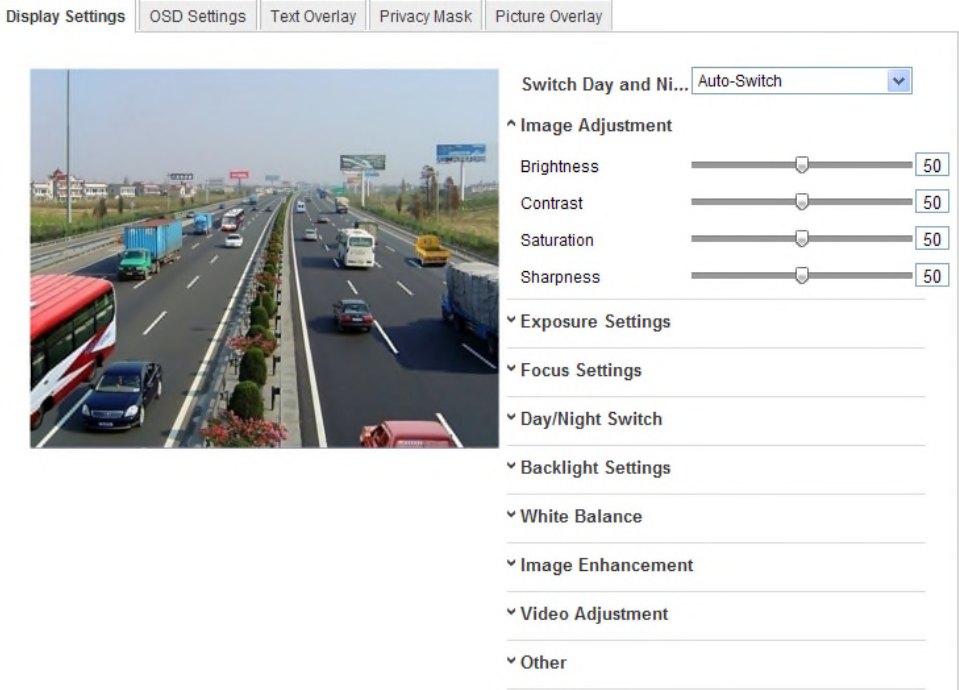

Figure 6-33 **주간/야간 자동 전환의 화면 설정**

#### ◆ **이미지** 조정

**밝기** 이미지의 밝기를 설명하고 1~50 의 범위, 기본값은 50 입니다.

**대비** 이미지의 대비를 설명하고 1~100 의 범위, 기본값은 50 입니다.

**채도** 이미지의 색상의 색채를 설명하고 1~100 의 범위, 기본값은 50 입니다.

#### **노출 설정**

카메라가 고정 렌즈가 장착되어있는 경우, **수동**으로만 선택할 수 있으며, 아이리스 모드를 설정할 수 없습니다.

**자동**으로 선택하는 경우, 아이리스 수준을 0~100 수준을 설정할 수 있습니다.

**P-Iris** 렌즈를 지원하는 카메라에서, P-Iris 렌즈가 채용되는 경우, P-Iris 렌즈 유형을 선택할 수 있습니다. 예, 탐론 2.8-8mm F1.2 (M13VP288-IR), 또는 DC 렌즈가 채용되는 경우, 수동과 자동을 선택할 수 있습니다.

노출 시간은 1~1/100,000s 사이의 범위에서 전자적 셔터 시간을 의미합니다. 실제 휘도 조건에 따라 조정합니다

### **포커스 설정**

카메라가 전자식 렌즈를 지원하는 경우, 수동 또는 자동으로 포커스 모드를 설정할 수 있습니다. 자동으로 선택하는 경우, 포커스는 자동으로 조절되고, 수동을 선택하는 경우, PTZ 제어 화면을 통해

줌, 포커스, 렌즈 초기화 및 보조 포커스를 조절하여 렌즈를 제어할 수 있습니다.

**주간/야간 전환**

주간/야간 전환 모드를 선택하고, 이 옵션에서 스마트 IR 을 설정합니다.

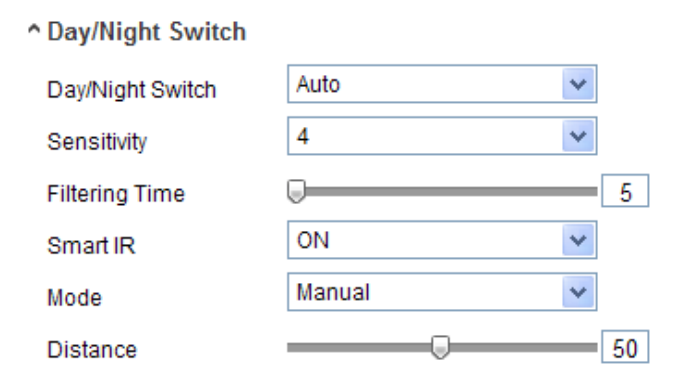

Figure 6-34 **주간/야간 전환**

주간/야간 전환에 대해 주간, 야간, 자동, 스케쥴 및 알람 입력 실행에서 선택합니다.

**주간:** 카메라가 주간 모드로 고정됩니다.

**야간:** 카메라가 야간 모드로 고정됩니다.

**자동:** 카메라가 조명에 따라 주간 모드와 야간 모드 사이를 자동으로 전환합니다.

감도 범위는 0~7 이고, 높은 값은 모드 전환이 쉽게 됩니다. 필터링 시간은 주/야 전환 사이의 시간 간격을 의미합니다. 5~120 초 사이에서 설정합니다.

**스케쥴:** 주간/야간 모드에 대한 기간을 정의하기 위한 시작시간과 종료시간을 설정합니다.

**알람 입력 실행:** 알람 입력에 의해 처리되는 전환, 주간 또는 야간으로 실행 모드를 설정합니다.

**스마트 IR**: 스마트 IR 기능은 IR LED 의 전원을 조정하는 사용자 옵션을 제공하므로 과다 노출이나 너무 어둡지 않게 선명한 이미지를 제공합니다. 스마트 IR 을 사용하려면 ON 을 선택한 다음, 자동 및 수동으로 IR 모드를 선택할 수 있습니다.

자동으로 선택하면 실제 조명에 따라 자동으로 IR LED 의 전력이 변경됩니다. 예, 현재 장면이 너무 밝은 경우, IR LED 는 낮은 전력으로 자체적으로 조정하고, 장면이 충분히 밝지 않은 경우, IR LED 는 높은 전력으로 자체적으로 조정합니다.

수동으로 선택하면, IR LED 의 전력 조정을 위해, IR 카메라와 대상 사이의 거리의 값을 수동으로 설정할 수 있습니다. 작은 거리 값은 IR 카메라와 대상이 가까이 있으며 장치가 과다 노출을 피하기 위해 저전력으로 IR LED 의 전력을 조정합니다. 큰 거리 값은 대상과 멀리 있음을 나타내고, 장치가 너무 어두운 이미지를 피하기 위해 높은 전력으로 IR LED 를 조정합니다.

**백라이트 설정**

**BLC**: 강한 역광이 대상에 집중될 경우, 대상을 명확히 보기에 너무 어두울 것입니다. BLC 는 대상을 명확하게 하기 위해 앞의 대상에게 조명을 보정합니다. OFF, 위, 아래, 왼쪽, 오른쪽, 중앙 및 사용자지정에서 선택할 수 있습니다.

**WDR**: Wide dynamic Range 는 밝은 영역과 장면의 어두운 영역의 높은 대비가 있을 때 사용할 수 있습니다.

**HLC**: High Light Compression 기능은 이미지 품질에 영향을 주는 장면에 강한 빛이 있을 때 사용될 수 있습니다.

◆ 화이트발란스

White balance 는 환경에 따라 색 온도를 조정하기 위해 사용하는 카메라의 백색 변환 기능입니다.

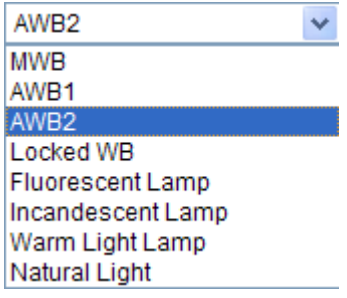

Figure 6-35 **화이트발란스**

◆ **이미지** 향상

**DNR:** Digital Noise Reduction 은 비디오 스트림의 노이즈를 감소시킵니다. 일반 모드와 전문가 모드를 선택할 수 있습니다. 0~100 수준에서 설정하고 일반 모드에서 기본값은 50 입니다. 전문가 모드에서 공간 DNR 수준 0~100 과 시간 DNR 수준 0~100 에서 DNR 수준을 설정합니다. **디포그 모드**: 환경이 안개가 끼거나 또는 이미지가 흐린 경우 디포그 기능을 사용할 수 있습니다. 이 기능은 이미지가 선명하게 나타나도록 하여 미세하게 향상시킵니다. **EIS:** Electrical Image Stabilizer 는 비디오에서 진동의 영향을 줄일 수 있습니다.

**그레이 스케일:** 그레이 스케일 범위를 0~255 또는 16~235 에서 선택할 수 있습니다.

**비디오 조정**

**미러**: 반전된 영상을 볼 수 있도록 이미지를 반영합니다. 좌/우, 상/하, 중앙 및 해제에서 선택할 수 있습니다.

**복도모드**: 16:9 비율로 완전한 사용을 하기 위해, 좁게 보는 장면에서 카메라를 사용하는 경우 순환 기능을 사용할 수 있습니다.

설치시, 90 도로 카메라를 켜거나 또는 90 도로 3 축 렌즈를 회전시키고 회전 모드로 설정하면, 벽과
같은 의미 없는 정보를 무시한 9:16 의 일반 보기를 가져올 것이고, 의미 있는 정보를 가져올 것입니다.

**장면 모드**: 실제 환경에 따른 실내 또는 실외로 장면을 선택합니다.

**비디오 표준**: 50 Hz 와 60 Hz 에서 선택합니다. 각기 다른 비디오 표준에 따라, PAL 표준 대한 50Hz 또는 NTSC 표준에 대한 60Hz 를 선택합니다.

**캡처 모드**: 보기 및 해상도의 분야에서 다양한 요구를 충족하기 위해 선택할 수 있는 비디오 입력 모드입니다.

**기타**

일부 카메라는 CVBS, SDI 또는 HDMI 출력을 지원합니다. 자세한 내용은 실제 카메라 모델을 참조하십시오.

#### **주간/야간 스케쥴 전환**

주간/야간 스케쥴 전환 설정 화면은 다른 조명에서 이미지 품질을 보장하기 위해 주간 및 야간에 대하여 별도의 카메라 설정을 할 수 있습니다.

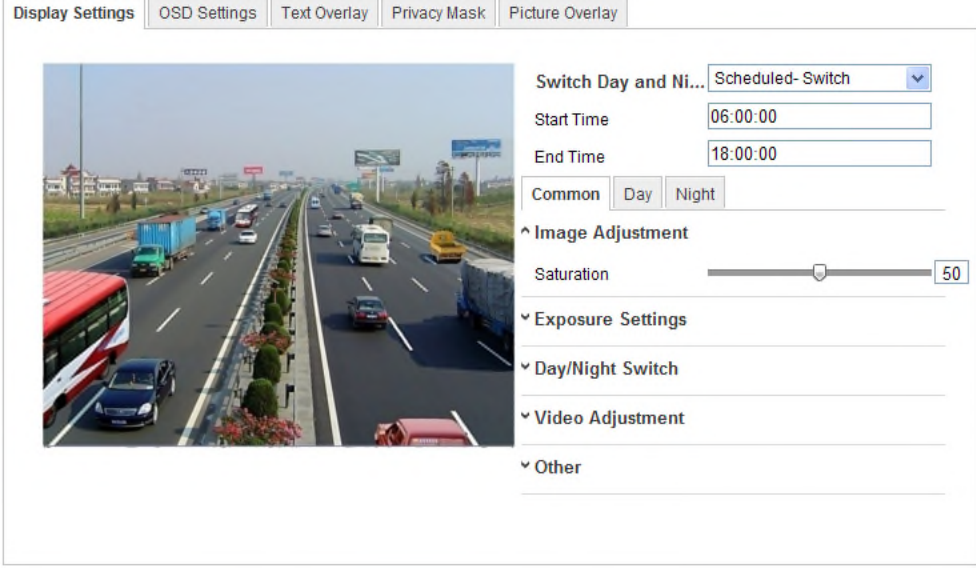

Figure 6-36 **주간/야간 스케쥴 전환 화면**

#### **단계:**

- 1. 전환의 시작 시간 및 종료 시간을 설정하기 위해 시간 바를 클릭합니다.
- 2. 주간 모드 및 야간 모드에 적용할 일반 매개변수를 설정하기 위해 일반 탭을 클릭합니다. **참고:** 각 매개변수의 자세한 정보는 주간/야간 자동 전환 절을 참조하십시오.
- 3. 주간 모드에 대해 적용할 매개변수를 설정하려면 주간 탭을 클릭합니다.

4. 야간 모드에 대해 적용할 매개변수를 설정하려면 주간 탭을 클릭합니다.

**참고:** 어떤 매개변수가 변경되었다면 자동으로 저장됩니다.

## **6.5.2 OSD 설정**

#### **목적:**

화면의 카메라 이름과 시간을 사용자가 지정할 수 있습니다.

## **단계:**

1. OSD 설정 화면으로 이동합니다.

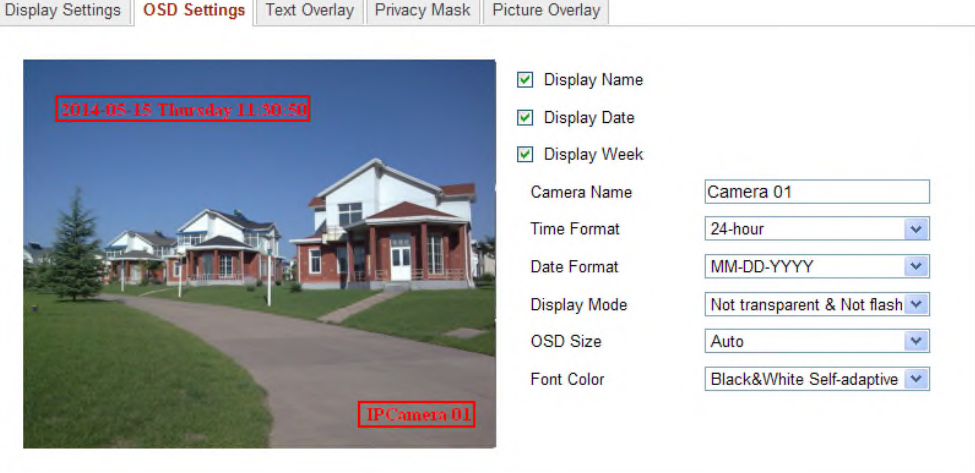

**설정 > 고급 설정 > 이미지 > OSD 설정**

Figure 6-37 **OSD 설정**

- 2. 원하시는 카메라 이름, 날짜 또는 주 표시를 선택하기 위해 해당하는 확인란을 선택합니다.
- 3. 카메라 이름의 문자 입력란에 카메라 이름을 편집합니다.
- 4. 시간 형식, 날짜 형식, 표시 모드 및 OSD 폰트 크기를 설정하려면 드롭 다운 목록에서 선택합니다.
- 5. 드롭 다운을 클릭하여 OSD 의 폰트색상을 지정하고 Black&White Self-adaptive 및 사용자 지정을 선택할 수 있습니다.

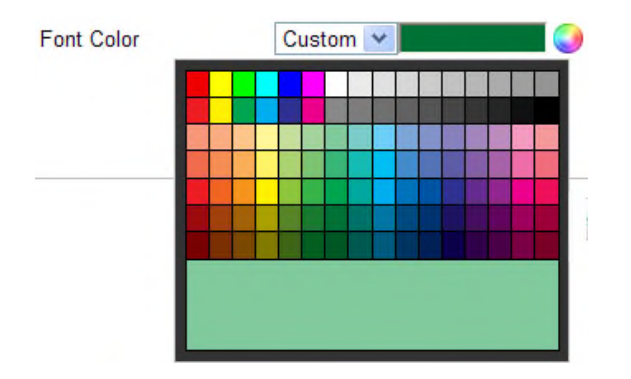

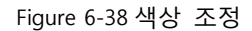

6. OSD 위치를 조정하려면, 라이브 보기 창에서 문자 프레임 LIPCamera 01 | <sub>을 클릭하고</sub>

드래그하려면 마우스를 사용합니다.

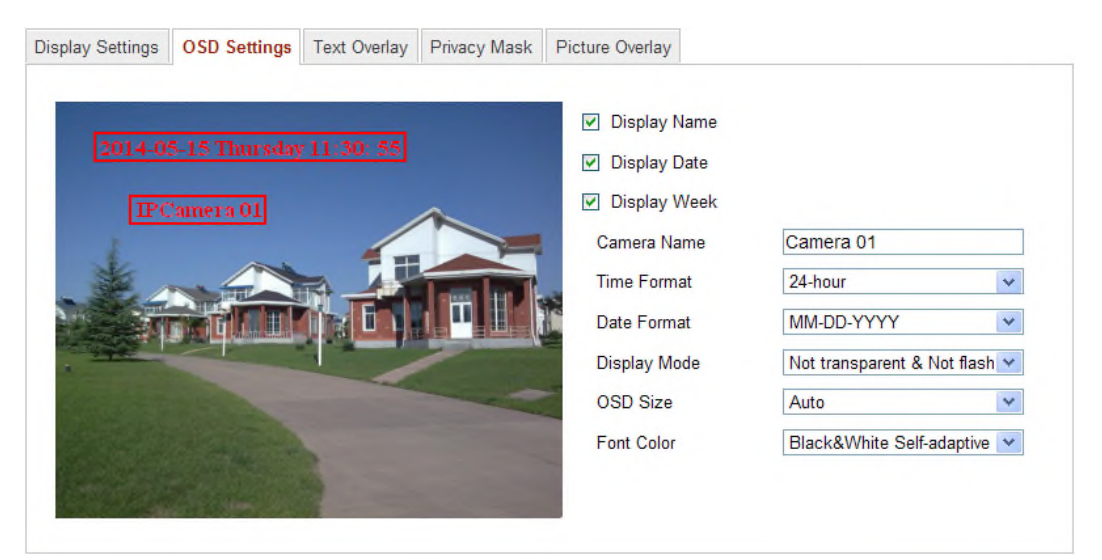

Figure 6-39 OSD 위치 조정

7. 위의 설정을 저장하려면 **저장**을 클릭합니다.

## **6.5.3 텍스트 오버레이 설정**

### **목적:**

텍스트 오버레이를 사용자가 지정할 수 있습니다.

## **단계:**

1. 텍스트 오버레이 화면으로 이동합니다.

**설정 > 고급 설정 > 이미지 > 텍스트 오버레이**

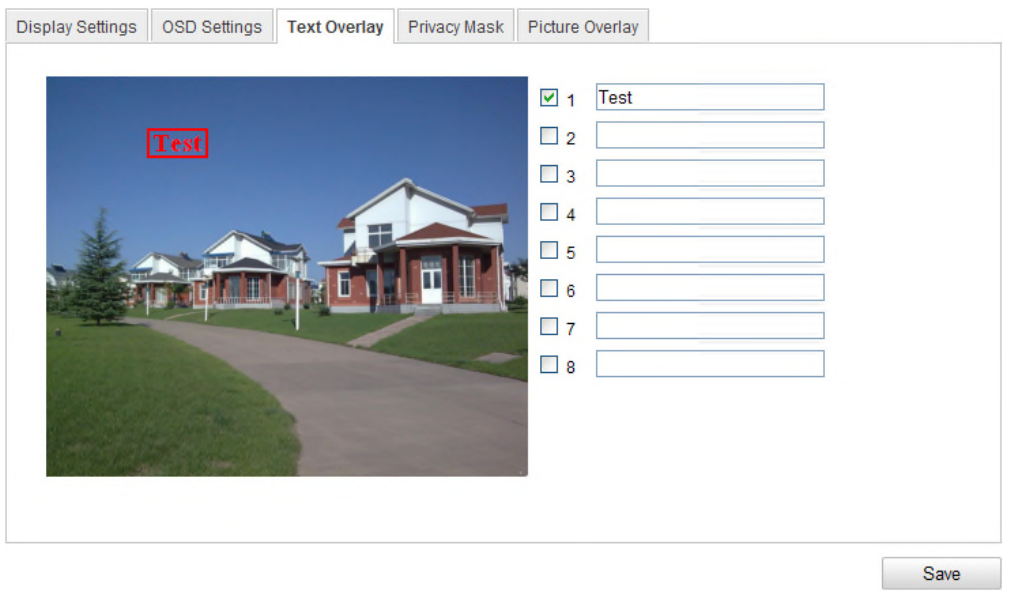

Figure 6-40 **텍스트 오버레이**

- 2. 화면 표시를 사용하기 위해 문자 입력란 앞의 확인란을 선택합니다.
- 3. 문자 입력란에 문자를 입력합니다.
- 4. (선택사항) 텍스트 오버레이 위치를 조정하기 위해 라이브 보기 창에서 적색 문자 프레임

 $\overline{\text{Test}}$   $\cong$  클릭 하고 드래그 하려면 마우스를 사용합니다.

5. 설정을 저장하려면 저장을 클릭합니다.

**참고:** 최대 8 개의 텍스트 오버레이를 설정할 수 있습니다.

## **6.5.4** 프라이버시 마스크 설정

#### **목적:**

프라이버시 마스크는 라이브 보기 및 녹화되는 감시 영역의 특정 부분을 방지하기 위해 라이브 비디오의 특정 영역을 커버 할 수 있습니다

1. 개인 정보 보호 마스크 설정 인터페이스로 이동합니다.

### **설정 > 고급 설정 > 이미지 > 프라이버시 마스크**

- 2. 이 기능을 사용하려면 **프라이버시 마스크 사용**의 확인란을 선택합니다.
- 3. **영역 설정을** 클릭합니다.

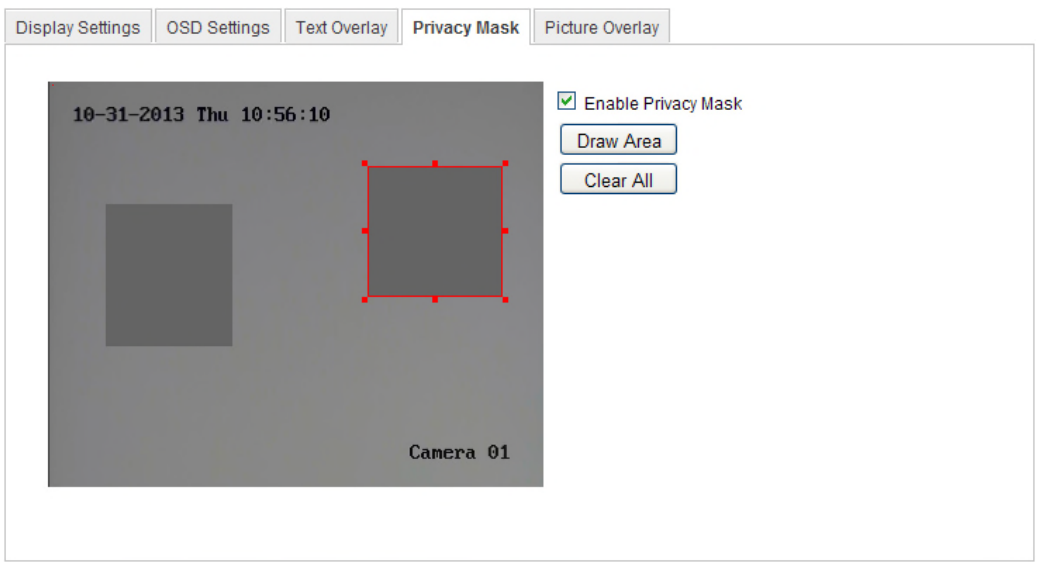

Figure 6-41 **프라이버시 마스크 설정**

- 4. 마스크 영역을 그리기 위해 라이브 비디오 창에서 마우스를 클릭하고 드래그합니다. **참고:** 동일 이미지에서 최대 4 개의 그리기를 허용합니다.
- 5. 그리기를 종료하려면 드로잉 중지를 클릭하거나 또는 저장 없이 설정한 영역의 모두 지우기를 하려면 **모두 지우기**를 클릭합니다.
- 6. 설정을 저장하려면 저장을 클릭합니다.

## **6.5.2 사진 오버레이 설정**

#### **목적:**

사진 오버레이는 이미지에 사진을 겹쳐놓을 수 있습니다. 이 기능은 이미지에 자신의 로고를 오버레이 하기 위해 특정 기업 또는 사용자가 사용할 수 있습니다.

**참고**: 사진은 RGB24 bmp 형식이어야 하고 사진의 최대 크기는 128\*128 입니다.

## **단계:**

1. 사진 오버레이 화면으로 이동합니다:

### **설정 > 고급 설정 > 이미지 > 사진 오버레이**

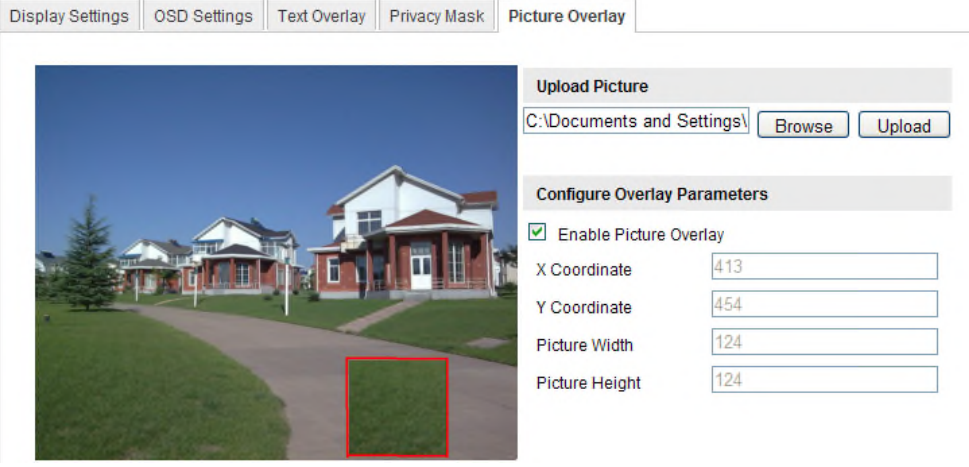

Figure 6-42 **사진 오버레이**

- 2. 사진을 선택하기 위해 **찾아보기**를 클릭합니다.
- 3. 사진을 업로드 하려면 **업로드**를 클릭합니다.
- 4. 기능을 사용하기 위해 **사진 오버레이** 확인란을 선택합니다.

X 좌표와 Y 좌표는 이미지에서 사진의 위치에 대한 값입니다. 사진 넓이와 높이는 사진의 크기를 보여줍니다.

# **6.6 설정 및 알람 처리**

이 장은 모션 감지, 비디오 변조, 알람 입력, 알람 출력, 예외상황, 안면 인식, 오디오 예외상황 감지, 침입감지, 디포커스 감지 및 장면 전환 감지 등 예외를 포함한 알람 이벤트에 응답하는 네트워크 카메라의 설정 방법을 설명합니다. 이러한 이벤트는 감시 센터에 통보, 이메일 보내기, 알람 출력 실행등과 같은 연계 동작을 실행할 수 있습니다.

**참고:**

- 알람이 실행되는 즉시 PC 또는 모바일 클라이언트로 알람 정보를 푸시하는경우 감시센터에 알림의 확인란을 선택합니다.
- 안면 인식, 오디오 예외상황 감지, 침입 감지, 디포커스 감지, 장면 전환 감지 등의 지능형 기능을 설정할 때  $\bullet$  를 클릭합니다. 도움말은 설정 단계를 진행하는 것을 안내합니다.

## **6.6.1 움직임 감지 설정**

**목적:**

움직임 감지는 설정된 감시 영역에서 움직이는 물체를 감지하고, 알람이 실행될 때 일련의 작업을 실행할 수 있습니다. 정확히 움직이는 물체를 감지하고 알람 오보를 감소시키기 위해, 각기 다른 움직임 감지 환경에 대해 일반 설정 및 전문가 설정을 선택할 수 있습니다.

## **일반 설정**

일반 설정은 주간과 야간에 움직임 감지 설정을 동일하게 적용합니다.

#### **작업:**

1. 움직임 감지 영역을 설정합니다.

#### **단계:**

(1) 움직임 감지 설정 화면으로 이동합니다.

**설정 > 고급 설정 > 기본 이벤트> 움직임 감지**

- (2) **움직임 감지 사용**의 확인란을 선택합니다..
- (3) 녹색 사각형으로 감지된 물체를 표시하려면, **움직임 동적 분석 사용**의 확인란을

#### 선택합니다.

 $\blacksquare$ 

**참고:** 녹색 사각형으로 감지되는 물체를 표시하지 않으려면, 규칙 사용안함을 선택하십시오. **설정>로컬 설정 > 라이브 보기 설정 > 규칙**에서 사용안함을 선택합니다.

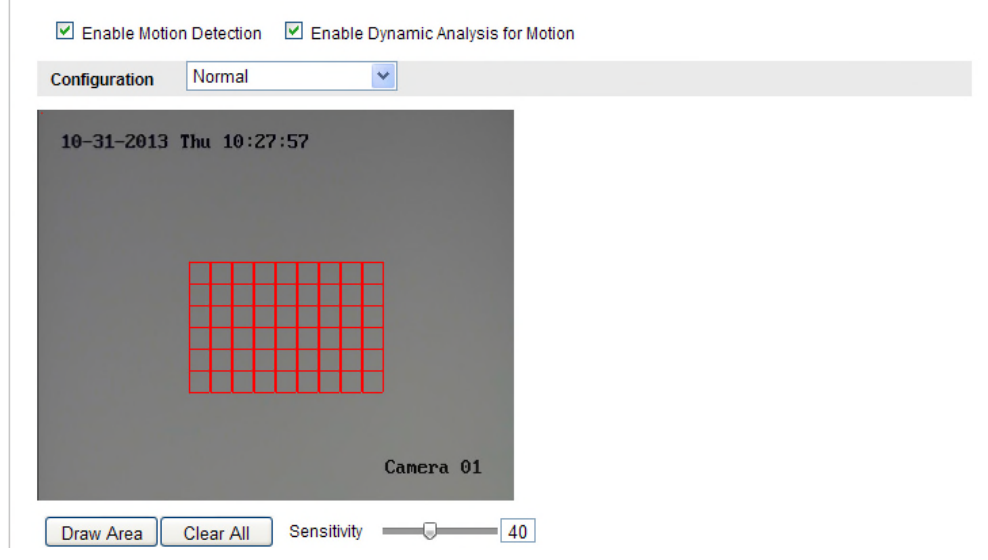

Figure 6-43 움직임 감지 사용

- (4) **영역 설정을** 클릭합니다. 움직임 감지 영역을 그리기 위해 라이브 비디오에서 마우스를 클릭하고 드래그합니다.
- (5) 영역 설정을 종료하려면 **드로잉 중지**를 클릭합니다.
- (6) (선택사항) 영역의 전체를 삭제하려면 **모두 지우기**를 클릭합니다.

79

(7) (선택사항) 감지의 감도를 설정하려면 슬라이더를 이동합니다.

### 2. 움직임 감지의 무장 스케쥴 설정

## **단계:**

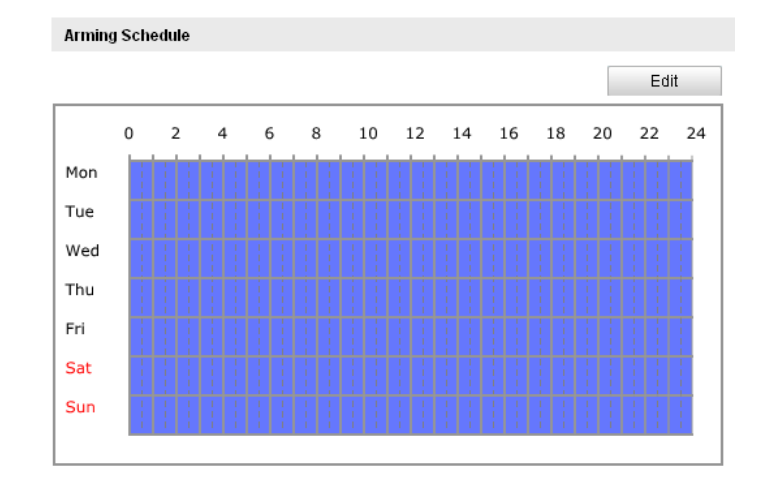

Figure 6-44 **무장시간**

- (1) 무장 스케쥴을 편집하려면 **편집**을 클릭합니다. 무장 스케쥴의 편집 화면이 그림 6-43과 같이 보여집니다.
- (2) 무장 스케쥴 설정을 원하는 요일을 선택합니다.
- (3) 무장 스케쥴에 대한 시간 기간을 설정하기 위해 <sup>| 法|</sup> 를 클릭합니다.
- (4) (선택사항)무장 스케쥴을 설정한 후, 다른 요일에 스케쥴을 복사할 수 있습니다.
- (5) 설정을 저장하려면 **확인**을 클릭합니다.

**참고:** 각 기간의 시간은 중복될 수 없습니다. 각 요일에 대하여 최대 8 개의 기간을 설정할 수 있습니다.

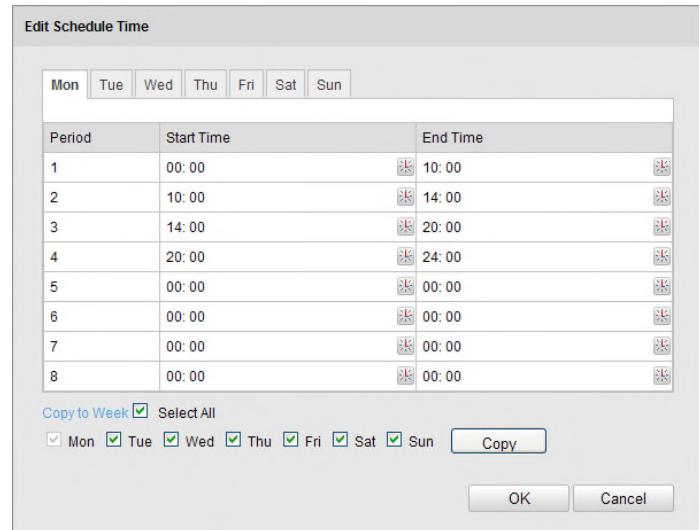

Figure 6-45 **무장 시간 스케쥴**

#### 3. 움직임 감지에 대한 알람 동작을 설정합니다.

연동 방법을 선택하기 위해 확인란을 선택합니다. 감시 센터에 통보, 이메일 보내기, FTP 로 업로드, 실행 채널 및 알람 출력 실행을 선택할 수 있습니다. 이벤트가 발생했을 때, 지정한 연동 방법을 지정할 수 있습니다.

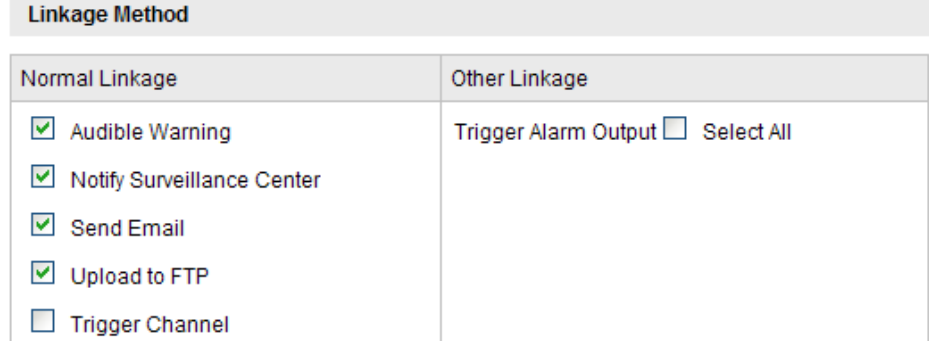

Figure 6-46 **연동 방법**

#### **●가청 경고**

로컬 가청 경보를 실행합니다. 알람 출력이 있는 장치에 지원됩니다.

#### **감시 센터에 알림**

이벤트 발생시에 원격 관리 소프트웨어로 예외 또는 알람 신호를 전송합니다.

● 이메일 보내기

이벤트 발생시 사용자에게 알람 정보를 이메일로 전송합니다. Section 6.3.10

**참고:** 이벤트가 발생했을 때 이메일을 보내려면, 관련 매개변수 설정을 하기 위해 Section

6.3.10 **알람 실행 이메일 전송**을 참고하십시오.

매개 변수를 설정 하십시오.

#### **FTP 업로드**

- 알람 처리될 때 이미지를 캡처하고, FTP 서버에 사진을 업로드 할 수 있습니다. **참고:** 먼저 FTP 주소와 원격 FTP 서버를 설정하십시오. 자세한 내용은 Section 6.3.12 **FTP 설정**을 참조하시오.
- **고급 구성> 스토리지 > 스냅샷 이동,** 현황 페이지로 이동하여 캡쳐 간격 및 번호를 설정 합니다.
- 캡쳐 가능한 SD 카드 또는 네트워크 디스크에 업로드 할 수 있습니다.
- **실행 채널**

모션이 감지되었을 때 영상이 녹화됩니다. 이 기능을 수행하려면 녹화 일정을

81

설정해야 합니다. 자세한 내용은 Section 7.2 을 참조하십시오.

#### **알람 출력 실행**

이벤트가 발생했을 때 하나 이상의 외부 알람 출력을 실행합니다.

```
참고: 이벤트가 발생했을 때 알람 출력을 실행하려면 Section 6.6,4 장 알람 출력 설정을
참조 하십시오.
```
## **전문가 설정**

전문가 모드는 및 각각 다른 주/야 전환에 대해 각 영역의 감지 영역에 대한 감도 및 비율을 설정하는데 주로 사용됩니다.

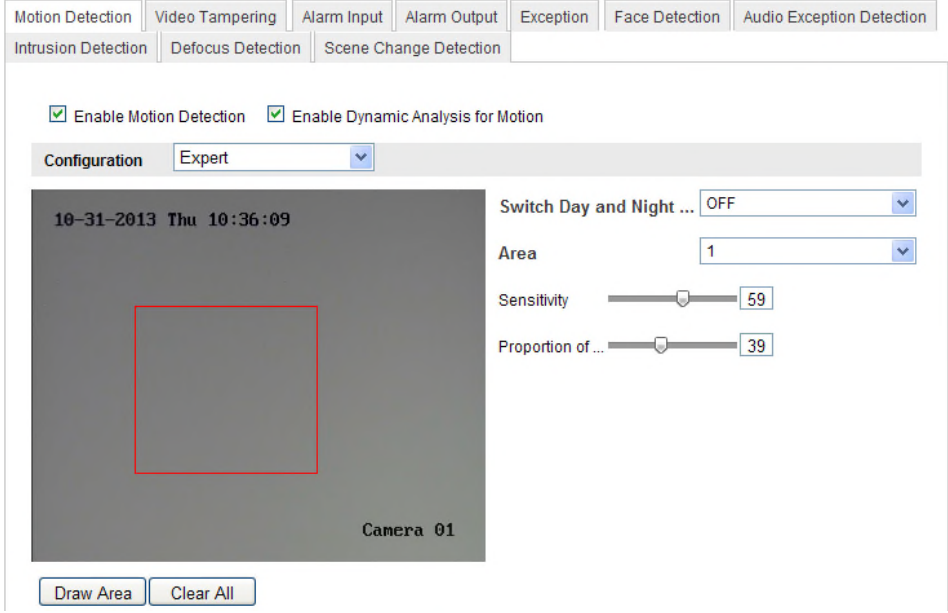

Figure 6-47 **움직임 감지 전문가 모드**

주간/야간 전환 OFF

#### **단계:**

- (1) 일반 설정 모드처럼 감지 영역을 그립니다. 최대 8개 영역이 지원됩니다.
- (2) **주간 및 야간 설정 전환**에 대해 **OFF**를 설정합니다.
- (3) 영역 번호를 클릭하여 영역을 선택합니다.
- (4) 선택한 영역에 대해 영역의 감도와 개체의 비율을 조정하기 위해 커서를 이동합니다.
- (5) 일반 설정 모드처럼 무장 스케쥴과 연동 방법을 설정합니다.
- (6) 설정을 저장하려면 **저장**을 클릭합니다.

### 주간/야간 자동 전환

## **단계:**

(1) 일반 설정 모드처럼 감지 영역을 그립니다. 최대 8개 영역이 지원됩니다

### (2) **주간 및 야간 설정 전환**에 대해 **자동 전환**을 설정합니다.

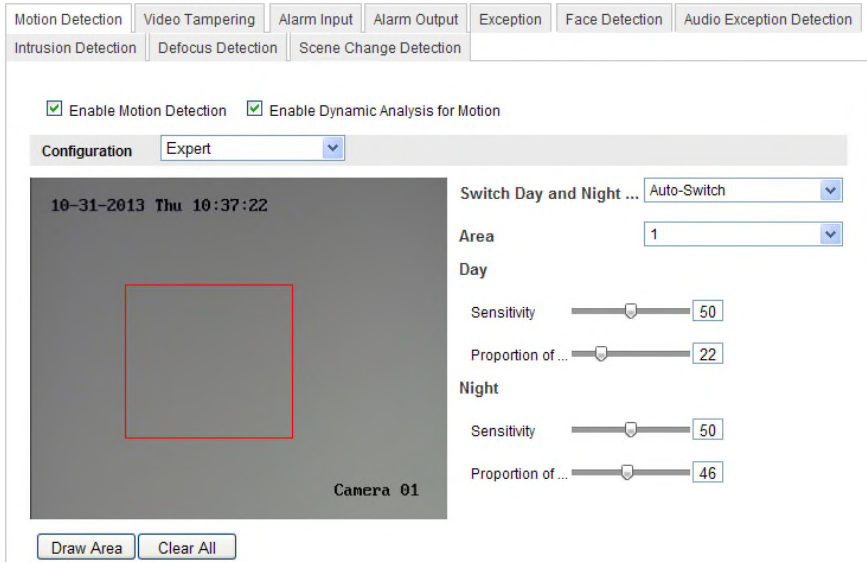

#### Figure 6-48 **주간/야간 자동 전환**

- (3) 영역 번호를 클릭하여 영역을 선택합니다.
- (4) 주간으로 선택한 영역에 대해 영역의 감도와 개체의 비율을 조정하기 위해 커서를 이동합니다.
- (5) 야간으로 선택한 영역에 대해 영역의 감도와 개체의 비율을 조정하기 위해 커서를 이동합니다.
- (6) 일반 설정 모드처럼 무장 스케쥴과 연동 방법을 설정합니다.

(7)설정을 저장하려면 **저장**을 클릭합니다.

주간/야간 스케쥴 전환

- (1) 일반 설정 모드처럼 감지 영역을 그립니다. 최대 8개 영역이 지원됩니다.
- (2) **주간 및 야간 설정 전환**에 대해 **스케쥴 전환**을 설정합니다.

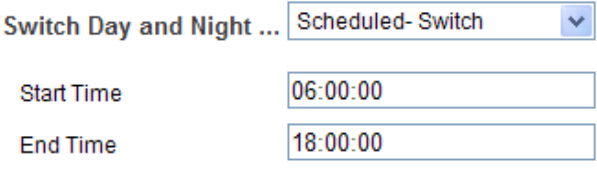

Figure 6-49 **주간/야간 스케쥴 전환**

- (3) 전환 시간에 대한 시작 시간과 종료 시간을 선택합니다.
- (4) 영역 번호를 클릭하여 영역을 선택합니다.
- (5) 주간으로 선택한 영역에 대해 영역의 감도와 개체의 비율을 조정하기 위해 커서를 이동합니다.
- (6) 야간으로 선택한 영역에 대해 영역의 감도와 개체의 비율을 조정하기 위해 커서를 이동합니다.
- (7) 일반 설정 모드처럼 무장 스케쥴과 연동 방법을 설정합니다.
- (8) 설정을 저장하려면 **저장**을 클릭합니다.

## **6.6.2 비디오 변조 알람 설정**

#### **목적:**

렌즈가 가려졌을 때 알람을 실행하기 위해 설정하고 일부 특정 알람 대응 조치를 할 수 있습니다.

### **단계:**

1. 비디오 변조 설정 화면으로 이동합니다.

### **설정 > 고급 설정 > 이벤트> 비디오 변조**

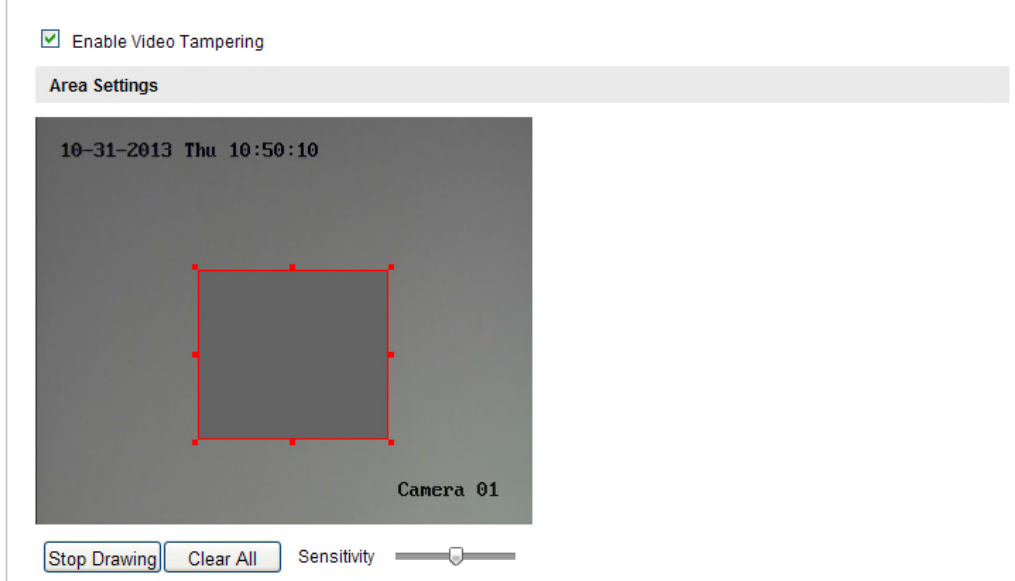

#### Figure 6-50 **비디오 변조 알람**

- 2. 비디오 변조 감지를 사용하기 위해 **비디오 변조 사용**의 확인란을 선택합니다.
- 3. 비디오 변조 영역을 설정합니다. Section 6.6.1 작업 1 **움직임 감지 영역 설정**을 참조하십시오.
- 4. 비디오 변조에 대한 무장 스케쥴을 설정하려면 **편집**을 클릭합니다. 무장 스케쥴 설정은 움직임 감지에 대한 무장 스케쥴 설정과 동일합니다. Section 6.6.1 작업 2 **움직임 감지에 대한 무장 스케쥴 설정**을 참조하십시오.
- 5. 비디오 변조에 대한 연동 방법을 선택하기 위해 확인란을 선택합니다. 가청 경고, 감시센터에 통보, 이메일 보내기 및 알람 출력 실행을 선택할 수 있습니다. Section 6.6.1 작업 2 **움직임 감지에 대한 무장 스케쥴 설정**을 참조하십시오.
- 6. 설정을 저장하려면 **저장**을 클릭합니다.

## **6.6.3 알람 입력 설정**

**단계:**

 $\sim$  1

1. 알람 입력 설정 화면으로 이동합니다:

**설정 > 고급 설정 > 이벤트> 알람 입력:**

2. 알람 입력 번호와 알람 유형을 선택합니다. 알람 유형은 NO(Normally Open)와 NC (Normally Closed)를 선택할 수 있습니다. 알람 입력에 대한 이름을 설정하려면 이름을 편집하십시오(선택사항).

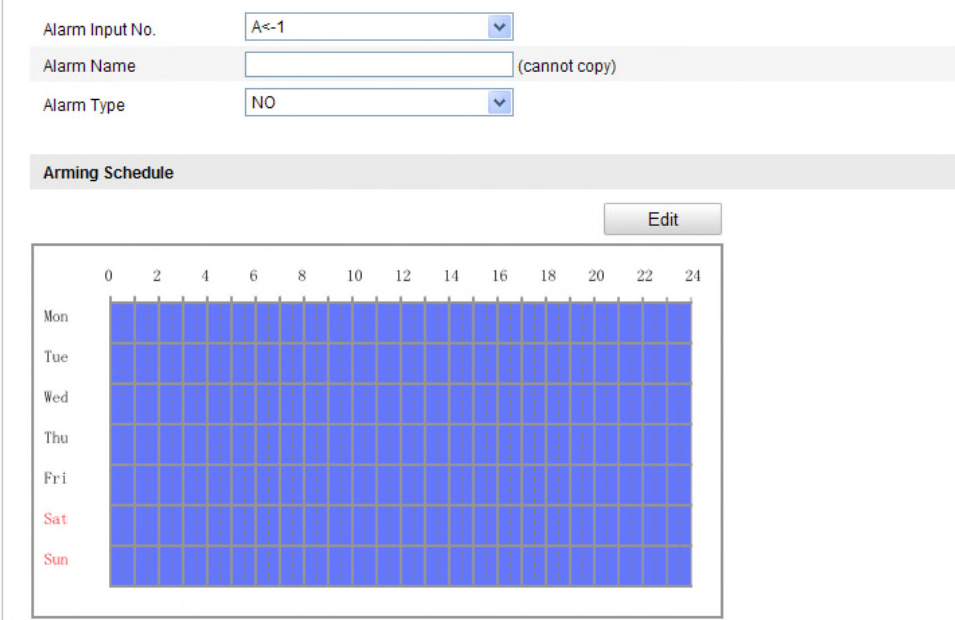

#### Figure 6-51 **알람 입력 설정**

3. 알람 입력에 대한 무장 스케쥴을 설정하려면 **편집**을 클릭합니다. Section 6.6.1 장 작업 2 **움직임 감지에 대한 무장 스케쥴 설정**을 참조하십시오.

- 4. 알람 입력에 대한 연동 방법을 선택하기 위해 확인란을 선택합니다. Section 6.6.1 장 작업 2 **움직임 감지에 대한 무장 스케쥴 설정**을 참조하십시오.
- 5. 카메라가 팬/틸트 장치를 사용하여 설치하였다면, 알람에 대해 PTZ 연결을 선택할 수 도 있습니다. 관련 확인란을 선택하고 프리셋 호출, 패트롤 호출 또는 패턴 호출을 사용하기 위해 번호를 선택합니다.
- 6. 다른 알람 입력에 설정을 복사할 수 있습니다.
- 7. 설정을 저장하려면 **저장**을 클릭합니다.

## **6.6.4 알람 출력 설정**

**단계:**

1. 알람 출력 설정 화면으로 이동합니다:

**설정 > 고급 설정 > 이벤트> 알람 출력**

- 2. **알람 출력** 드롭 다운 목록에서 알람 출력 채널을 선택합니다 알람 출력에 대한 이름을 설정할 수 도 있습니다(선택사항).
- 3. 지연 시간은 5 초, 10 초, 30 초, 1 분, 2 분, 5 분, 10 또는 수동으로 설정할 수 있습니다. 지연시간은 알람이 발생한 후 알람 출력을 그대로 유지하는 시간 기간을 의미합니다.
- 4. 스케쥴 시간 편집 화면으로 이동하려면 **편집**을 클릭합니다. 시간 스케쥴 설정은 움직임 감지에 대한 무장 스케쥴 설정과 동일합니다. 제 6.6.1 장 작업 2 **움직임 감지에 대한 무장 스케쥴 설정**을 참조하십시오
- 5. 다른 알람 출력에 설정을 복사할 수 있습니다.
- 6. 설정을 저장하려면 **저장**을 클릭합니다.

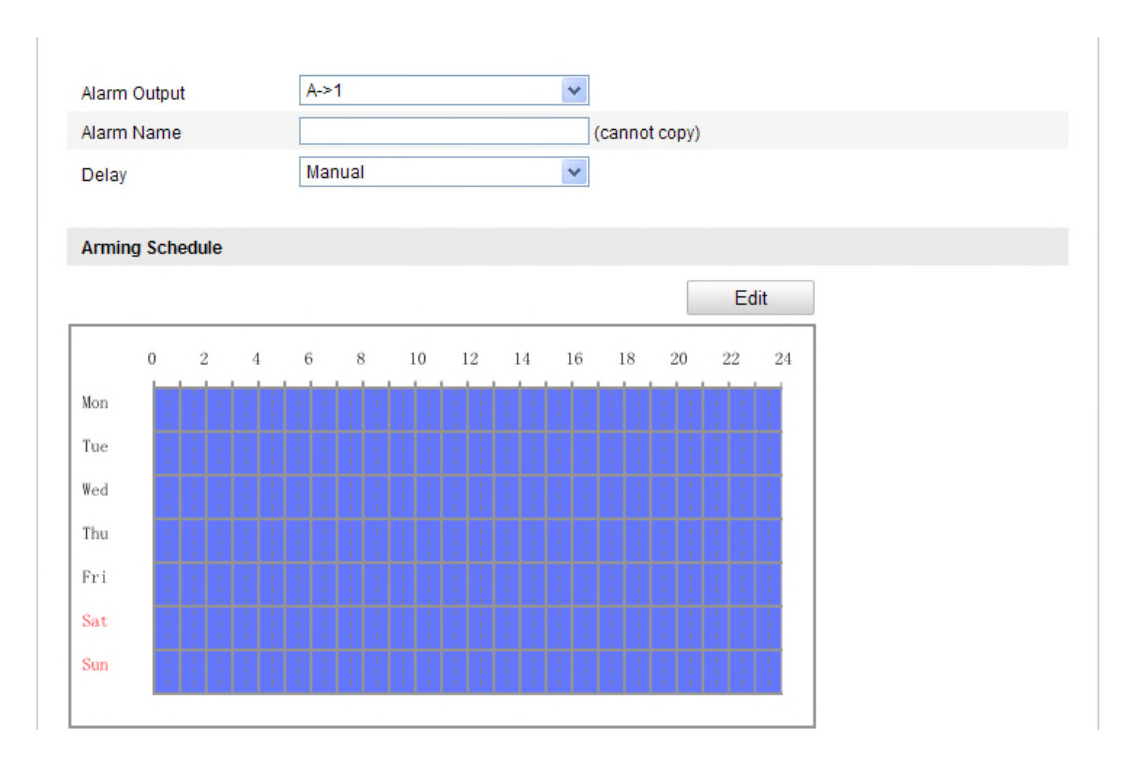

#### Figure 6-52 **알람 출력 설정**

## **6.6.5 예외상황 처리**

예외 상황 유형은 HDD 여유공간 없음, HDD 오류, 네트워크 연결, IP 주소 충돌 및 카메라에 불법 로그인이 있습니다.

**단계:**

1. 예외상황 설정 화면으로 이동합니다:

### **설정 > 고급 설정 > 이벤트> 예외상황**

2. 예외상황 알람에 대해 실행하는 작업을 설정하기 위해 확인란을 선택합니다. Section 6.6.1 장 작업 3 **움직임 감지에 대한 알람 동작**을 참조하십시오.

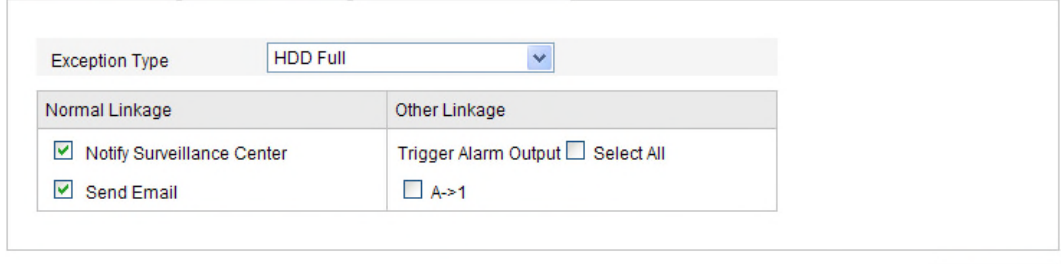

Figure 6-53 **예외상황 설정**

3. 설정을 저장하려면 **저장**을 설정합니다.

Save

## **6.6.6 기타 알람 설정**

**참고:** 일부 특정 카메라는 무선 알람, PIR(Passive Infrared Sensor) 알람 또는 긴급 알람을 지원합니다.

### **무선 알람**

### **목적:**

무선 알람 신호가 무선 도어 접점과 같은 감지기로부터 카메라로 전송되면, 무선 알람이 실행되고, 대응하는 일련의 동작을 수행할 수 있습니다.

### **단계:**

1. 무선알람 설정 화면으로 이동합니다:

#### **설정 > 고급 설정 > 이벤트> 무선 알람**

2. 무선 알람 번호를 선택합니다.

최대 8 개의 외부 무선 알람 채널을 지원합니다.

- 3. 무선 알람을 실행하려면 무선 알람 사용의 확인란을 선택합니다.
- 4. 문자 입력란에 원하시는 알람 이름을 입력합니다.
- 5. 무선 알람에 대한 연동 방법을 선택하기 위해 확인란을 선택합니다

6. 설정을 저장하려면 **저장**을 설정합니다.

7. 카메라 옆에 외부 무선 장치를 놓고, 카메라를 무장하고 무선 알람을 학습시키기 위해 **설정 >**

#### **고급 설정 > 시스템 > 원격 제어**로 이동합니다.

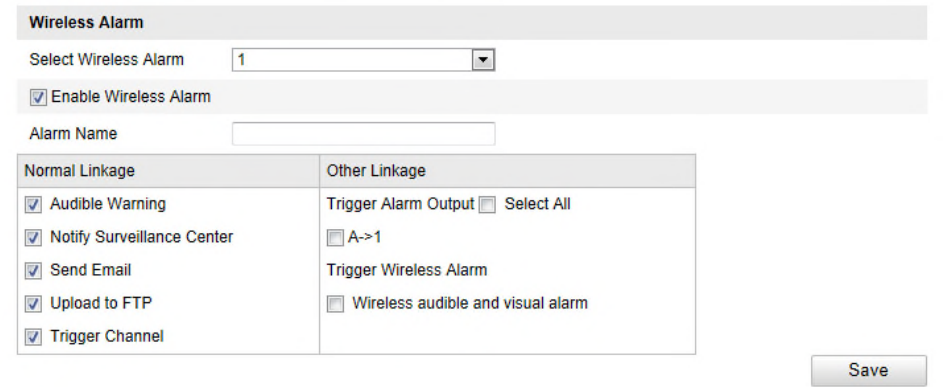

Figure 6-54 **무선 알람 설정**

#### **PIR 알람**

### **목적:**

PIR (Passive Infrared)은 라이브 보기에서 감지기 범위로 침입자가 이동할 때 실행됩니다.

사람에게서 발산되는 열 에너지 또는 개, 고양이등과 같은 다른 온혈 동물들을 감지할 수 있습니다.

### **단계:**

1. PIR 알람 설정 화면으로 이동합니다.

#### **설정 > 고급 설정 > 이벤트> 기타 알람**

- 2. PIR 알람 기능을 실행하려면 **PIR 알람 사용**의 확인란을 선택합니다.
- 3. 문자 입력란에 원하시는 알람 이름을 입력합니다
- 4. PIR 알람에 대한 연동 방법을 선택하기 위해 확인란을 선택합니다
- 5. 무장 스케쥴을 설정하려면 **편집** 버튼을 클릭합니다.
- 6. 설정을 저장하려면 **저장**을 클릭합니다.
- 7. 카메라를 무장하기 위해 **설정 > 고급 설정 > 시스템 > 원격 제어**로 이동합니다.

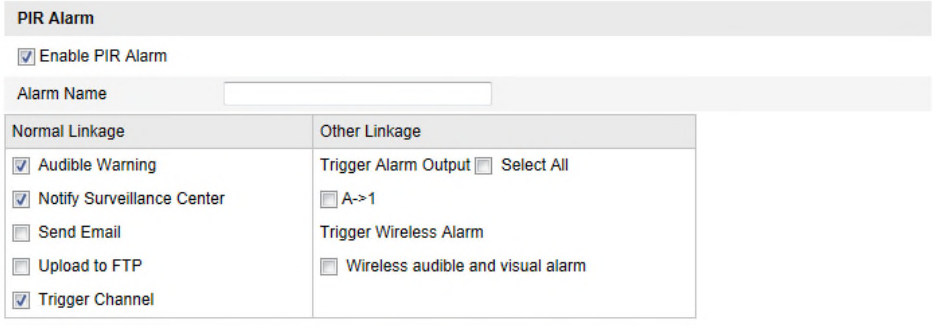

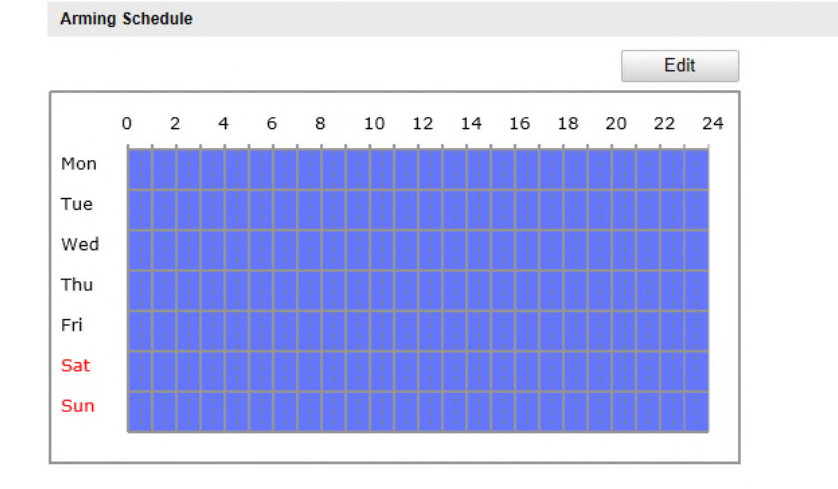

Save

Figure 6-55 **PIR 알람**

**긴급 알람**

#### **목적:**

긴급한 경우에 긴급 알람을 실행하기 위해 원격 제어의 긴급 버튼을 누를 수 있습니다.

**참고:** 원격 제어는 긴급 알람에 대하여 필요합니다. 먼저 원격 제어를 학습시키기 위해 **설정 >**

**고급 설정 > 시스템 > 원격 제어** 로 이동합니다**.**

#### **단계:**

1. 긴급 알람 설정 화면으로 이동합니다.

**설정 > 고급 설정 > 이벤트> 기타 알람**

- 2. 긴급 알람에 대한 연동 방법을 선택하기 위해 확인란을 선택합니다
- 3. 설정을 저장하려면 **저장**을 클릭합니다.

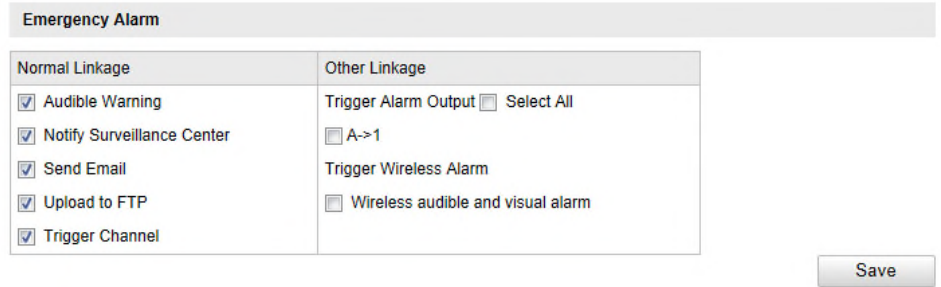

Figure 6-56 **긴급 알람 설정**

## **6.6.7 오디오 예외상황 감지**

오디오 예외상황 감지 기능은 감시 현장에서 소리 감도의 급격한 증가/감소와 같은 비정상 소리를 감지합니다. 알람이 실행될 때, 일부 특정 동작을 실행할 수 있습니다.

**참고:** 오디오 예외상황 감지 기능은 카메라 모델에 따라 다릅니다.

### **단계:**

1. 오디오 예외상황 감지 설정 화면으로 이동합니다.

#### **설정 > 고급 설정 > 이벤트> 오디오 예외상황 감지**

- 2. 오디오 예외 감지 기능을 사용하려면 **오디오 입력 예외** 의 확인란을 선택합니다.
- 3. 감시 현장에서 소리의 가파른 상승을 감지하기 위해 음량 급상승의 확인란을 선택합니다. 감지 감도를 설정하고 음량의 급상승에 대한 임계 값을 설정할 수 있습니다.

#### **참고:**

● 감도: 범위 [1-100], 값이 작을수록, 변화가 더 많아야 감지를 실행할 수 있습니다.

90

- 소기 세기 임계 값: 범위 [1-100], 환경의 소리를 필터링할 수 있습니다. 환경 소리가 크면, 값을 높게 하셔야 합니다. 실제 환경에 따라 조정할 수 있습니다.
- 4. 소리의 실시간 크기를 볼 수 있습니다.
- 5. 무장 스케쥴을 설정하려면 **편집** 버튼을 클릭합니다.
- 6. 감시 센터에 통보, 이메일 보내기, FTP 로 업로드, 녹화 채널 실행을 포함하여 소리 예외상황에 대한 연동 방법을 선택하기 위해 확인란을 선택합니다.
- 7. 설정을 저장하려면 **저장**을 클릭합니다.

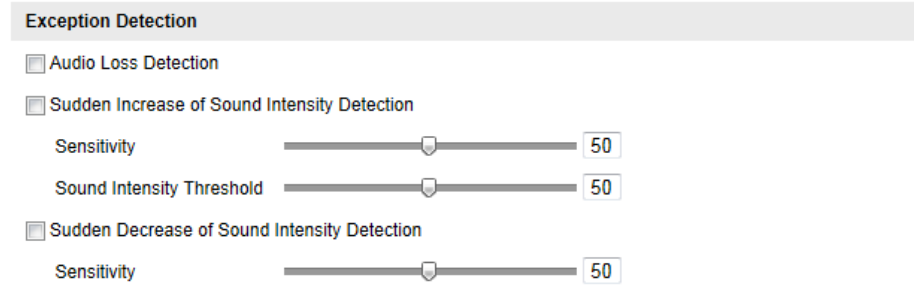

Figure 6-57 소리 예외상황 감지 설정

## **6.6.8 디포커스 감지 설정**

#### **목적:**

렌즈의 디포커스에 의해 이미지 번짐이 감지될 수 있고, 알람이 실행되었을 때 일부 특정 동작을 실행할 수 있습니다.

**참고:** 디포커스 감지 기능은 카메라 모델에 따라 다릅니다.

## **단계:**

1. 오디오 예외상황 감지 설정 화면으로 이동합니다

**설정 > 고급 설정 > 이벤트> 디포커스 감지**

- 2. 기능을 사용하려면 **디포커스 감지 사용** 의 확인란을 선택합니다.
- 3. 감지 감도를 설정하려면 슬라이더를 클릭하고 드래그합니다. 감도 값 범위는 1~100 이고 값이 높을수록 더 쉽게 디포커스 이미지 알람을 실행할 수 있습니다.
- 4. 감시 센터에 통보, 이메일 보내기 및 알람 출력 실행에서 디포커스에 대한 연동 방법을 선택합니다.
- 5. 설정을 저장하려면 **저장**을 클릭합니다.

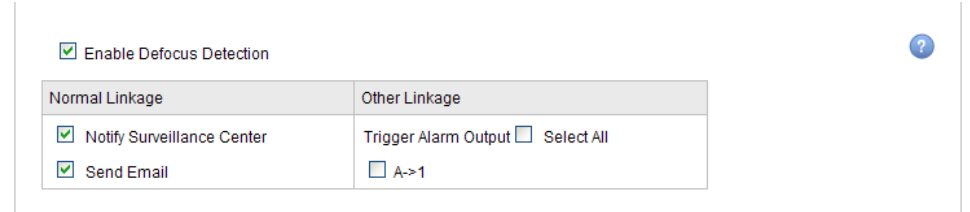

Figure 6-58 **디포커스 감지 설정**

## **6.6.9 화면 변경 감지 설정**

#### **목적:**

화면 변경 감지 기능은 카메라의 의도적인 회전과 같은 외부 요인에 의한 감시 환경의 변화를 감지하고, 알람이 실행되었을 때 일부 특정동작 실행할 수 있습니다.

**참고:** 화면 변경 감지 기능은 카메라 모델에 따라 다릅니다.

### **단계:**

1. 장면 전환 감지 설정 화면으로 이동합니다

**설정 > 고급 설정 > 이벤트 > 화면 변경 감지**

- 2. 기능을 사용하려면 **화면 변경 감지 사용** 의 확인란을 선택합니다
- 3. 감지 감도를 설정하려면 슬라이더를 클릭하고 드래그합니다. 감도 값 범위는 1~100 이고 값이 높을수록 더 쉽게 장면 전환의 알람을 실행할 수 있습니다.
- 4. 무장 스케쥴을 설정하려면 **편집** 버튼을 클릭합니다.
- 5. 감시 센터에 통보, 이메일 보내기, FTP 로 업로드, 채널 실행 및 알람 출력 실행에서 화면 변경에 대한 연동 방법을 선택합니다.
- 6. 설정을 저장하려면 **저장**을 클릭합니다.

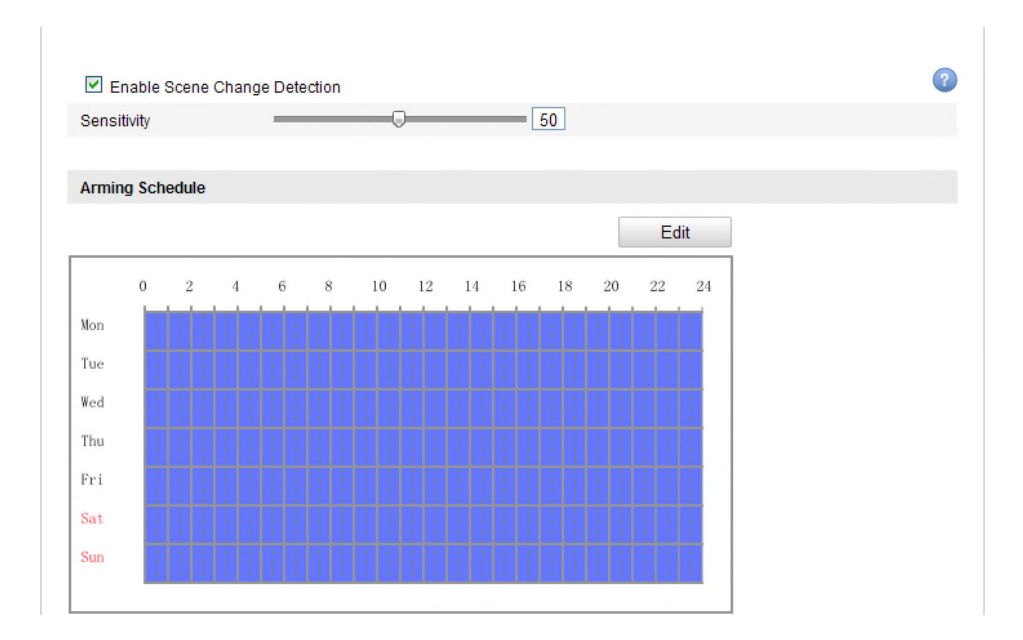

Figure 6-59 **장면 전환 감지 설정**

## **6.6.10 안면 인식 설정**

#### **목적:**

안면 인식 기능은 감시 화면에 나타난 얼굴을 감지하고, 알람이 실행되었을 때, 일부 특정 동작을 실행합니다.

**참고:** 안면 인식 기능은 카메라 모델에 따라 다릅니다.

## **단계:**

1. 안면 인식 설정 화면으로 이동합니다

**설정 > 고급 설정 > 이벤트 > 안면 인식**

- 2. 기능을 사용하려면 **안면 인식 사용** 의 확인란을 선택합니다
- 3. (선택사항)**안면 인식에 대한 동적 분석 사용**의 확인란을 선택한 다음 감지한 얼굴은 라이브 비디오에서 녹색 사각형으로 표시됩니다. **참고:** 라이브 비디오에 감지된 얼굴을 표시하려면, 로컬 설정>라이브 보기 설정으로 이동하고 규칙을 사용합니다.
- 4. 감지 감도를 설정하려면 슬라이더를 클릭하고 드래그합니다. **감도:** 범위[1-50]. 값이 높을수록, 얼굴을 더 쉽게 감지할 수 있습니다.
- 5. 무장 스케쥴을 설정하려면 **편집** 버튼을 클릭합니다.
- 6. 감시 센터에 통보, 이메일 보내기, FTP 로 업로드, 채널 실행 및 알람 출력 실행에서 얼굴

93

감지에 대한 연동 방법을 선택합니다.

7. 설정을 저장하려면 **저장**을 클릭합니다.

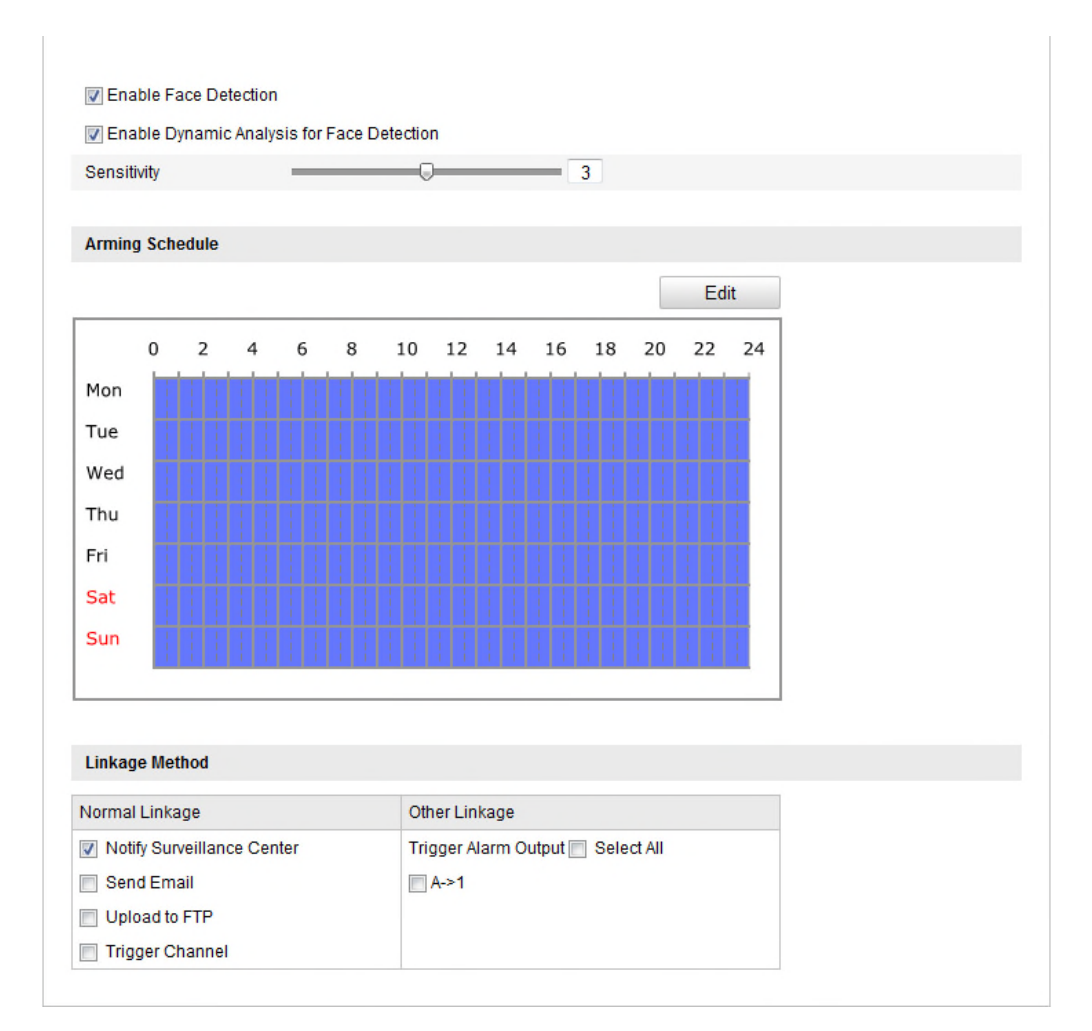

Figure 6-60 **얼굴 감지 설정**

## **6.6.11 경계선 통과 감지 설정**

#### **목적:**

경계선 통과 감지 기능은 미리 정의된 가상 선을 사람, 차량 또는 기타 대상이 통과하는 것을 감지하고, 알람이 실행되었을 때, 일부 특정 동작을 실행할 수 있습니다.

**참고:** 경계선 통과 감지 기능은 카메라 모델에 따라 다릅니다.

### **단계:**

1. 얼굴 감지 설정 화면으로 이동합니다

#### **설정 > 고급 설정 > 이벤트 > 경계선 통과 감지**

2. 기능을 사용하려면 **경계선 통과 감지 사용** 의 확인란을 선택합니다

- 3. 감지 설정을 위해 드롭다운 목록에서 선을 선택합니다.
- 4. 영역 설정 버튼을 클릭하면, 가상 선이 라이브 비디오에 표시됩니다.
- 5. 선을 클릭하고 드래그 하여 원하시는 라이브 비디오에 놓습니다. 선을 클릭하면 두 개의 적색 사각형이 각 끝에 표시되고, 선의 모양과 길이를 정의하기 위해 적색 사각형 중 하나를 클릭하고 드래그합니다.
- 6. 경계선 통과 감지에 대한 방향을 선택하고, A<->B, A ->B 및 B->A 에서 방향을 선택할 수 있습니다.

**A<->B**: 대상이 양 방향으로 평면을 통과할 때 감지되고 알람을 실행합니다.

**A->B**: 대상이 A 측에서 B 측으로 설정된 선을 통과할 때만 감지됩니다.

**B->A**: 대상이 B 측에서 A 측으로 설정된 선을 통과할 때만 감지됩니다.

- 7. 감지 감도를 설정하려면 슬라이더를 클릭하고 드래그합니다. **감도:** 범위는 [1~100]. 값이 높을수록 더 쉽게 경계선 통과 동작을 감지할 수 있습니다
- 8. 다른 선을 설정하려면 위의 단계를 반복합니다. 최대 4 개의 경계선을 설정할 수 잇습니다. 미리 정의된 선들을 삭제하려면 **삭제** 버튼을 클릭합니다.
- 9. 무장 스케쥴을 설정하기 위해 **편집** 버튼을 클릭합니다.
- 10. 감시 센터에 통보, 이메일 보내기, FTP 로 업로드, 채널 실행 및 알람 출력 실행에서 경계선 통과 감지에 대한 연동 방법을 선택합니다.
- 11. 설정을 저장하려면 **저장**을 클릭합니다.

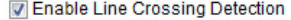

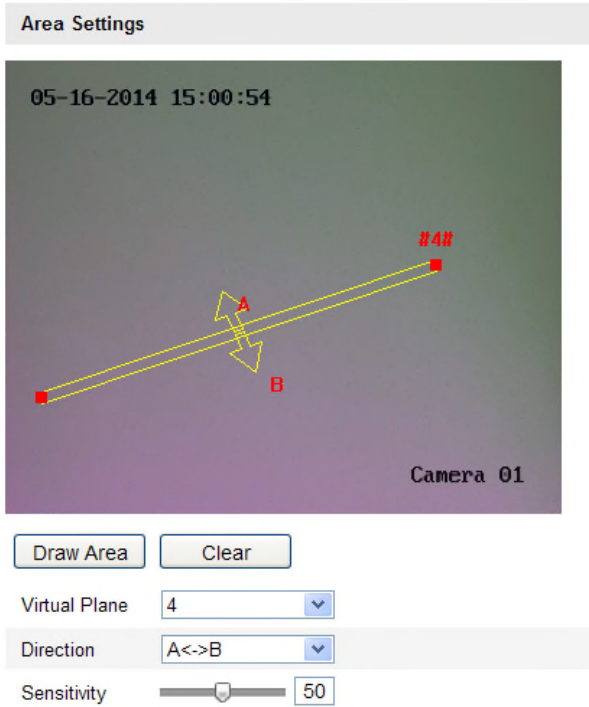

Figure 6-61 **통과선 그리기**

## **6.6.12 침입 감지 설정**

#### **목적:**

침입 감지 기능은 미리 정의된 가상 영역에 사람, 차량 또는 기타 대상이 들어오고 배회하는 것을 감지하고, 알람이 실행되었을 때, 일부 특정 동작을 실행할 수 있습니다. **참고:** 경계선 통과 감지 기능은 카메라 모델에 따라 다릅니다

#### **단계:**

1. 침입 감지 설정 화면으로 이동합니다

### **설정 > 고급 설정 > 이벤트 > 침입 감지**

- 2. 기능을 사용하려면 **침입 감지 사용** 의 확인란을 선택합니다
- 3. 감지 설정을 위해 드롭 다운 목록에서 영역을 선택합니다.
- 4. 영역 설정을 시작하려면 **영역 설정을** 선택합니다.
- 5. 감지 영역의 4 개의 꼭지점을 지정하기 위해 라이브 비디오를 클릭하고, 마우스 오른쪽 버튼을 클릭하여 그리기를 완료합니다.
- 6. 시간 임계 값, 감지 감도 및 침입 감지에 대한 대상 비율을 설정합니다.

**임계 값:** 범위 [0 초-10 초], 영역에서 대상 배회의 시간에 대한 임계 값. 값을 0 으로 설정하면, 대상이 영역 진입 후에 즉시 알람이 실행됩니다. **감도:** 범위 [1-100]. 감도의 값은 알람을 실행할 수 있는 대상의 크기를 정의합니다. 감도가 높은 경우, 아주 작은 대상에 알람을 실행할 수 있습니다. **비율:** 범위 [1-100]. 알람을 실행할 수 있는 대상이 영역에 차지하는 비율을 정의합니다. 비율을 50%로 설정하는 경우, 영역에 대상이 진입하고 전체 영역의 반을 점유했을 때, 알람이

- 7. 다른 영역을 설정하려면 위의 단계를 반복합니다. 최대 4 개의 영역을 설정할 수 있습니다. 미리 정의된 영역을 삭제 하기 위해 **삭제** 버튼을 클릭할 수 있습니다.
- 8. 무장 스케쥴을 설정하기 위해 **편집** 버튼을 클릭합니다.
- 9. 감시 센터에 통보, 이메일 보내기, FTP 로 업로드, 채널 실행 및 알람 출력 실행에서 침입 감지에 대한 연동 방법을 선택합니다.
- 10. 설정을 저장하려면 **저장**을 클릭합니다.

실행됩니다.

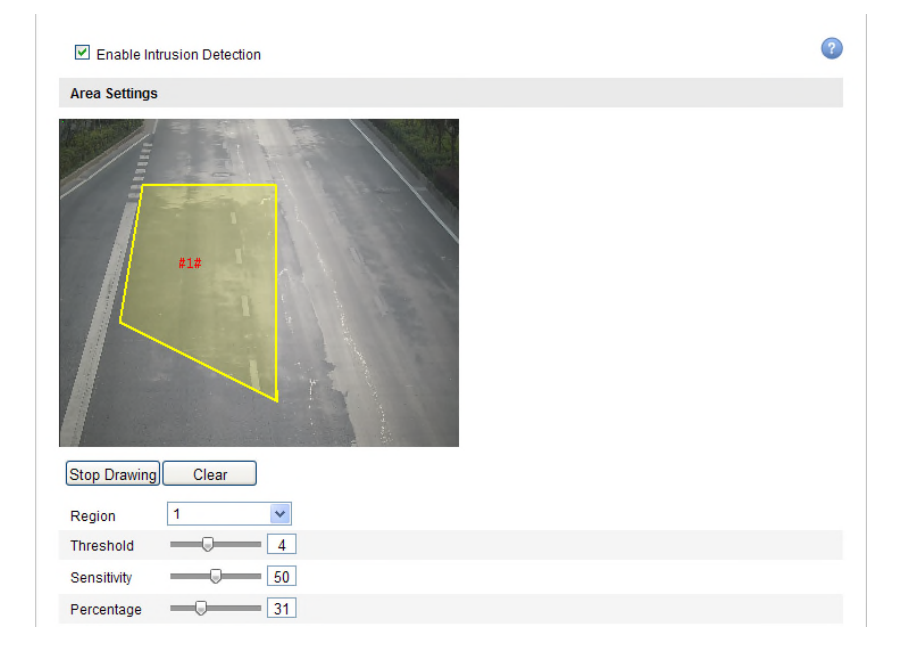

Figure 6-62 **침입 영역 설정**

## **6.6.13 영역 입구 감지 설정**

**목적:**

영역 입구 감지 기능은 외부 장소에서 미리 정의된 가상 영역에 사람, 차량 또는 기타 대상이 들어오는 것을 감지하고, 알람이 실행되었을 때, 일부 특정 동작을 실행할 수 있습니다. **참고:** 영역 입구 감지 기능은 카메라 모델에 따라 다릅니다.

#### **단계:**

1. 영역 입구 감지 설정 화면으로 이동합니다

#### **설정 > 고급 설정 > 스마트 이벤트 > 영역 입구 감지**

- 2. 기능을 사용하려면 **영역 입구 감지 사용** 의 확인란을 선택합니다
- 3. 감지 설정을 위해 드롭다운 목록에서 영역을 선택합니다.
- 4. 영역 설정을 시작하려면 **영역 설정을** 선택합니다
- 5. 감지 영역의 4 개의 꼭지점을 지정하기 위해 라이브 비디오를 클릭하고, 마우스 오른쪽 버튼을 클릭하여 그리기를 완료합니다.
- 6. 감지 감도를 설정하려면 슬라이더를 클릭하고 드래그합니다. **감도:** 범위 [1-100]. 감도의 값은 알람을 실행할 수 있는 대상의 크기를 정의합니다. 감도가 높은 경우, 아주 작은 대상이 영역에 들어오는 것을 알람 실행할 수 있습니다
- 7. 다른 영역을 설정하려면 위의 단계를 반복합니다. 최대 4 개의 영역을 설정할 수 있습니다. 미리 정의된 영역을 삭제 하기 위해 **삭제** 버튼을 클릭할 수 있습니다.
- 8. 무장 스케쥴을 설정하기 위해 **편집** 버튼을 클릭합니다.
- 9. 감시 센터에 통보, 이메일 보내기, FTP 로 업로드, 채널 실행 및 알람 출력 실행에서 침입 감지에 대한 연동 방법을 선택합니다.
- 10. 설정을 저장하려면 **저장**을 클릭합니다.

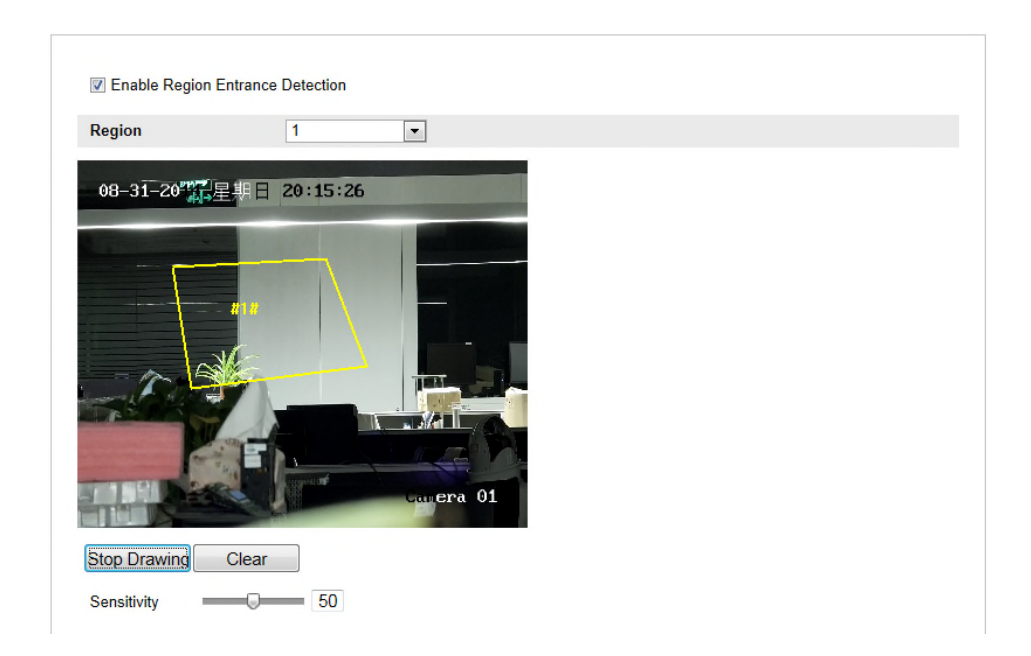

Figure 6-63 **영역 입구 감지**

## **6.6.14 영역 출구 감지 설정**

#### **목적:**

영역 출구 감지 기능은 미리 정의된 가상 영역에서 사람, 차량 또는 기타 대상이 나가는 것을 감지하고, 알람이 실행되었을 때, 일부 특정 동작을 실행할 수 있습니다.

**참고:** 영역 출구 감지 기능은 카메라 모델에 따라 다릅니다

### **단계:**

1. 영역 출구 감지 설정 화면으로 이동합니다

**설정 > 고급 설정 > 스마트 이벤트 > 영역 출구 감지**

- 2. 기능을 사용하려면 **영역 출구 감지 사용** 의 확인란을 선택합니다
- 3. 감지 설정을 위해 드롭 다운 목록에서 영역을 선택합니다.
- 4. 영역 설정을 시작하려면 **영역 설정을** 선택합니다
- 5. 감지 영역의 4 개의 꼭지점을 지정하기 위해 라이브 비디오를 클릭하고, 마우스 오른쪽 버튼을 클릭하여 그리기를 완료합니다.
- 6. 감지 감도를 설정하려면 슬라이더를 클릭하고 드래그합니다. **감도:** 범위 [1-100]. 감도의 값은 알람을 실행할 수 있는 대상의 크기를 정의합니다. 감도가 높은 경우, 아주 작은 대상이 영역에서 나가는 것을 알람 실행할 수 있습니다
- 7. 다른 영역을 설정하려면 위의 단계를 반복합니다. 최대 4 개의 영역을 설정할 수 있습니다.

미리 정의된 영역을 삭제 하기 위해 **삭제** 버튼을 클릭할 수 있습니다.

- 8. 무장 스케쥴을 설정하기 위해 **편집** 버튼을 클릭합니다.
- 9. 감시 센터에 통보, 이메일 보내기, FTP 로 업로드, 채널 실행 및 알람 출력 실행에서 침입 감지에 대한 연동 방법을 선택합니다.
- 10. 설정을 저장하려면 **저장**을 클릭합니다..

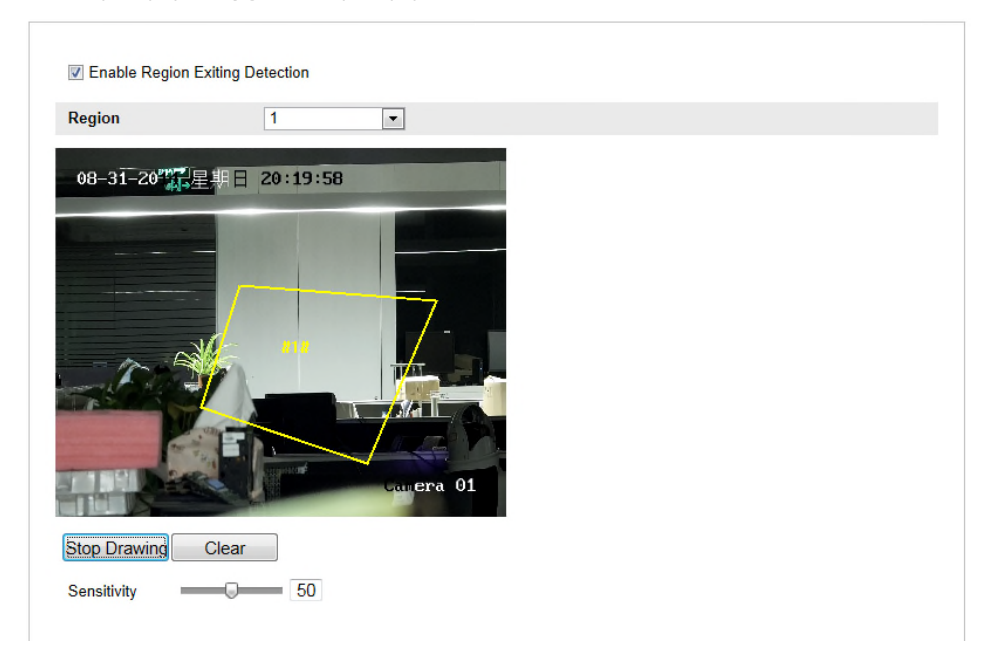

Figure 6-64 **영역 출구 감지 설정**

## **6.6.15 무인 수하물 감지 설정**

#### **목적:**

무인 수하물 감지 기능은 미리 정의된 영역에 수하물, 지갑, 위험물등과 같은 남겨진 물체를 감지하고, 알람이 실행되었을 때, 일련의 동작을 실행할 수 있습니다.

**참고:** 무인 수하물 감지 기능은 카메라 모델에 따라 다릅니다

#### **단계:**

1. 무인 수하물 감지 설정 화면으로 이동합니다

**설정 > 고급 설정 > 이벤트 > 무인 수하물 감지**

- 2. 기능을 사용하려면 **무인 수하물 감지 사용** 의 확인란을 선택합니다
- 3. 감지 설정을 위해 드롭 다운 목록에서 영역을 선택합니다.
- 4. 영역 설정을 시작하려면 **영역 설정을** 선택합니다
- 5. 감지 영역의 4 개의 꼭지점을 지정하기 위해 라이브 비디오를 클릭하고, 마우스 오른쪽 버튼을

클릭하여 그리기를 완료합니다

- 6. 무인 수하물 감지에 대한 시간 임계 값과 감지 감도를 설정합니다. **임계 값:** 범위 [5 초-20 초], 영역에 남겨진 물체의 시간에 대한 임계 값. 값을 10 으로 설정하면, 물체가 10 초 동안 영역에 남겨지고 머문 후에 알람이 실행됩니다. **감도:** 범위 [1-100]. 감도의 값은 알람을 실행할 수 있는 배경 이미지의 유사도를 정의합니다. 보통, 감도가 높은 경우, 아주 작은 대상이 남아도 알람 실행할 수 있습니다.
- 7. 다른 영역을 설정하려면 위의 단계를 반복합니다. 최대 4 개의 영역을 설정할 수 있습니다. 미리 정의된 영역을 삭제 하기 위해 **삭제** 버튼을 클릭할 수 있습니다
- 8. 무장 스케쥴을 설정하기 위해 **편집** 버튼을 클릭합니다.
- 9. 감시 센터에 통보, 이메일 보내기, FTP 로 업로드, 채널 실행 및 알람 출력 실행에서 무인 수하물 감지에 대한 연동 방법을 선택합니다.
- 10. 설정을 저장하려면 **저장**을 클릭합니다.

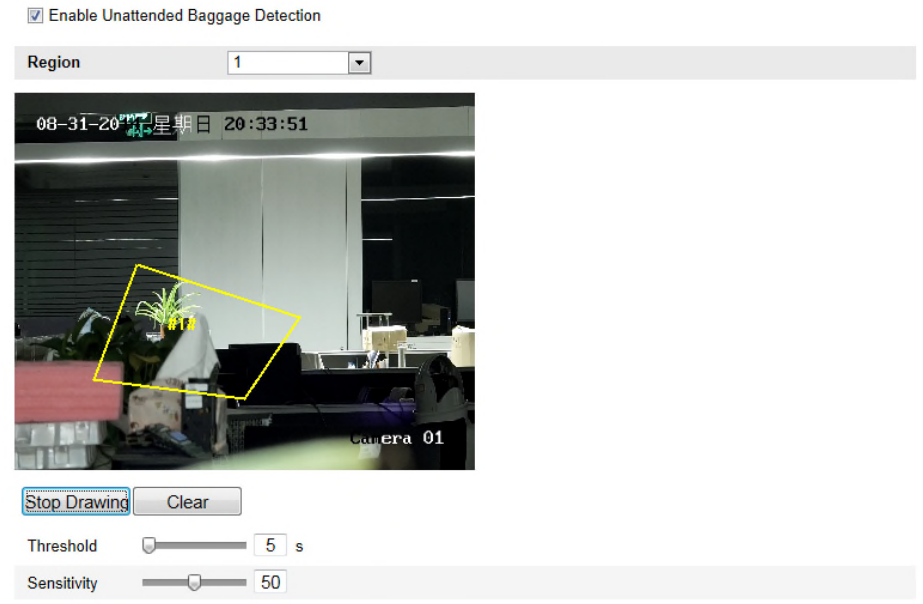

Figure 6-65 **무인 수화물 감지 설정**

## **6.6.16 물체 제거 감지 설정**

#### **목적:**

물체 제거 감지 기능은 미리 정의된 영역에서 제거된 물체를 물체를 감지하고, 알람이 실행되었을 때, 일련의 동작을 실행할 수 있습니다.

**참고:** 물체 제거 감지 기능은 카메라 모델에 따라 다릅니다

### **단계:**

1. 무인 수하물 감지 설정 화면으로 이동합니다

**설정 > 고급 설정 > 이벤트 > 물체 제거 감지**

- 2. 기능을 사용하려면 **물체 제거 감지 사용** 의 확인란을 선택합니다
- 3. 감지 설정을 위해 드롭 다운 목록에서 영역을 선택합니다.
- 4. 영역 설정을 시작하려면 **영역 설정을** 선택합니다
- 5. 감지 영역의 4 개의 꼭지점을 지정하기 위해 라이브 비디오를 클릭하고, 마우스 오른쪽 버튼을 클릭하여 그리기를 완료합니다
- 6. 물체 제거 감지에 대한 시간 임계 값과 감지 감도를 설정합니다. **임계 값:** 범위 [5 초-20 초], 영역에서 제거된 물체의 시간에 대한 임계 값. 값을 10 으로 설정하면, 물체가 사라지고 10 초가 지난 후에 알람이 실행됩니다. **감도:** 범위 [1-100]. 감도의 값은 알람을 실행할 수 있는 배경 이미지의 유사도를 정의합니다. 보통, 감도가 높은 경우, 아주 작은 대상이 제거돼도 알람 실행할 수 있습니다.
- 7. 다른 영역을 설정하려면 위의 단계를 반복합니다. 최대 4 개의 영역을 설정할 수 있습니다. 미리 정의된 영역을 삭제 하기 위해 **삭제** 버튼을 클릭할 수 있습니다
- 8. 무장 스케쥴을 설정하기 위해 **편집** 버튼을 클릭합니다.
- 9. 감시 센터에 통보, 이메일 보내기, FTP 로 업로드, 채널 실행 및 알람 출력 실행에서 물체 제거 감지에 대한 연동 방법을 선택합니다.
- 10. 설정을 저장하려면 **저장**을 클릭합니다.

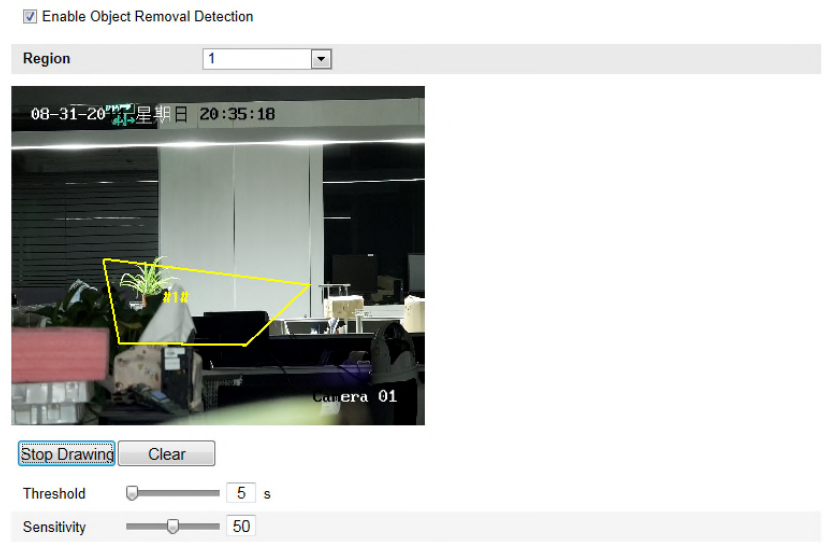

Figure 6-66 **물체 제거 감지 설정**

# **6.7 VCA 설정**

## **6.7.1 행동 분석**

행동 분석은 의심스러운 행동의 일련을 감지하고, 알람이 실행되었을 때 특정 연동 방법을 실행합니다.

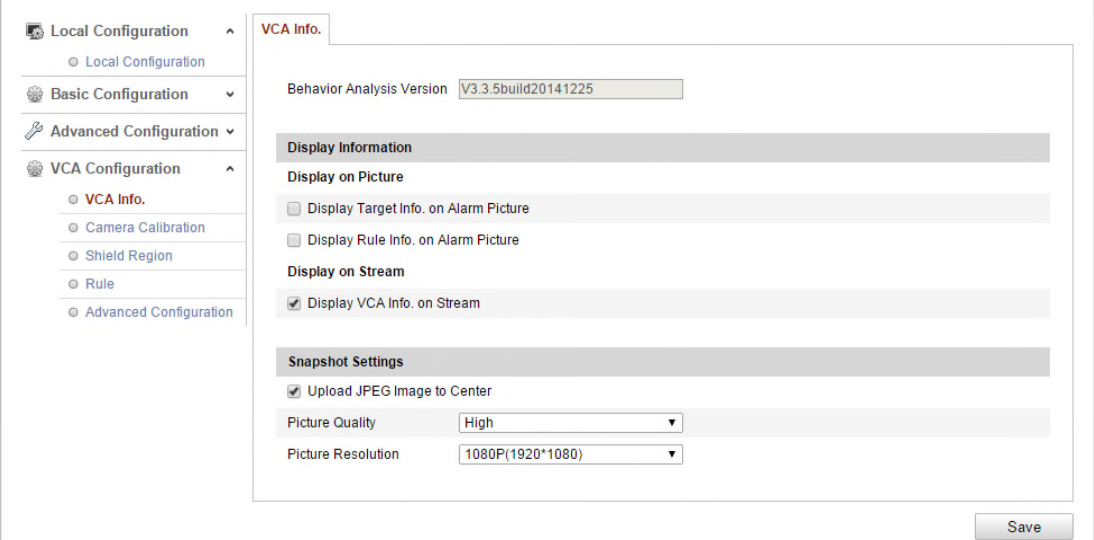

Figure 6-67 **행동 분석**

**VCA 정보**

행동 분석 버전: 알고리즘 라이브러리의 버전을 나열합니다.

표시 정보는 사진에 표시 및 스트림에 표시를 포함합니다.

**알람 사진에 대상 정보 표시:** 확인란을 선택할 경우 알람 사진 업로드에 대상의 프레임이 있습니다.

**알람 사진에 규칙 정보 표시:** 캡처된 대상과 설정된 영역이 알람 사진에 프레임 됩니다.

**스트림에 VCA 정보 표시:** 라이브 보기 또는 재생의 경우 녹색 프레임이 대상에 표시됩니다.

**참고:** 로컬 설정에서 규칙이 활성화되었는지 확인 하십시오. **설정>로컬 설정>규칙** 에서

활성화 합니다.

스냅샷 설정: 캡처한 사진의 품질과 해상도를 설정할 수 있습니다.

사진 품질: 좋음, 더 좋음 및 최고에서 선택할 수 있습니다.

사진 해상도: CIF, 4CIF, 720P 및 1080P 에서 선택할 수 있습니다.

#### **카메라 보정**

3 차원 측정으로 다음 단계를 수행하고 카메라로부터 이미지를 양자화한 다음 모든 대상의 크기를 계산합니다. 카메라 보정이 설정된 경우 VCA 감지는 더욱 정확해집니다.

**단계:**

- 1. 이 기능을 사용하기 위해 **카메라 보정**의 확인란을 선택합니다.
- 2. 보정모드를 기본 데이터 입력 또는 라이브 보기 영상에 그리기로 선택합니다.

**기본 데이터 입력 :** 설치 높이, 시야 각 및 수동 카메라의 수평 비율을 입력합니다.

3. **라이브 보기 영상에 그리기**: 라이브 보기에서 수평/수직 선을 그리기 위해 **확인선(수평)/(수직) 그리기** 를 클릭하고 실제 길이 입력란에 실제 길이를 입력합니다.

그려진 기준선과 실제 길이로, 카메라가 라이브 보기에 다른 물체 표시를 결론 내릴 수 있습니다.

4. 그려진 선을 **삭제**하려면 삭제를 클릭합니다.

5. 설정을 저장하려면 **저장**을 클릭합니다.

**참고:** 라이브 보기가 중지되면, 경우 카메라 보정은 동작하지 않습니다.

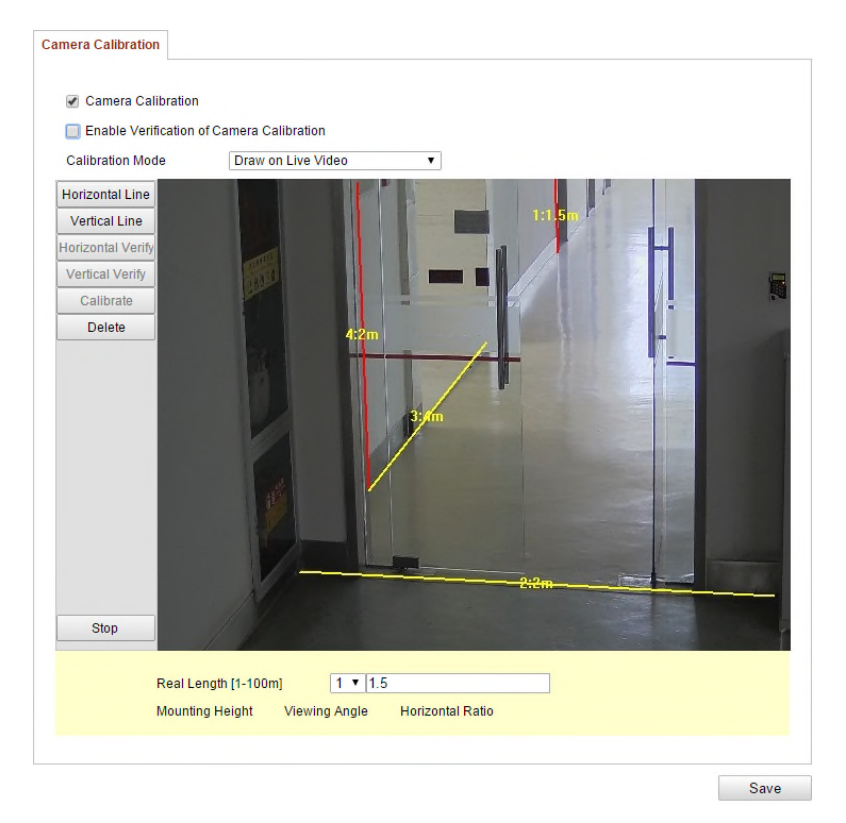

Figure 6-68 **라이브 보기 영상 그리기**

### **보호 영역**

보호 영역은 행동 분석이 동작하지 않는 특정 영역을 설정할 수 있습니다. 최대 4 개의 보호 영역을 지원합니다.

**단계:**

- 1. 보호 영역 설정 화면으로 이동하기 위해 **보호 영역** 탭을 클릭합니다.
- 2. **영역 설정을** 클릭합니다. 라이브 보기 창에서 마우스 왼쪽버튼을 클릭하여 종료 지점 영역을 그리고, 영역 설정을 완료하려면 오른쪽 버튼을 클릭합니다.

#### **참고:**

- 최대 10개 면의 다각형 영역을 지원합니다.
- 그려진 영역을 삭제하려면 **삭제**를 클릭하십시오.
- 라이브 보기가 중지되면, 보호 영역을 그리는 방법이 없습니다.
- 3. 설정을 저장하려면 **저장**을 클릭합니다.

#### **규칙**

행동 분석은 경계선 통과 감지, 침입, 영역 진입 및 영역 나가기 등 일련의 행동을 지원합니다. **참고:** 각 행동의 자세한 정보는 각 장을 참조하십시오.

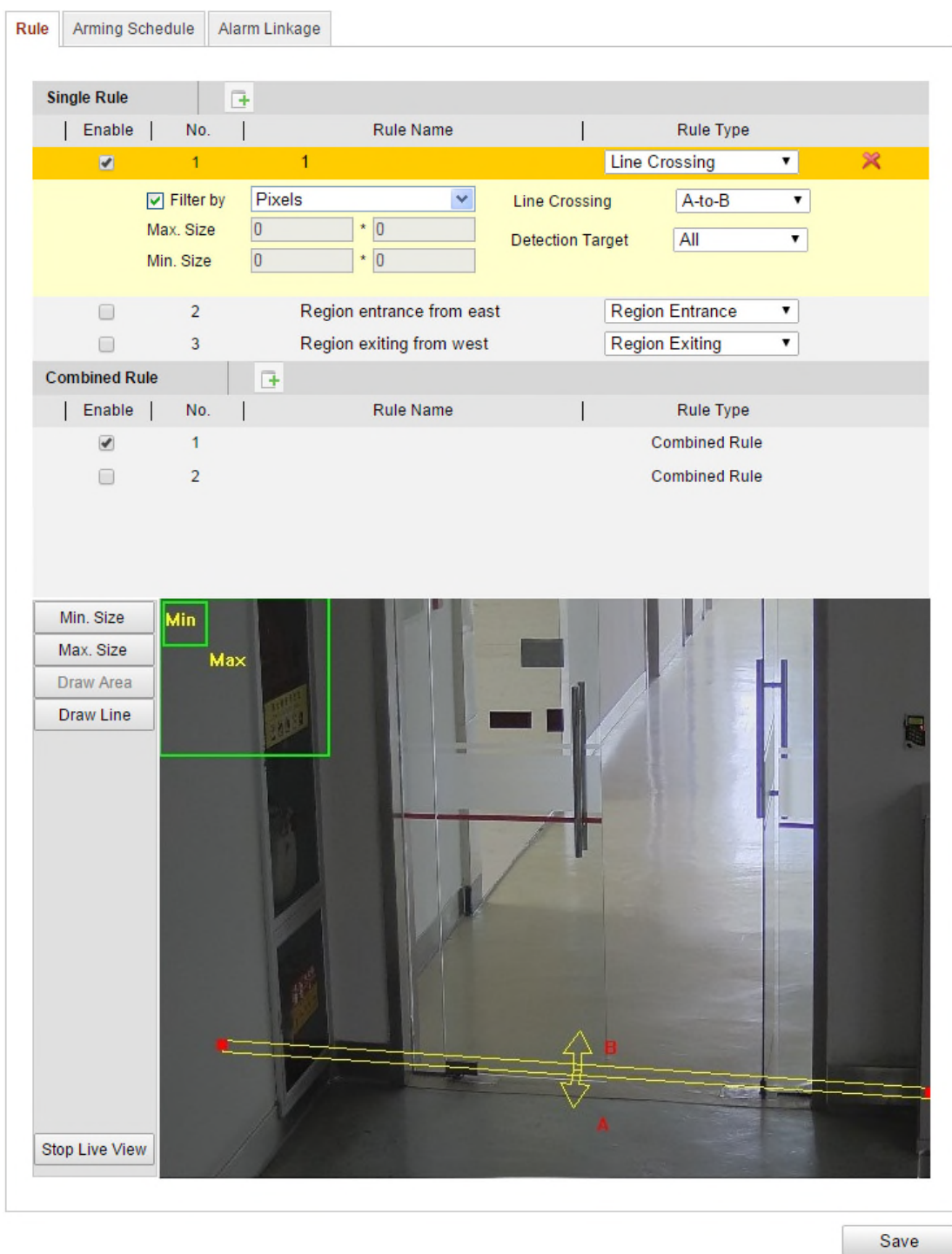

Figure 6-69 **규칙 설정**

**단계:**

- 1. 규칙 설정 화면으로 이동하기 위해 **규칙** 탭을 클릭합니다.
- 2. 행동 분석의 규칙을 사용하려면 **규칙 사용** 의 확인란을 선택합니다
- 3. 없음, 경계선 통과, 침입, 영역 진입 및 영역 나가기의 규칙 유형을 선택합니다.

**참고:**

- 규칙 정보를 없음으로 선택한 경우, 규칙 옵션은 무효이고, 행동 분석을 설정할 수 없습니다.
- 최대 8개의 규칙을 설정할 수 있습니다.

4. 필터 유형을 선택하십시오. 픽셀 과 실제 크기를 선택할 수 있습니다. 픽셀: 각 규칙에 대한 최대 크기와 최소 크기의 영역을 그립니다. 영역이 그려진 후에, 배경 알고리즘은 픽셀로 영역 크기를 변환합니다. 실제 크기: 각 규칙에 대한 실제 크기를 설정합니다. 최대 크기의 길이와 넓이를 입력하고, 최대 크기 및 최소 크기의 넓이를 입력합니다. **참고:** 실제 크기를 선택한 경우. 카메라 보정이 설정되었는지 확인하십시오.

- 5. 영역을 그립니다. 침입, 영역 진입 또는 영역 나가기를 선택한 경우, 라이브 보기 창에서 마우스 왼쪽 버튼을 클릭하여 영역의 종료 지점을 설정하고, 영역 설정을 종료하려면 마우스 오른쪽 버튼을 클릭합니다. 경계선 통과를 선택한 경우, 경계선을 그리고, 양방향, A 에서 B 또는 B 에서 A 의 통과 방향을 선택합니다. **참고:** 라이브 보기가 중지된 경우, 영역/경계선을 그리거나 규칙을 사용할 방법이 없습니다.
- 6. 설정을 저장하려면 저장을 클릭합니다.
- 7. **무장 스케쥴** 탭을 클릭하고, 각 규칙에 대한 스케쥴을 설정하려면 **편집**을 클릭하고, 설정을 저장하려면 **저장**을 클릭합니다.
- 8. **알람 연동** 탭을 클릭하고, 규칙에 대해 해당 연동 방법의 확인란을 선택하고, 설정을 저장하려면 **저장**을 클릭합니다.

## **고급 설정**

#### ●**매개변수**

상세 설정으로 다음 매개변수들을 설정합니다.

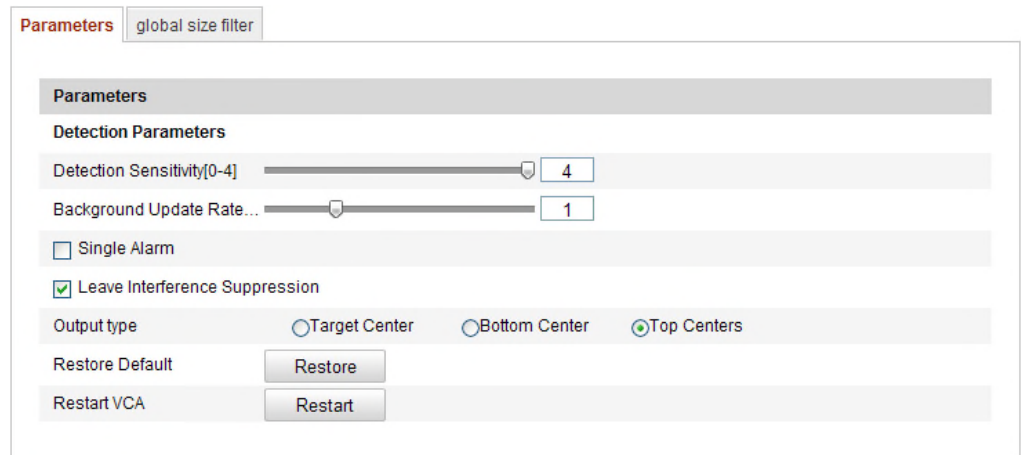

Figure 6-70 고급 설정

**감지 감도** [0~4]: 대상을 감지하는 카메라의 감도를 의미합니다. 값이 높을수록 더 쉽게 대상을 인식하고, 높은 오보입니다. 기본 값은 3 을 사용하시는 것이 좋습니다.

**배경 업데이트 비율** [0~4]: 새로운 장면의 속도가 이전 장면을 대체하는 것을 의미합니다. 기본 값은 3 을 사용하시는 것이 좋습니다.

**단일 알람:** 단일 알람을 선택한 경우, 설정된 영역에서 대상은 한번만 알람을 실행할 것입니다. 선택하지 않은 경우, 동일한 대상이 동일하게 설정된 영역에서 연속 알람을 실행할 것입니다.

**간섭 억제 남기기**: 설정된 영역에서 남겨져서 발생하는 간접을 중지하려면 이 확인란을 선택합니다. **출력 유형**: 프레임의 위치를 선택하십시오. 대상 중앙, 하단 중앙 및 상단 중앙이 선택됩니다. 예를 들어, 대상 중앙이 선택된 경우 대상은 프레임의 중앙에 있습니다.

**기본값 복원**: 기본값으로 설정된 매개변수를 복원하려면 복원을 클릭합니다.

**VCA 재시작**: 행동 분석의 알고리즘 라이브러리를 재시작합니다.

●글로벌 크기 필터

**참고:** 각 규칙에서, 목표한 규칙에 따라 크기 필터를 비교하고, 글로벌 크기 필터는 전체 규칙의 크기 필터입니다.

#### **단계:**

1. 이 기능을 사용하기 위하여 **글로벌 크기 필터**의 확인란을 선택합니다.

2. 필터 유형을 실제 크기 또는 픽셀로 선택합니다.

**실제 크기**: 최대 크기 및 최소 크기 모두 길이와 넓이를 입력합니다. 최소 크기와 최대 크기 사이의 대상 크기만 알람을 실행합니다.

#### **참고**

●실제 크기로 필터를 선택한 경우, 카메라 보정을 설정해야 합니다.
●최대 크기의 길이는 최소 크기의 길이보다 길어야 하고, 넓이도 그래야 합니다.

**픽셀**: 라이브 보기에 최소 크기의 사각형을 그리기 위해 최소 크기를 선택합니다. 라이브 보기에 최대 크기의 사각형을 그리기 위해 최대 크기를 선택합니다. 대상이 최소 크기보다 작거나, 또는 최대 크기보다 크면 필터링됩니다.

**참고:**

●설정한 영역은 배경 알고리즘에 의해 픽셀로 변환됩니다.

●라이브 보기가 중지된 경우, 글로벌 크기 필터는 설정할 수 없습니다.

●최대 크기의 길이는 최소 크기의 길이보다 길어야 하고, 넓이도 그래야 합니다.

3. 설정을 저장하려면 **저장**을 클릭합니다.

### **6.7.2 얼굴 캡쳐**

얼굴 캡처는 설정된 영역에 나타난 얼굴을 캡처할 수 있고, 연령, 성별 및 안경착용 여부를 포함한 얼굴 특징 정보뿐만 아니라, 캡처된 이미지와 함께 업로드합니다.

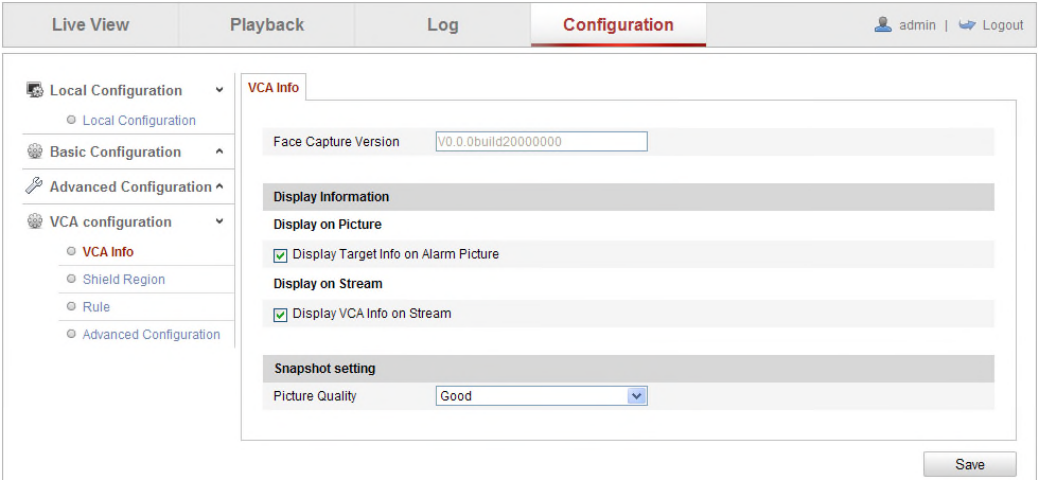

Figure 6-71 **얼굴 캡쳐**

### **VCA 정보**

얼굴 캡처 버전: 알고리즘 라이브러리의 버전을 나열합니다.

표시 정보는 사진에 표시 및 스트림에 표시를 포함합니다.

**알람 사진에 대상 정보 표시:** 확인란을 선택할 경우 알람 사진 업로드에 대상의 프레임이 있습니다.

**알람 사진에 규칙 정보 표시:** 캡처된 대상과 설정된 영역이 알람 사진에 프레임 됩니다.

**스트림에 VCA 정보 표시:** 라이브 보기 또는 재생의 경우 녹색 프레임이 대상에 표시됩니다.

스냅샷 설정: 캡처된 사진의 사진 품질을 선택합니다. 좋음, 더 나음 및 최고에서 선택할 수 있습니다.

### **보호 영역**

보호 영역은 얼굴 캡처가 동작하지 않는 특정 영역을 설정할 수 있습니다. 최대 4 개의 보호 영역을 지원합니다.

**단계:**

- 1. 보호 영역 설정 화면으로 이동하기 위해 보호 영역 탭을 클릭합니다.
- 2. **영역 설정을** 클릭합니다. 라이브 보기 창에서 마우스 왼쪽버튼을 클릭하여 종료 지점 영역을 그리고, 영역 설정을 완료하려면 오른쪽 버튼을 클릭합니다.

**참고:**

- 설정한 영역을 삭제하려면 **삭제**를 클릭합니다.
- 라이브 보기가 중지되면, 보호 영역을 그리는 방법이 없습니다.
- 3. 설정을 저장하려면 **저장**을 클릭합니다

**규칙**

### **단계:**

- 1. 얼굴 캡처 기능을 사용하려면 **규칙**의 확인란을 선택합니다.
- 2. 최소 눈동자 거리를 그리기 위해 눈동자 거리 최소화를 클릭합니다. 그려진 눈동자 거리는 라이브 보기 아래의 박스에 표시됩니다. 눈동자 거리 최소화는 두 개의 눈동자 사이의 영역에 의해 구성된 최소 사각형의 크기를 의미하고, 대상을 식별하는 카메라에 대한 기본 표준입니다.
- 3. 얼굴 캡처 적용을 원하는 영역을 그리기 위해 영역 설정을 클릭합니다. 라이브 보기 창에서 마우스 왼쪽 버튼을 클릭하여 영역의 종료 지점을 설정하고, 영역 설정을 종료하려면 마우스 오른쪽 버튼을 클릭합니다

**참고:**

- 다각형(4~10개 면) 영역을 지원합니다.
- 라이브 보기가 중지되면, 보호 영역을 그리는 방법이 없습니다
- 4. 설정을 저장하려면 **저장**을 클릭합니다

### **고급 설정**

실제 환경에 따른 다음 설정을 구성합니다.

### **감지 매개변수:**

**일반 속도** [1~5]: 대상을 식별하는 속도입니다. 값이 높을수록, 더 빠르게 대상을 인식합니다. 값을 매우 낮게 설정하고, 시작부터 설정된 영역에 얼굴이 있었다면, 이 얼굴은 캡처하지 않습니다. 벽화 또는 포스터에서의 얼굴 오보를 줄일 수 있습니다. 기본 값은 3 을 사용하시는 것이 좋습니다.

**캡처 시간** [1~10]: 설정된 영역에서 머무는 동안 얼굴을 캡처하는 시간을 의미합니다. 기본 값은 1 입니다.

**감도:** 범위 [1-5]. 대상을 식별하는 감도입니다. 값이 높을수록 더 쉽게 얼굴을 인식하고 오보가 더 많습니다. 기본 값은 3 을 사용하시는 것이 좋습니다.

**캡처 간격** [1~255 프레임]: 사진을 캡처하는 프레임 간격입니다. 기본 설정 값인 1 로 설정된 경우, 카메라가 모든 프레임을 캡처하는 것을 의미합니다.

**캡처 감도** [0~20]: 카메라가 얼굴로 대상을 처리하는 임계 값입니다. 알고리즘에 의해 생성된 얼굴 점수가 같거나 값보다 더 높은 경우에만, 카메라는 얼굴로 대상을 처리할 것입니다. 기본 값은 2 로 사용하시는 것이 좋습니다.

#### **얼굴 캡처 고급 설정:**

**얼굴 노출:** 얼굴 노출을 사용하려면 확인란을 선택하십시오.

**밝기 기준** [0~100]: 얼굴 노출 모드에서 얼굴의 밝기 기준입니다. 얼굴이 감지되었을 때, 카메라는 사용자가 설정한 값에 따라 얼굴 밝기를 조정합니다. 값이 높을수록 밝은 얼굴입니다.

**최소 기간**[1~60 분]: 카메라의 최소 기간은 얼굴 노출을 사용합니다. 기본 값은 1 분입니다.

**참고:** 얼굴 노출을 사용하는 경우. WDR 기능이 사용안함이고, 수동 아이리스를 선택해야 합니다.

**얼굴 ROI 사용:** 카메라가 얼굴을 캡처하는 경우, 얼굴 영역은 관심 영역으로 처리되고, 이 영역의 이미지 품질은 개선될 것 입니다.

**기본값 복원**: 공장 기본값으로 고급 설정으로 전체 설정을 복원하려면 **복원**을 클릭합니다.

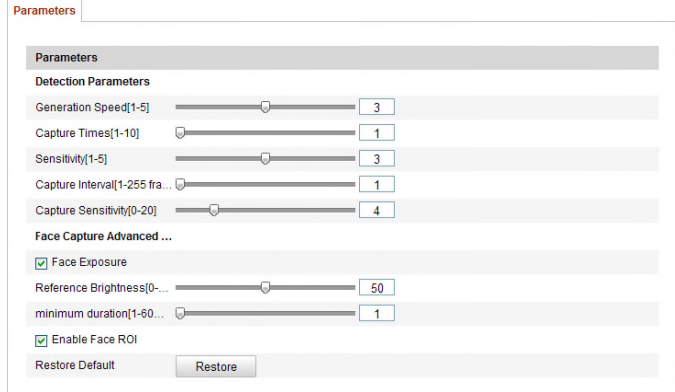

Figure 6-72 **고급 설정**

### **6.7.3 열 지도**

열 지도는 색상으로 표시되는 데이터를 그래픽으로 표현한 것입니다. 카메라의 열 지도 기능은 일반적으로 설정 영역에 고객의 방문 시간 및 유지 시간을 분석하기 위해 사용됩니다.

### **열 지도 설정**

**단계:**

1. 열 지도 설정 화면으로 이동합니다: **설정 > 고급 설정 > 열 지도**

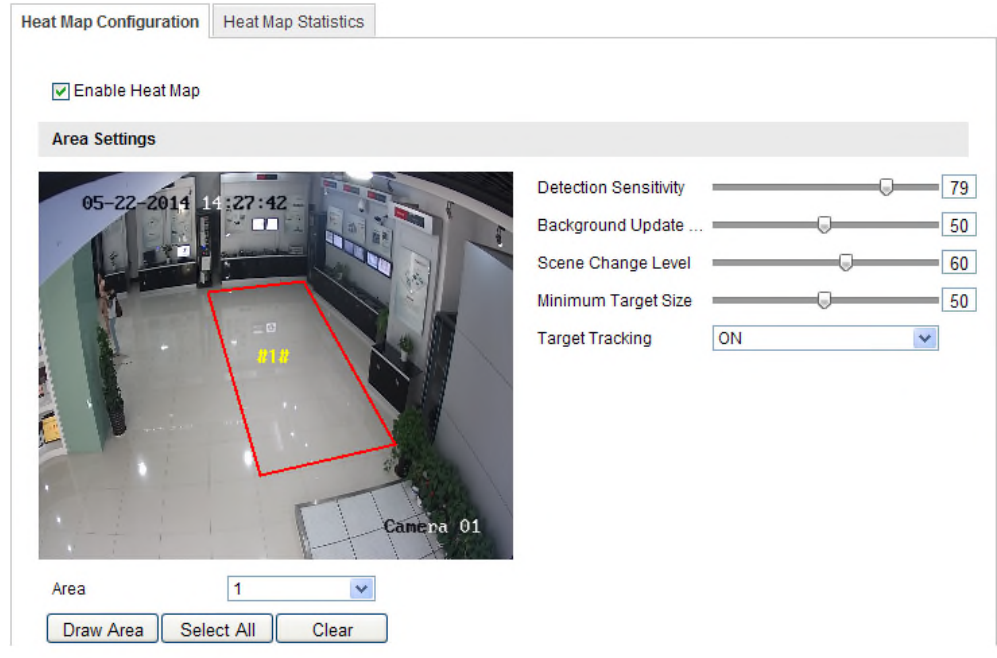

#### Figure 6-73 **열 지도 설정**

- 2. 상세 매개변수를 설정하기 위해 **열지도 설정**을 선택합니다.
- 3. 기능을 사용하려면 **열 지도 사용** 의 확인란을 선택합니다
- 4. 열 값 통계를 위한 영역을 정의하기 위해 영역 설정을 클릭합니다. 라이브 보기 창에서 마우스 왼쪽버튼을 클릭하여 4 개의 종료 지점 영역을 그리고, 영역 설정을 완료하려면 오른쪽 버튼을 클릭합니다. 최대 8 개 영역을 설정할 수 있습니다. **참고:** 설정할 영역으로 라이브 보기 창 전체를 선택하기 위해 **전체 선택**을 클릭하거나 또는 현재 그려진 영역을 삭제 하기 위해 **삭제**를 클릭합니다.
- 5. 그리는 영역에 대하여 매개변수를 설정합니다.

**감지 감도** [0~100]: 대상을 인식하는 카메라의 감도를 의미합니다. 알고리즘에 의해 생성된 얼굴 점수가 같거나 값보다 더 높은 경우에만, 카메라는 얼굴로 대상을 처리할 것입니다. 기본 값은 2 로 사용하시는 것이 좋습니다. 감도 초과는 오보의 원인이 됩니다. 기본 값을 50 으로 감도를 설정하시는 것이 좋습니다.

**배경 업데이트 비율** [0~100]: 새로운 장면의 속도가 이전 장면을 대체하는 것을 의미합니다. 예를 들어, 캐비닛 앞에서, 상품을 캐비닛에서 이동한 경우, 캐비닛 이외의 사람들은 두 번 계산되고, 카메라는 새로운 장면으로 캐비닛(상품이 제거된)을 처리합니다. 기본 값은 3 을 사용하시는 것이 좋습니다.

**장면 전환 수준** [0~100]: 동적 환경(예, 흔들리는 커튼)에 따른 카메라의 응답 수준을 의미합니다. 카메라는 대상으로 흔들리는 커튼을 처리할 수 있습니다. 적절한 수준 설정은 오보를 방지할 수 있습니다. 기본 수준은 50입니다.

**최소 대상 크기**[0~100]: 카메라가 식별하는 대상의 크기를 의미합니다. 실제 환경에 따라 대상의 크기를 설정할 수 있습니다. 기본 크기는 50입니다.

**대상 추적**: 대상의 추적을 사용 또는 해제하기 위해 ON 또는 OFF 를 선택합니다.

- 6. 무장 스케쥴을 설정하려면 **편집**을 클릭합니다.
- 7. 감시 센터에 알림의 확인란을 선택하여 연동 방법을 선택합니다.
- 8. 설정을 저장하려면 **저장**을 클릭합니다.

### **열 지도 통계**

### **단계:**

- 1. 데이터 통계 화면으로 이동하기 위해 **열 지도 통계**를 클릭합니다.
- 2. 드롭 다운 메뉴를 클릭하여 보고서 유형을 선택합니다. 일일 보고서, 주간 보고서, 월간 보고서 및 연간 보고서를 선택할 수 있습니다.
- 3. 데이터를 추출하기 위해 계수를 클릭합니다.
- 4. 공간 열 지도 또는 시간 열 지도로 통계 결과를 선택하면, 해당하는 열지도가 표시됩니다. 통계 목록에서 시간 열 지도를 선택하는 경우, 엑셀 파일로 데이터를 추출하기 위해 **내보내기** 버튼이 있습니다.

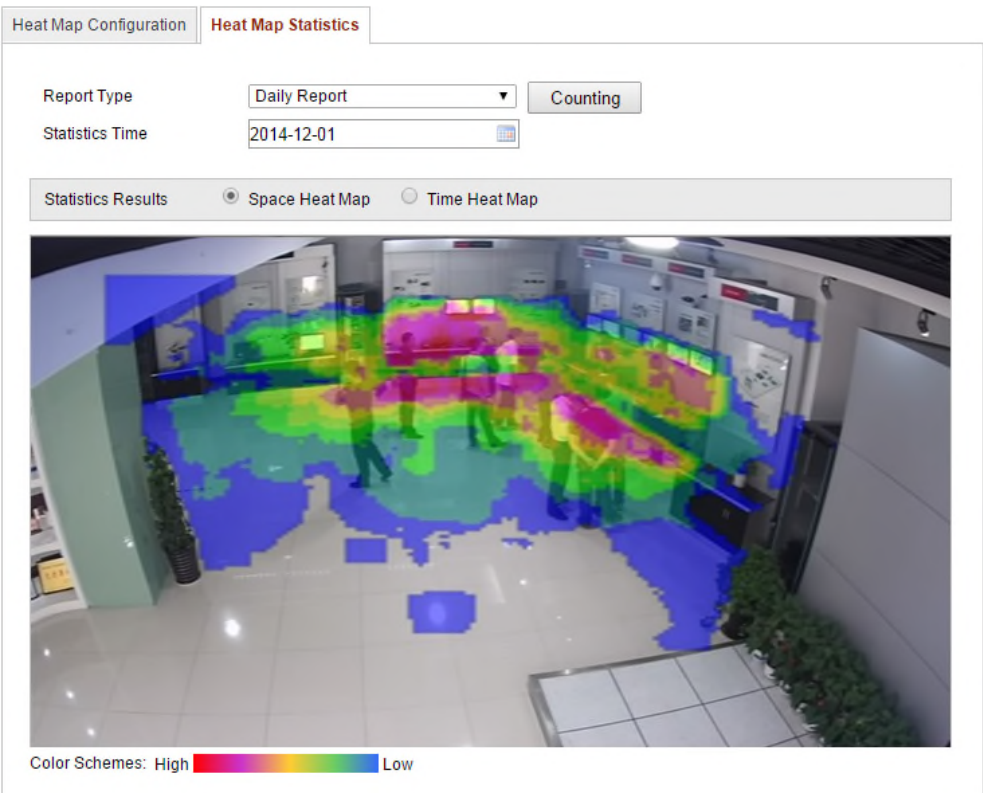

Figure 6-74 **공간 열 지도**

**참고:**

- ●위의 그림에서 보는 것과 같이, 적색 부분은 관심 있는 영역을 표시하고, 청색 부분은 비 인기 영역을 표시합니다.
- 설치가 완료된 후에, 어느 정도의 데이터의 부정확성을 일으킬 수 있으므로, 전자적 렌즈를 조정하지 않는 것이 좋습니다

### **6.7.4 피플 카운팅**

이 장은 iDS 카메라의 피플 카운팅 기능을 소개합니다. 어떠한 설정 영역에 들어오거나 또는 떠난 사람의 수를 계산하기 위해 사용됩니다.

### **노트:**

- 카운팅된 사람들은 일부 특정 iDS 카메라 모델에 의해 지원됩니다.
- 그라운드에 수직으로 카메라 설치를 권장하며, 계산되는 카운팅이 더욱 정확한 판정을 내릴 수 있습니다.

### **피플 카운팅 설정**

**단계:**

1. 피플 카운팅 화면으로 이동합니다:

**설정 > 고급 설정 > 피플 카운팅**

2. 선택된 사람들은 상세한 매개 변수를 설정합니다.

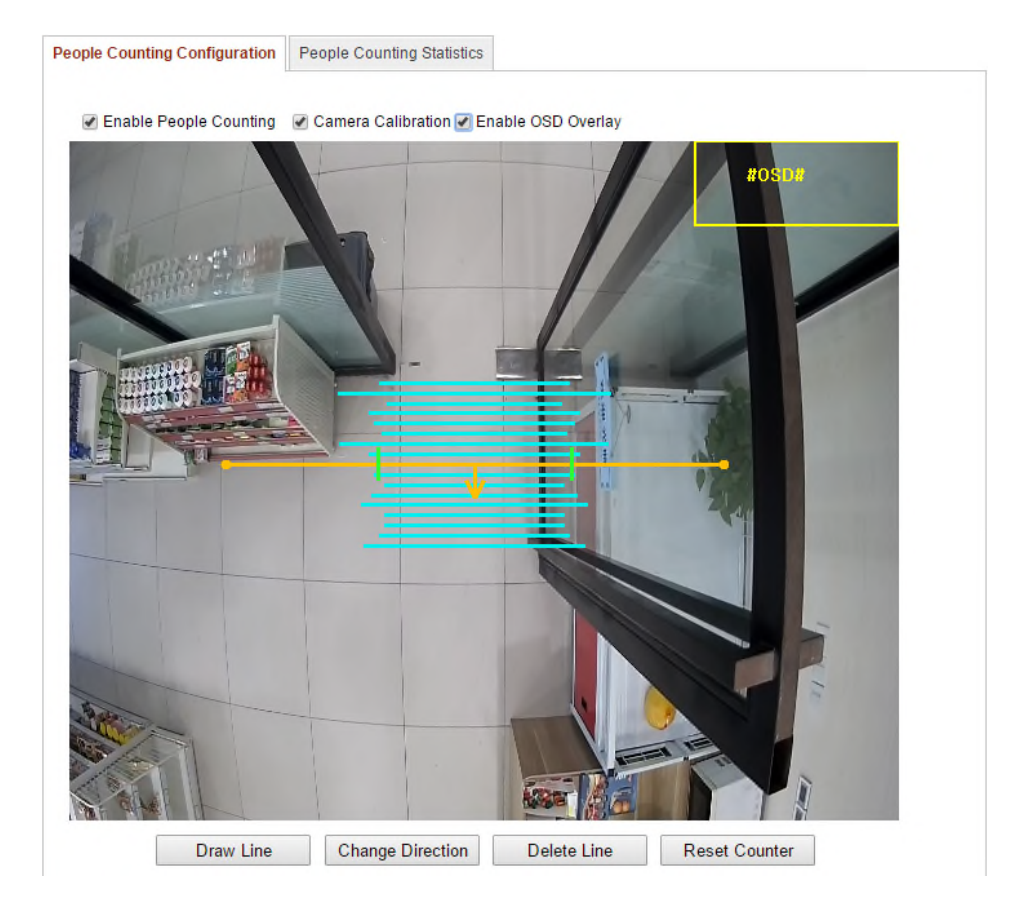

### Figure 6-75 **피플 카운팅 설정**

- 3. 기능을 사용하기 위하여 **피플 카운팅 사용**의 확인란을 선택합니다.
- 4. (선택사항) **OSD 오버레이**의 확인란을 선택하고, 들어오거나, 또는 나간 사람의 실시간 수가 라이브 영상에 표시됩니다.
- 5. 검출 라인 설정.

오렌지 라인과 검출 라인은 라이브 영상에 설정될 수 있습니다. 라인을 통하여 들어가거나 나가는 사람을 검출 및 계산 합니다.

- 1) 라인 그리기 클릭-오렌지 감지 라인은 이미지에 나타납니다.
- 2) 드래그하여 위치를 조정을 할 수 있습니다.
- 3) 길이를 조정하는 라인의 두 개의 끝 지점을 드래그하여 클릭합니다.
- 4) 검출 라인을 삭제 하려면 라인 삭제 버튼을 클릭합니다.

**참고:** 검출 라인은 전체의 입구/출구를 포함합니다.

- 6. 감지라인이 선택된 후 사람들의 진입 방향을 나타내는 화살표가 표시됩니다. 반대편에 있는 화살표 방향을 조정 방향 변경 버튼을 클릭하며 변경이 가능합니다.
- 7. 카메라 보정란의 기능을 선택합니다.
- 8. 리셋 카운트를 누르면 클릭한 사람의 수는 0으로 지워집니다.
- 9. 무장 스케쥴을 설정하려면 **편집**을 클릭합니다.
- 10. 감시 센터에 알림의 확인란을 선택하여 연동 방법을 선택합니다.
- 11. 설정을 저장하려면 **저장**을 클릭합니다.

### **피플 카운팅 통계**

### **단계:**

- 1. 데이터 통계 화면으로 이동하기 위해 **피플 카운팅 통계**를 클릭합니다.
- 2. 드롭 다운 메뉴를 클릭하여 보고서 유형을 선택합니다. 일일 보고서, 주간 보고서, 월간 보고서 및 연간 보고서를 선택할 수 있습니다.
- 3. 들어온 사람 또는 나간 사람으로 **통계 유형**을 선택합니다.
- 4. **통계 시간**을 선택합니다.

**참고:** 일간 보고서는 선택한 일자의 데이터를 계산하고, 주간 보고서는 선택한 일자가 속하는 주간을 계산하고, 월간 보고서는 선택한 일자가 속하는 월을 계산하고, 년간 보고서는 선택한 일자가 속하는 연도를 계산합니다.

- 5. 데이터를 계산하기 위해 **계산**을 클릭합니다.
- 6. **통계 결과**를 추출하기 위해 표, 막대 그래프 또는 선 그래프로 선택합니다. **참고:** 통계 목록을 표로 선택하는 경우, 엑셀 파일로 데이터를 추출하기 위한 **내보내기** 버튼이 있습니다.

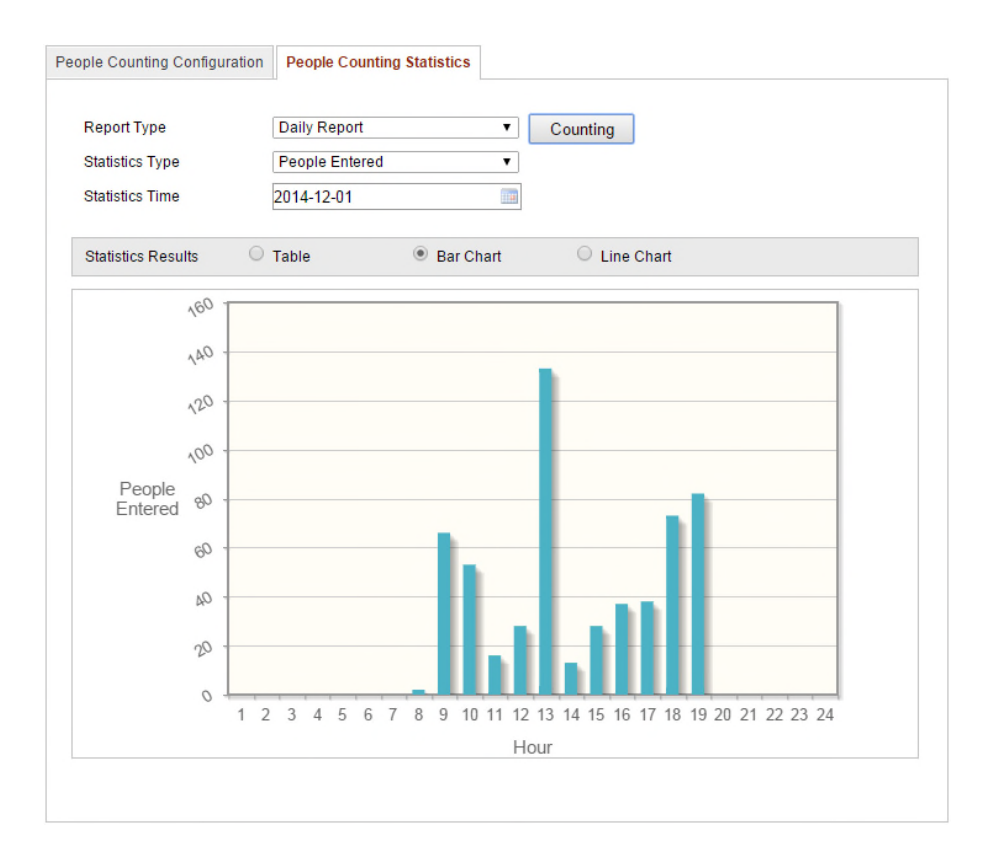

Figure 6-76 **통계 결과**

**참고:** 설치가 완료된 후에, 어느 정도의 데이터의 부 정확성을 일으킬 수 있으므로, 전자식 렌즈를 조정하지 않는 것이 좋습니다.

# **Chapter 7 저장장치 설정**

**시작하기 전:**

녹화 설정을 하려면, 네트워크 또는 카메라에 삽입된 SD 카드에 네트워크 저장 장치가 있는지

확인하십시오.

### **7.1 NAS 설정**

**시작하기 전:**

네트워크 디스크는 네트워크 내에서 사용할 수 있고, 녹화 파일 로그 파일 등을 저장할 수 있도록 정확히 설정 되어야 합니다.

### **단계:**

- 1. 네트워크 디스크 추가
	- a) NAS 설정 인터페이스로 이동합니다

#### 설정 > 고급 설정 > 저장장치 > NAS

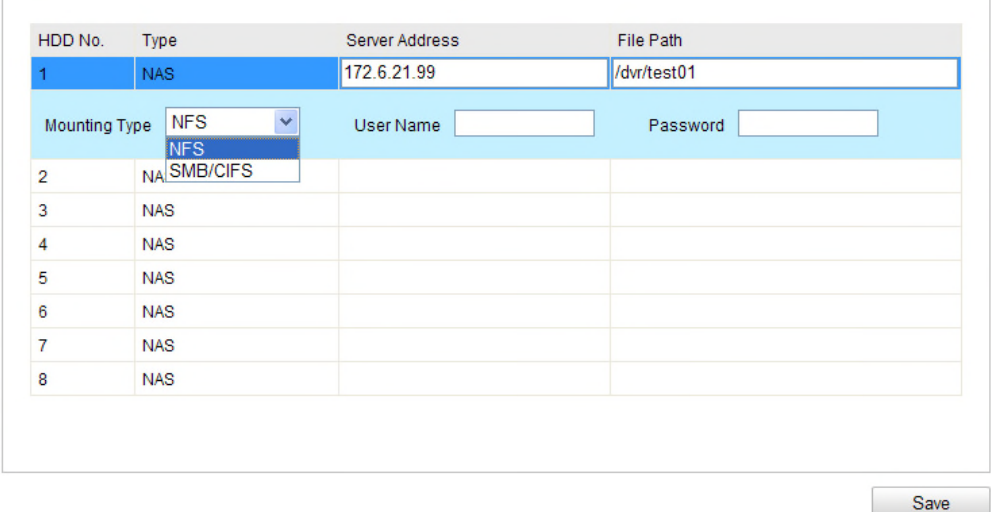

#### Figure 7-1 **네트워크 디스크 추가**

- (1) 네트워크 디스크의 IP 주소를 입력하고, 파일 경로를 입력합니다..
- (2) 설치 유형을 선택합니다. NFS 와 SMB/CIFS 를 선택할 수 있습니다. SMB/CIFS 를 선택했다면 보안을 보장하기 위한 사용자 이름 및 비밀번호를 설정할 수 있습니다.

**참고 :** 파일 경로 설정은 NAS 의 사용설명서를 참조하십시오.

- (3) 네트워크 디스크를 추가하려면 **저장**을 클릭하십시오.
- 2. 추가된 네트워크 디스크 초기화.
	- (1) HDD 설정 화면으로 이동합니다. (**고급 설정 > 저장장치 > 저장장치 관리**). 디스크의 용량, 여유 공간, 상태, 유형 및 속성을 볼 수 있습니다.

| Record Schedule                |          | <b>NAS</b><br><b>Storage Management</b> | Snapshot      |               |           |          |
|--------------------------------|----------|-----------------------------------------|---------------|---------------|-----------|----------|
| <b>HDD Device List</b>         |          |                                         |               |               |           | Format   |
| HDD No.                        | Capacity | Free space                              | <b>Status</b> | <b>Type</b>   | Property  | Progress |
| $\Box$ 9                       | 20.00GB  | $0.00$ GB                               | Uninitialized | <b>NAS</b>    | <b>RM</b> |          |
|                                |          |                                         |               |               |           |          |
| Quota                          |          |                                         |               |               |           |          |
| 0.00GB<br>Max.Picture Capacity |          |                                         |               |               |           |          |
| <b>Free Size for Picture</b>   |          | OGB                                     |               |               |           |          |
| Max. Record Capacity           |          | $0.00$ GB                               |               |               |           |          |
| Free Size for Record           |          | 0GB                                     |               |               |           |          |
| Percentage of Picture          |          | 25                                      |               | $\frac{9}{6}$ |           |          |
| Percentage of Record           |          | 75                                      |               | %             |           |          |

Figure 7-2 **스토리지 저장 관리**

(2) 디스크의 상태가 초기화되지 않음 이면, 해당 디스크의 확인란을 선택하고,

디스크 디스크를 초기화를 시작하기 위해 포맷을 클릭합니다.

초기화가 완료되면, 디스크의 상태가 정상으로 변합니다**.**

| <b>HDD Device List</b> |          |            |               |            |           |                 |  |  |
|------------------------|----------|------------|---------------|------------|-----------|-----------------|--|--|
| HDD No.                | Capacity | Free space | <b>Status</b> | Type       | Property  | <b>Progress</b> |  |  |
| q                      | 20.00GB  | 19.75GB    | Normal        | <b>NAS</b> | <b>RM</b> |                 |  |  |

Figure 7-3 **디스크 상태 보기**

- 3. 녹화 및 사진에 대한 할당량 지정
	- (1) 사진 및 녹화에 대한 할당량 비율을 입력하십시오
	- (2) **저장**을 클릭하고, 설정을 적용하기 위해 브라우저 페이지를 새로고침 합니다.

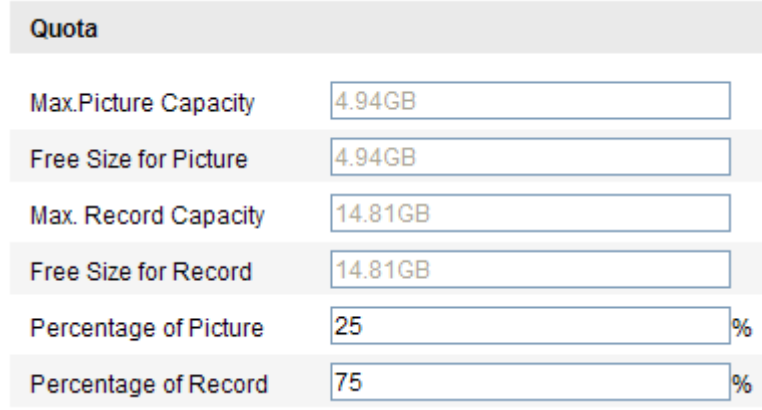

Figure 7-4 **할당량 설정**

### **참고:**

- 최대 8 개의 NAS 디스크를 카메라에 연결할 수 있습니다.
- 카메라에 SD 카드를 삽입한 후에, SD 카드를 초기화 하고 사용할 수 있습니다. NAS 디스크 초기화 단계를 참조하십시오.

### **7.2 스케쥴 녹화 설정**

### **목적:**

카메라에 대한 녹화 유형으로 수동 녹화와 스케쥴 녹화 두 가지 유형이 있습니다.수동 녹화에 대하여는 **Section 5.3** 수동 녹화 및 사진 캡처를 참조하시기 바랍니다. 이 장에서는 스케쥴 녹화 설정을 따라하실 수 있습니다. 기본적으로, 스케쥴 녹화의 녹화 파일은 SD 카드(지원되는 경우) 또는 네트워크 디스크에 저장됩니다.

### **단계:**

1. 스케쥴 녹화 설정 인터페이스로 이동합니다.

### **설정 > 고급 설정 > 저장장치 > 녹화 스케쥴**

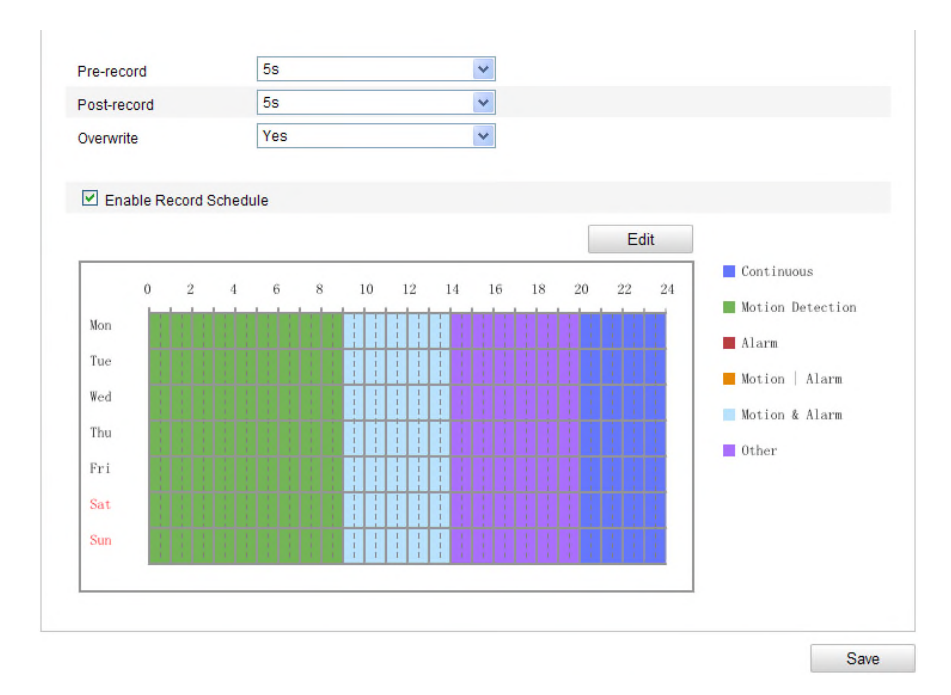

Figure 7-5 스케쥴 녹화 설정 화면

### 2. 스케쥴 녹화를 사용하려면 **녹화 스케쥴 사용**의 확인란을 선택합니다.

3. 카메라의 녹화 매개변수를 설정합니다.

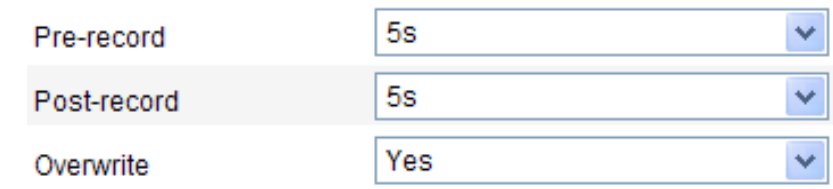

Figure 7-6 **녹화 매개변수**

 사전 녹화: 스케쥴된 시간 또는 이벤트 전에 녹화 시작을 설정합니다. 예를 들어, 알람 실행 녹화가 10:00 시 이고, 사전 녹화가 5 초로 설정되었다면, 카메라는 9:59:55 초에 녹화를 시작합니다.

사전 녹화 시간은 5 초, 10 초, 15 초, 20 초, 25 초, 30 초 또는 무제한에서 설정할 수 있습니다.

● 사후 녹화: 스케쥴된 시간 또는 이벤트 후에 녹화 중지를 설정 합니다. 예를 들어, 알람 실행 녹화가 11:00 시 이고, 사후 녹화가 5 초로 설정 되었다면, 카메라는 11:00:05 초까지 녹화를 합니다.

사후 녹화는 5 초, 10 초, 30 초, 1 분, 2 분, 5 분 또는 10 분에서 설정할 수 있습니다. **참고:** 녹화 매개 변수 설정은 카메라 모델에 따라 다릅니다.

4. 녹화 스케쥴을 **편집**하려면 편집을 클릭합니다.

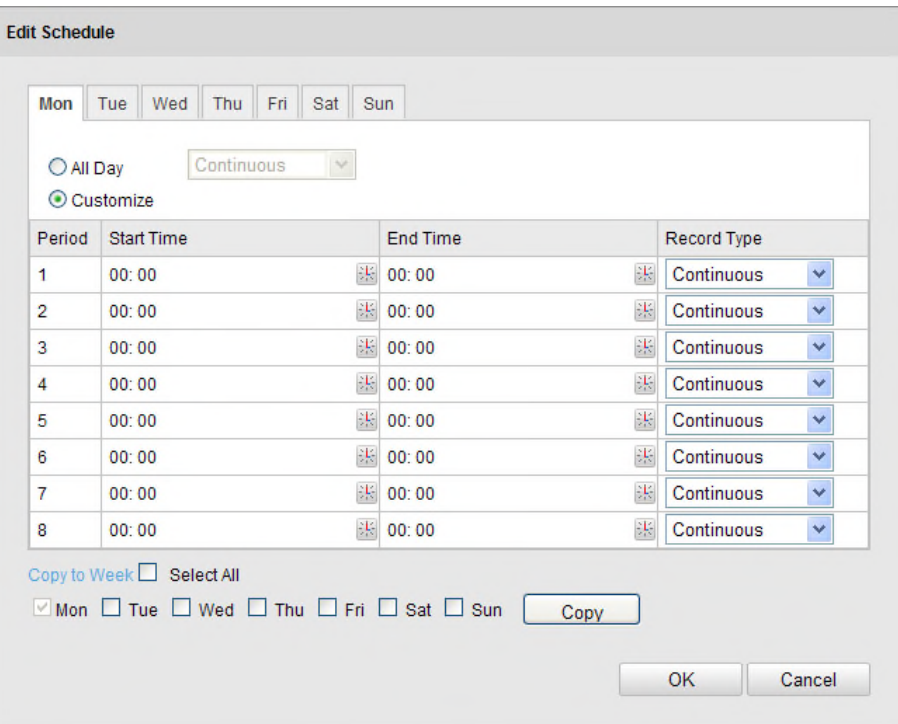

Figure 7-7 **녹화 스케쥴**

- 5. 녹화 스케쥴을 설정하기 위해 날짜를 선택합니다.
	- (1) 하루종일 또는 녹화 세그먼트를 선택합니다:
- 하루종일 녹화 설정을 원하는 경우, 하루종일의 확인란을 선택합니다.
- 다른 시간 섹션에 녹화를 원하는 경우, 사용자 지정의 확인란을 선택합니다. **참고:** 시간 세그먼트는 중복될 수 없습니다. 최대 4 개의 세그먼트를 설정할 수 있습니다.
- (2) **녹화 유형** 선택. 녹화유형으로 연속, 움직임 감지, 알람, 움직임|알람, 모션&알람, PIR 알람, 무선 알람, 긴급 알람 또는 움직임|알람 입력|PIR|무선|긴급을 선택할 수 있습니다.
- **연속**

연속으로 선택하는 경우, 녹화 스케쥴의 시간에 따라 자동으로 녹화됩니다

**모션 감지 실행 녹화**

움직임 감지로 선택하는 경우, 움직임이 감지 되었을 때 영상이 녹화됩니다. 녹화 스케쥴 설정 외에 움직임 감지 영역을 설정하고 움직임 감지 설정 화면에서 **연동 방법**으로 **실행 채널**의 확인란을 선택해야 합니다. 자세한 내용은 Section 6.6.1. **움직임 감지 영역 설정** 1 단계를 참조하십시오

**알람 실행 녹화**

**알람**을 선택하는 경우, 외부 알람 입력 채널을 통해 알람이 실행되었을 때 영상이 녹화됩니다. 녹화 스케쥴 설정 외에, 알람 유형을 선택하고, **알람 입력 설정 화면**에서 **연동 방법**으로 **실행 채널**의 확인란을 선택해야 합니다. 자세한 내용은 Section 6.6.3. 을 참조하십시오

**움직임 & 알람 실행 녹화**

**움직임&알람** 의 경우, 움직임과 외부 알람이 동시에 실행되었을 때 영상이 녹화됩니다. 녹화 스케쥴 설정 외에 **움직임 감지**와 **알람 입력 설정** 화면에서 설정을 하셔야 합니다. 자세한 내용은 Section 6.6.1 과 Section 6.6.1 을 참조하십시오

**움직임|알람 실행 녹화**

**모션|알람** 을 선택한 경우, 외부 알람이 실행되거나 또는 움직임이 감지되었을 때 영상이 녹화됩니다. 녹화 스케쥴 설정 외에 **움직임 감지**와 **알람 입력 설정** 화면에서 설정을 하셔야 합니다. 자세한 내용은 Section 6.6.1 과 Section 6.6.3 을 참조하십시오

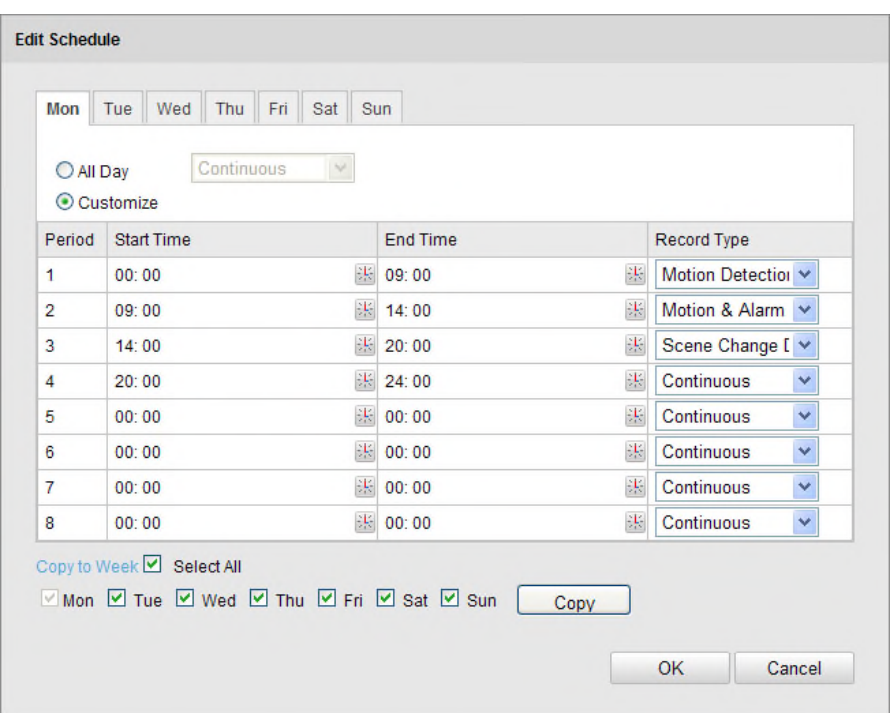

Figure 7-8 녹화 스케쥴 편집

- (3) 전체 선택의 확인란을 선택하고 전체 요일에 이 일자의 설정을 복사하려면 복사를 클릭합니다. 또한 요일 앞의 확인란을 선택하고 복사를 클릭할 수도 있습니다..
- (4) 설정을 저장하려면 **확인**을 클릭하고, **녹화 스케쥴 편집** 화면을 종료합니다.
- 6. 설정을 저장하려면 **저장**을 클릭합니다.

### **7.3 스냅샷 설정**

#### **목적:**

예약된 스냅샷과 이벤트로 실행되는 스냅샷을 설정할 수 있습니다. 캡처된 사진은 SD 카드(지원하는 경우) 또는 netHDD(netHDD 에 대한 자세한 내용은 제 7.1 장 **NAS 설정**을 참조하십시오.)에 저장됩니다. 또한 캡처된 사진을 FTP 서버로 업로드 할 수도 있습니다.

### **기본 설정**

### **단계:**

1. 스냅샷 설정 화면으로 이동합니다:

### **설정 > 고급 설정 > 저장장치 > 스냅샷**

2. 연속 스냅샷을 사용하려면 **시간 스냅샷 사용**의 확인란을 선택합니다. 이벤트에 의해 실행되는 스냅샷을 사용하려면 **이벤트 실행 스냅샷 사용**을 선택합니다.

124

- 3. 스냅샷의 품질을 선택합니다.
- 4. 두 스냅샷 사이의 시간 간격을 설정합니다.
- 5. 설정을 저장하기 위해 **저장**을 선택합니다.

#### **FTP 로 업로드**

FTP 로 스냅샷을 업로드 하기 위해 다음 설정 지침을 따르십시오.

● FTP 로 연속 스냅샷 업로드

**단계:**

- 1) FTP 설정을 완료하고, FTP 설정 화면에서 **사진 업로드**의 확인란을 선택합니다. FTP 설정에 자세한 내용은 제 6.3.12 **FTP 설정**을 참조하십시오.
- 2) **시간 스냅샷** 확인란을 선택합니다.
- FTP 로 이벤트 실행 스냅샷 업로드

**단계:**

- 1) FTP 설정을 완료하고, FTP 설정 화면에서 **사진 업로드**의 확인란을 선택합니다. FTP 설정에 자세한 내용은 제 6.3.12 **FTP 설정**을 참조하십시오
- 2) 움직임 감지 설정 또는 알람 입력 화면에서 **사진 업로드**의 확인란을 선택합니다. 자세한 내용은 제 6.6.1 장의 단계 3 **움직임 감지에 대한 알람 동작** 또는 제 6.6.4 장의 단계 4 **외부 알람 입력 설정**을 참조하십시오.
- 3) **이벤트 실행 스냅샷 사용**의 확인란을 선택합니다.

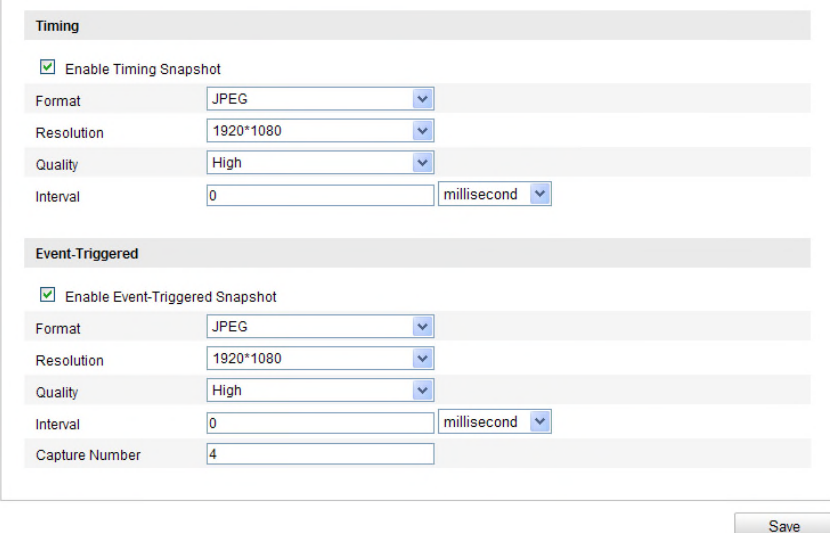

Figure 7-9 **스냅샷 설정**

### **7.4 라이트 저장장치 설정**

### **목적:**

프레임 레이트, 비디오 스트림의 비트 레이트는 움직이는 물체가 없는 경우 SD 카드의 저장 공간이 늘어날 수 있습니다.

### **참고:**

- 라이트 저장 기능은 카메라 모델에 따라 달라집니다.
- 라이트 저장 모드에 기록 된 비디오 파일은 전체 프레임(25/30FPS)재생이 되며, 재생 처리도 빠릅니다.
- 1. 라이트 저장 인터페이스: **설정 > 고급설정 > 스토리지 > 라이트 스토리지**.
- 2. 라이트 저장 기능을 사용하려면 체크 박스에 체크 합니다.
- 3. 저장시간, SD 카드의 사용 가능 공간을 볼 수 있습니다.
- 4. 설정을 저장하려면 저장을 누르세요.

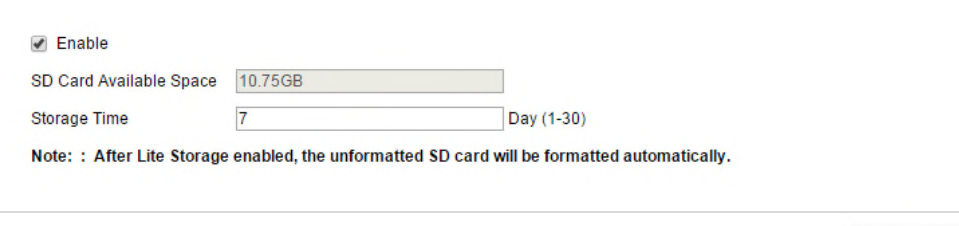

Save

Figure 7-10 **라이트 저장 인터페이스**

### **7.5 클라우드 스토리지**

### **목적:**

촬영된 사진은 클라우드 스토리지 모드에서 작동하는 NVR 에 저장할 수 있습니다.

**참고:** 클라우드 스토리지 기능은 카메라 모델에 따라 다릅니다.

### **시작하기 전:**

NVR 모드에서 클라우드 스토리지로 전환이 되었는지 확인하여야 합니다.

#### **단계:**

- 1. 클라우드 스토리지: **설정> 고급 설정 > 스토리지 > 클라우드 스토리지**.
- 2. 클라우드 스토리지 기능을 사용하려면 체크 박스에 체크 합니다.
- 3. 스토리지 서버의 IP 주소 및 포트를 입력하십시오.
- 4. 스토리지 서버의 인증에 대한 사용자 이름 및 비밀번호를 입력하십시오.
- 5. 서버의 사진 스토리지 풀 ID 를 입력하십시오.
- 6. (선택사항)클라우드 스토리지 설정을 테스트를 위해 클릭 할 수 있습니다.
- 7. 설정을 실행하기 위해 **저장** 버튼을 클릭합니다.

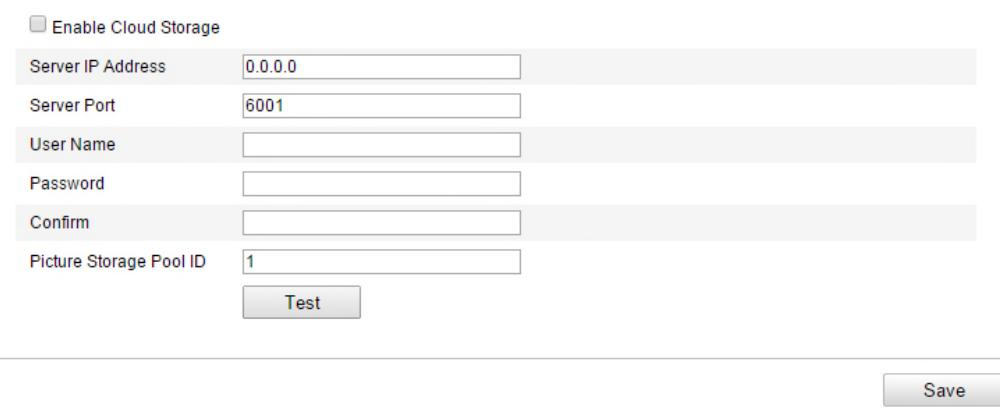

Figure 7-11 **클라우드 스토리지 설정**

# **Chapter 8 카운팅**

**목적:**

이 장은 iDS 카메라의 피플 카운팅 기능을 소개합니다. 어떠한 설정 영역에 들어오거나 또는 떠난 사람의 수를 계산하기 위해 사용됩니다.

### **단계:**

### **카운팅 설정**

1. 카운팅 화면으로 이동합니다:

### **설정** > **고급 설정> 카운팅**

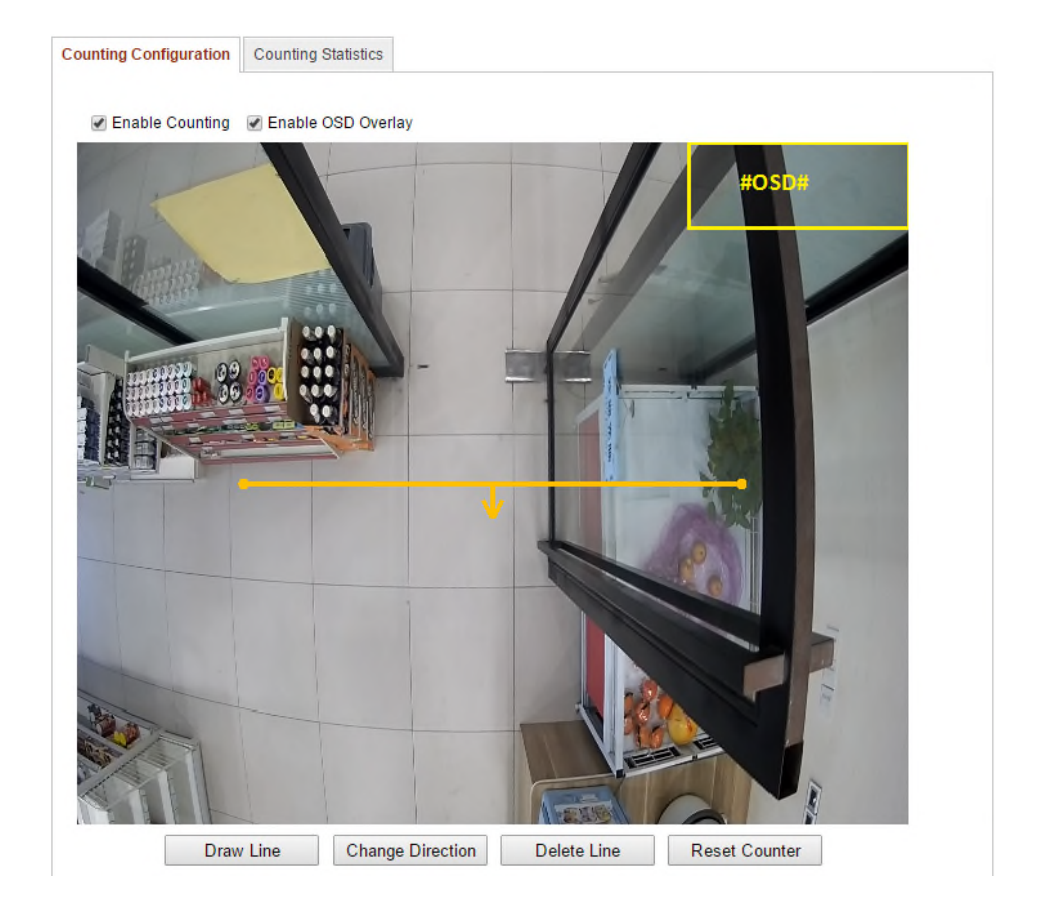

#### Figure 8-1 **카운팅 설정**

- 2. 상세 매개변수를 설정하려면 카운팅 설정을 선택합니다.
- 3. 기능을 사용하기 위하여 카운팅 사용의 확인란을 선택합니다. (선택사항) **OSD 오버레이**의 확인란을 선택하고, 들어오거나, 또는 나간 사람의 실시간 수가 라이브 영상에 표시됩니다.
- 4. 검출 라인 설정. 오렌지 라인과 검출 라인은 라이브 영상에 설정 될 수 있습니다. 라인을 통하여 들어가거나 나가는 사람을 검출 및 계산 합니다.
	- 1) 라인 그리기 클릭-오렌지 감지 라인은 이미지에 나타납니다.
	- 2) 드래그하여 위치를 조정을 할 수 있습니다.
	- 3) 길이를 조정하는 라인의 두 개의 끝 지점을 드래그하여 클릭합니다.
	- 4) 검출 라인을 삭제 하려면 라인 삭제 버튼을 클릭합니다.

**참고:** 검출 라인은 전체의 입구/출구를 포함합니다.

- 5) 카메라 보정란의 기능을 선택합니다.
- 6) 리셋 카운트를 누르면 클릭 한 사람의 수는 0으로 지워집니다.
- 7) 무장 스케쥴을 설정하려면 **편집**을 클릭합니다.
- 8) 감시 센터에 알림의 확인란을 선택하여 연동 방법을 선택합니다.

설정을 저장하려면 **저장**을 클릭합니다.

9) 검출 라인을 라이브 화면에서 설정 할 수 있습니다. 오렌지 라인을 설정을 라인을 통하여 물체가 감지되고 카운팅 합니다.

## **Chapter 9 차량 감지**

### **목적:**

차량 감지 설정 화면에서, 모든 통과한 차량의 사진을 캡처하고, 해당 번호판, 차량 유형 및 차량 색상을 감지하고, 알람 신호를 감시 센터로 통보, FTP 서버로 캡처된 사진을 업로드 할 수 있습니다. **참고:** 차량 감지 기능은 모델에 따라 다릅니다.

**단계:**

### **차량 감지 설정**

- 1. **차량 감지 사용**의 확인란을 선택합니다.
- 2. 해당 드롭 다운 목록에서 차선 수를 선택합니다. 최대 4 개의 차선을 선택할 수 있습니다.
- 3. 각각의 차선을 클릭하고 드래그 하여 차선 라인의 위치를 설정하거나 또는 라인의 길이 및 각도를 조정하기 위해, 라인의 위치를 설정하는 라인의 끝을 클릭하고 드래그합니다.
- 4. 이미지에서 차량의 크기가 적색 프레임에 근접하도록 카메라의 줌 비율을 조정합니다. 적색 프레임의 위치만 조정할 수 있습니다.
- 5. 미리 정의된 차선 라인에 따라 번호판을 감지하기 위한 영역을 자동으로 생성하기 위해 **감지 영역 설정을** 클릭합니다.

**참고:** 각 차선에 대하여 한번에 1 개의 번호판을 캡처할 수 있습니다.

- 6. 번호판의 속성을 인식할 수 없는 경우, 드롭 다운 목록에서 지역/주 를 선택합니다.
- 7. 차량 감지에 대한 무장 스케쥴을 설정합니다.
	- 1) 무장 스케쥴을 편집하려면, 편집 버튼을 클릭합니다.
	- 2) 무장 스케쥴을 설정하기 위해 일자를 선택합니다.
	- 3) 무장 스케쥴에 대한 시간 기간을 설정하기 위해 클릭합니다.
	- 4) (선택사항) 무장 스케쥴 설정 후, 다른 요일에 스케쥴을 복사하기 위해 **복사**를 클릭할 수 있습니다.

**참고:** 각 기간은 중복될 수 없습니다.

8. 연동 방법을 선택하려면 확인란을 선택합니다. 감시 센터에 알림 과 FTP 에 업로드를 선택할 수 있습니다.

**감시 센터에 알림**: 이벤트가 발생했을 때, 원격 관리 소프트웨어로 예외상화 또는 알람 신호를 전송합니다.

**FTP 에 업로드**: 알람이 실행되었을 때 이미지를 캡처하고 FTP 서버로 사진을 업로드 합니다. 로컬 SD 카드 또는 연결된 NAS 에 사진을 저장합니다.

9. 설정을 저장하려면 **저장**을 클릭합니다.

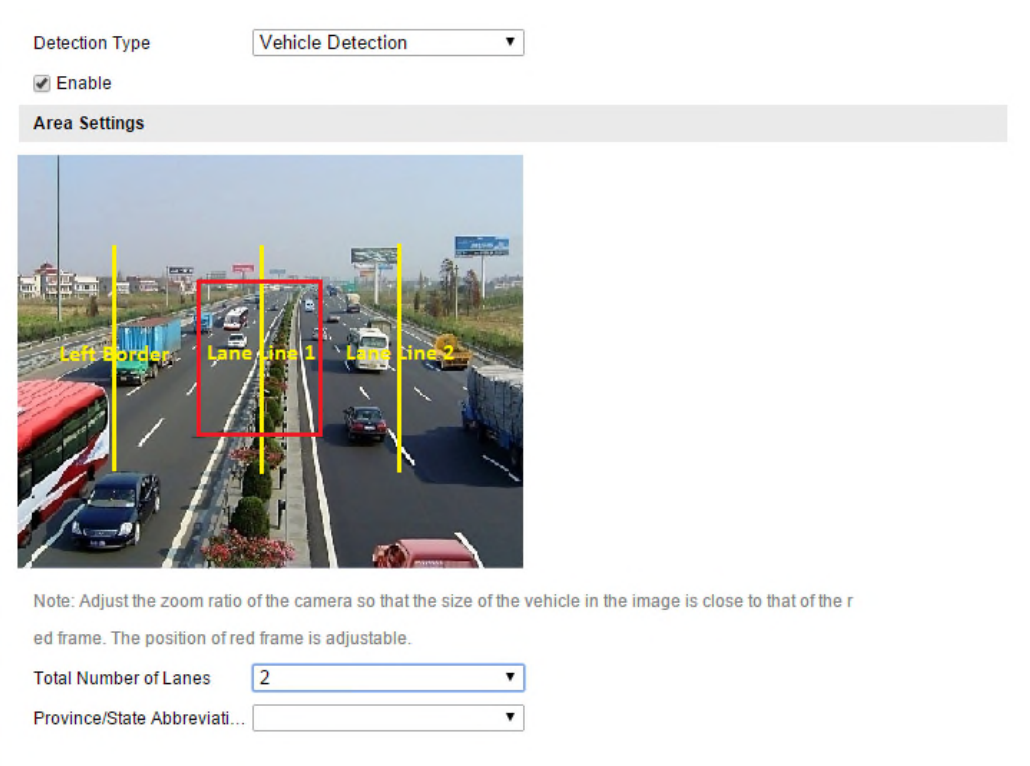

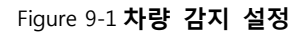

### **사진 업로드 설정**

1. 사진 품질을 설정합니다.

사진 품질 또는 사진 크기를 사진 품질에 지정하기 위해 설정할 수 있습니다.

2. (선택사항) 업로드 사진에 텍스트 오버레이를 사용 및 편집할 수 있습니다

● 아이콘을 클릭하여 폰트 색상 및 배경 색상을 설정할 수 있고, 팝업 팔레트에서 원하시는 폰트색상이나 배경색상을 설정할 수 있습니다.

- 3. 텍스트 오버레이를 사진에 추가하기 위해 정보 유형을 선택합니다. 카메라 번호, 카메라 정보, 장지 번호, 번호판 번호, 차량 색상 및 차량 유형을 선택할 수 있습니다. 또한 문자의 순서를 조정하기 위해 방향 버튼을 위와 아래로 클릭할 수 있습니다.
- 4. 설정을 저장하려면 **저장**을 클릭합니다.

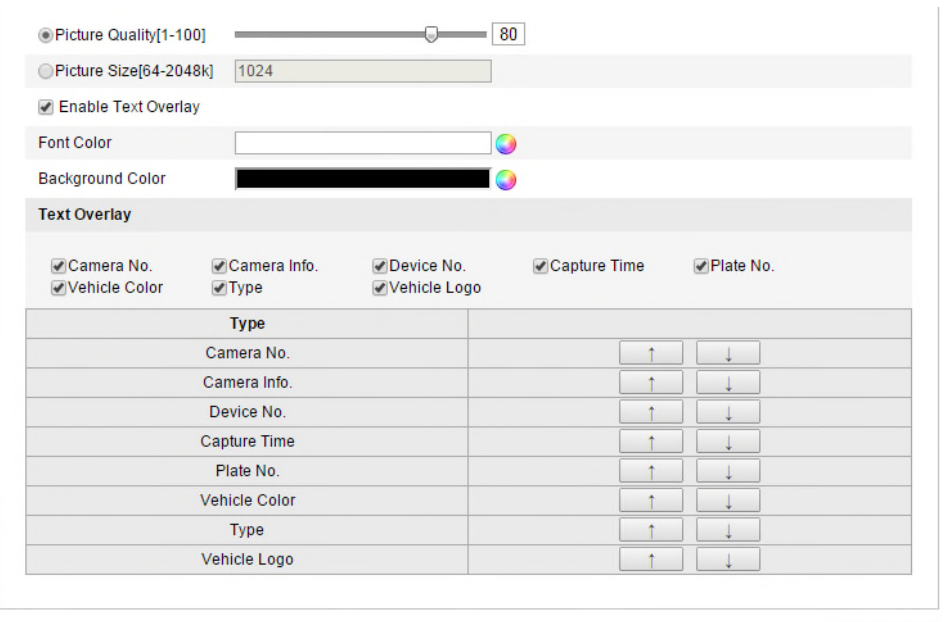

Save

Figure 9-2 **사진 업로드 설정**

### **오버레이 내용 설정**

- 1. 카메라 번호, 카메라 정보 및 해당 문자 입력란의 차량 정보의 내용을 편집합니다.
- 2. (선택사항) 업로드하기 위해 사진의 문자 오버레이를 사용하고 편집합니다.
- 3. 설정을 실행하기 위해 **저장** 버튼을 클릭합니다.

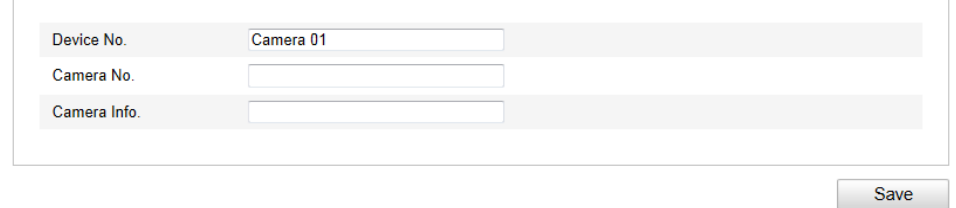

Figure 9-3 **오버레이 내용 설정**

## **Chapter 10 재생**

**목적:**

이 장에서는 네트워크 디스크 또는 SD 카드에 저장된 녹화 영상 파일을 원격으로 보는 방법을 설명합니다.

### 단계:

1. 재생 화면으로 이동해 메뉴의 **재생** 버튼을 클릭합니다.

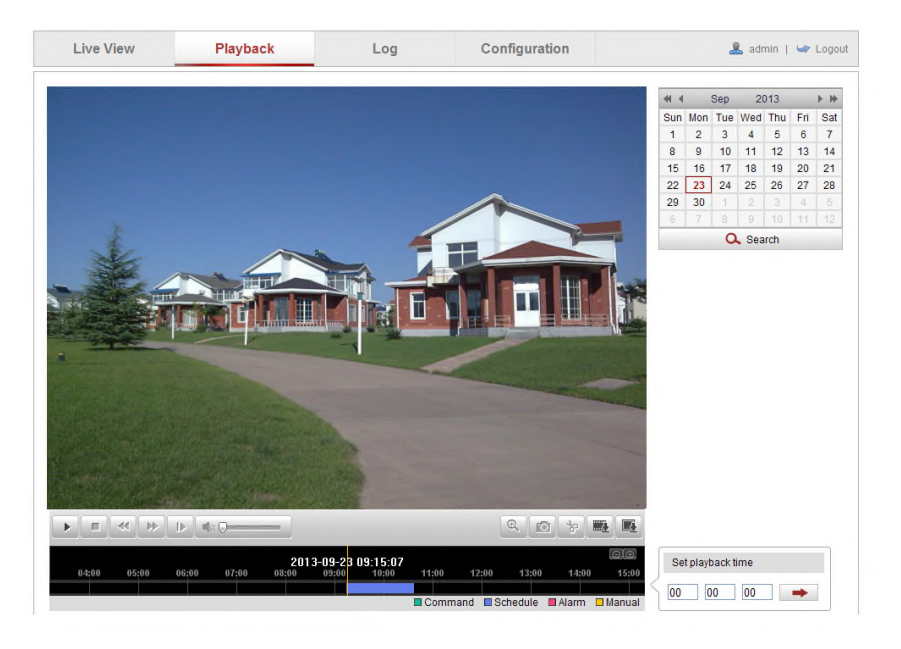

Figure 10-1 **재생 화면**

2. 날짜를 선택하고 **검색** 을 클릭합니다.

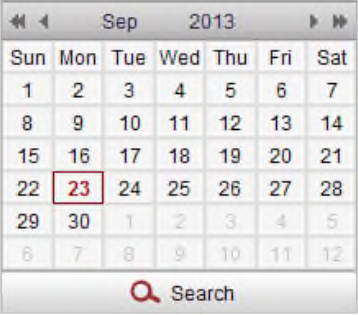

Figure 10-2 **비디오 검색**

4. 3. 날짜에서 검색한 영상 파일을 재생하려면 ████ 클릭합십시오 재생 화면의 하단 도구 모음에서 재생 절차를 제어할 수 있습니다.

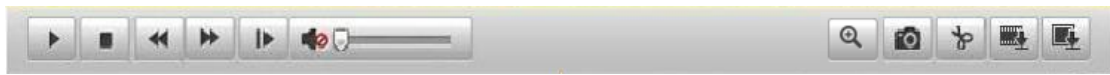

Figure 10-3 **재생 도구 바**

| 아이콘                   | 설명     | 아이콘                         | 설명                   |  |  |
|-----------------------|--------|-----------------------------|----------------------|--|--|
|                       | 재생     | O                           | 캡쳐                   |  |  |
| ш                     | 일시정지   | $\frac{1}{2}$               | 클리핑 시작 / 클리핑 정지      |  |  |
|                       | 정지     | $\blacksquare$<br>$\bullet$ | 소리꺼짐 / 켜짐 (볼륨)       |  |  |
| $\blacktriangleleft$  | 느리게    | $\blacksquare$              | Download video files |  |  |
| ⋫                     | 빠르게    | Q                           | 캡쳐 저장                |  |  |
| $\blacktriangleright$ | 프레임 재생 | $\odot$<br>GО               | 디지털 줌                |  |  |

Table 10-1 **버튼 설명**

**참고:** 로컬 설정 화면에서 다운로드 재생 영상 파일과 사진에 대한 로컬 파일 경로를 선택할 수 있습니다. 자세한 내용은 제 6.1 장을 참조하십시오.

정확한 재생 지점의 위치를 마우스로 진행 표시줄에 드래그합니다. 또한 **재생 시간 설정** 입력란에 시간을 입력하고, █<mark>▀</mark> 를 클릭하여 재생 지점으로 이동합니다. 은 <sup>⊕</sup> 를 클릭하여 진행 표시줄을 확대/축소 하실 수 있습니다.

> Set playback time  $\begin{array}{|c|c|c|c|c|}\n\hline\n00 & 00 & 00 & \\\hline\n\end{array}$

Figure 10-4 **재생 타임 설정**

| 2013-09-23 06:17:11<br>2013-09-23 09:15:07 |       |       |       |       |       |       |       |                |       |                         |                |                  |
|--------------------------------------------|-------|-------|-------|-------|-------|-------|-------|----------------|-------|-------------------------|----------------|------------------|
|                                            | 04:00 | 05:00 | 06:00 | 07:00 | 08:00 | 09:00 | 10:00 | 11:00          | 12:00 | 13:00                   | 14:00          | 15:00            |
|                                            |       |       |       |       |       |       |       |                |       |                         |                |                  |
|                                            |       |       |       |       |       |       |       | $\Box$ Command |       | $\blacksquare$ Schedule | <b>■</b> Alarm | $\square$ Manual |

Figure 10-5 **진행 바**

서로 다른 영상 유형에 대하여, 진행 표시 바에 영상 파일의 색상이 다르게 표시됩니다.

 $\Box$  Command  $\Box$  Schedule  $\Box$  Alarm  $\Box$  Manual

Figure 10-6 **비디오 유형**

### **Chapter 11 로그 검색**

**목적:**

카메라의 작업, 알람, 예외상황 및 정보는 로그 파일에 저장할 수 있습니다. 또한 필요한 경우에 로그 파일을 백업할 수 있습니다.

### **시작하기 전:**

카메라에 대한 네트워크 스토리지를 설정하시거나, 또는 SD 카드를 삽입하십시오

### **단계:**

1. 로그 검색 화면으로 이동하기 위해 메뉴바의 **로그**를 클릭합니다.

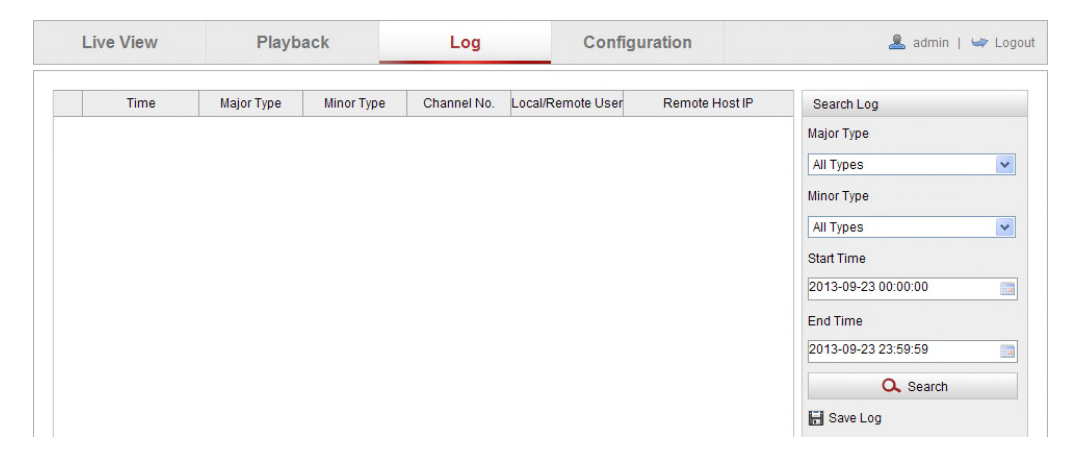

### Figure 11-1 **로그 검색**

- 2. 주요 유형, 보조 유형, 시작 시간 및 종료 시간을 포함한 검색을 지정하기 위해 검색 조건을 설정 합니다.
- 3. 로그 파일을 검색하려면 **검색**을 클릭하십시오. 일치하는 로그 파일이 로그 화면에 표시됩니다.

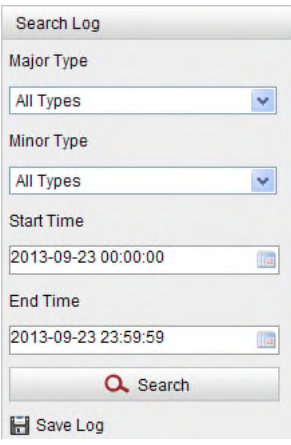

Figure 11-2 **로그 검색**

4. 로그 파일을 백업하려면, 컴퓨터에 로그 파일을 저장하기 위해 **로그 저장**을 클릭합니다.

# **Chapter 12 기타**

### **12.1사용자 계정**

사용자 관리 화면으로 이동합니다.

**설정 > 기본 설정> 보안 > 사용자**

```
또는 설정 > 고급 설정> 보안 > 사용자
```
admin **사용자는 다른 계정을 생성, 수정 또는 삭제할 수 있습니다. 최대 31 개의 사용자 계정을 생성할 수 있습니다.**

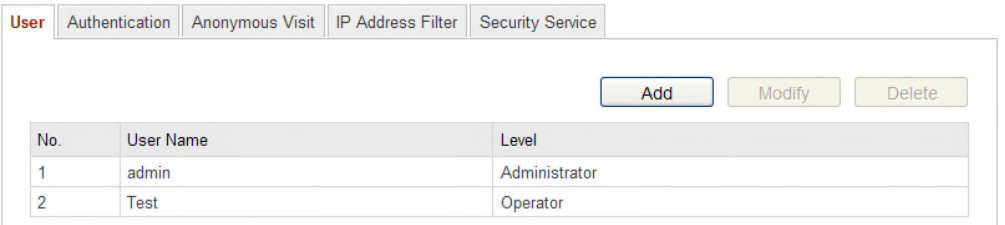

Figure 12-1 **사용자 정보**

● 사용자 추가

### **단계:**

- 1. 사용자를 추가하기 위해 **추가**를 클릭합니다.
- 2. **사용자 이름**을 입력하고 **수준**을 입력하고 **비밀번호**를 입력합니다.

### **참고:**

- 최대 31 사용자 계정을 만들 수 있습니다.
- 서로 다른 권한을 설정을 할 수 있습니다.
- 모든 암호 및 기타 보안 설정, 적절한 구성은 설치자 또는 사용자의 책임입니다.
- 3. **기본 권한** 입력란과 **카메라 설정** 입력란에서, 신규 사용자에 대한 권한을 선택하거나 해제할 수 있습니다.
- 4. 사용자 추가를 종료하려면 **확인**을 클릭합니다.

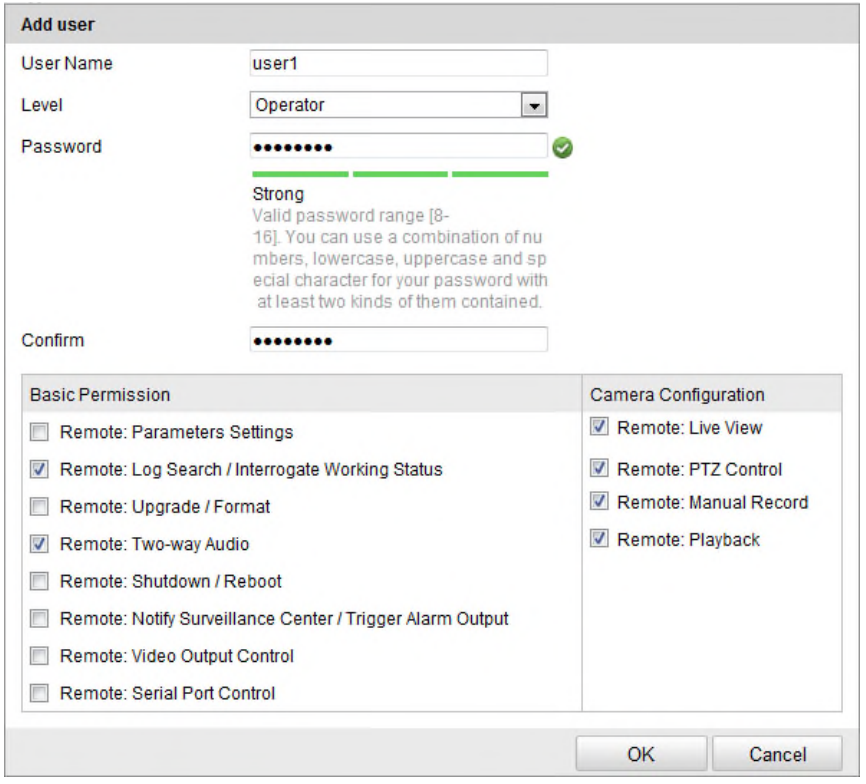

Figure 12-2 **사용자 추가**

**사용자 수정**

**단계:**

- 1. 목록에서 사용자를 선택하기 위해 마우스 왼쪽 버튼을 클릭하고, **수정**을 클릭합니다.
- 2. **사용자 이름, 사용자 유형** 또는 **비밀번호**를 수정합니다.
- 3. **기본 권한** 입력란과 **카메라 설정** 입력란에서, 권한을 선택하거나 해제할 수 있습니다.
- 4. 사용자 수정을 종료하려면 **확인**을 클릭합니다.

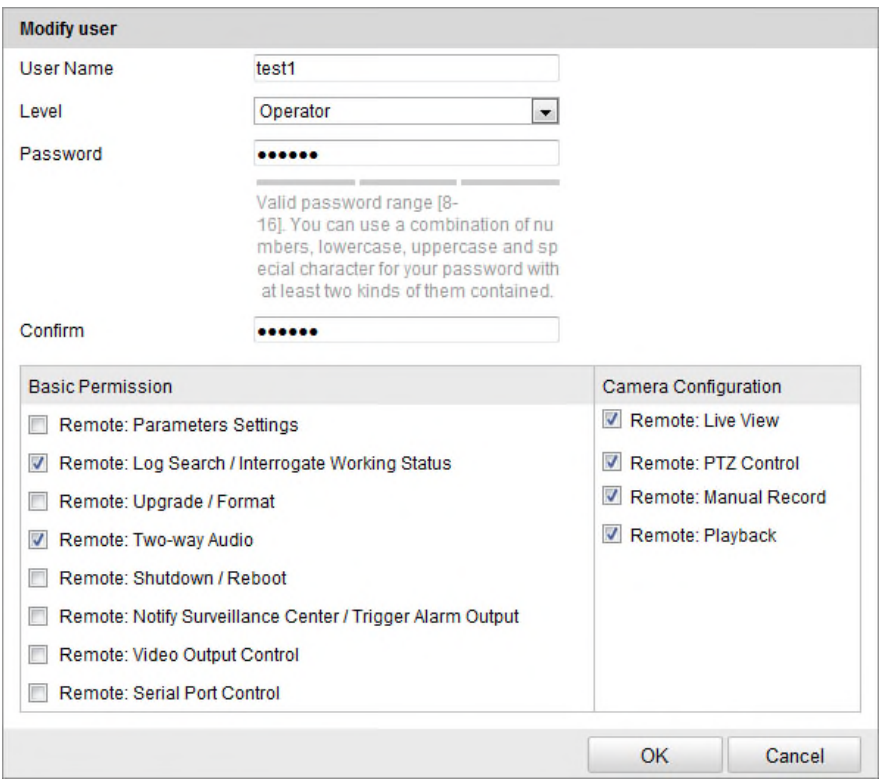

Figure 12-3 **사용자 수정**

● 사용자 삭제

### **단계:**

- 1. 삭제를 원하는 사용자 이름을 클릭하고, **삭제**를 클릭합니다.
- 2. 사용자를 삭제하려면 팝업 대화상자에서 **확인**을 클릭합니다.

### **12.2 익명 사용자**

### **목적:**

실시간 보기의 스트림 데이터를 보호할 수 있습니다.

### **단계:**

인증 화면으로 이동합니다: **설정 <sup>&</sup>gt; 고급 설정 <sup>&</sup>gt; 보안 <sup>&</sup>gt; 인증**

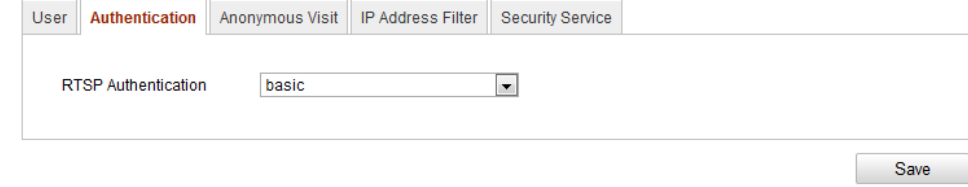

Figure 12-4 **RTSP 인증**

1. RTSP 인증의 사용하거나 사용하지 않도록 설정하려면 드롭다운 목록에서 **인증 유형**을 **기본** 또는 **사용안함** 을 선택합니다.

**참고:** RTSP 인증을 사용안함 으로 설정했을 경우, 익명 사용자가 IP 주소를 통해 RTSP 프로토콜로 영상 스트림에 접속할 수 있습니다.

2. 설정을 저장하려면 **저장**을 클릭합니다.

### **12.3 익명 사용자**

### **목적:**

이 기능을 사용하면 장치의 사용자 이름과 암호 없이 누구든지 방문할 수 있습니다.

### **단계:**

1. 익명 사용자 화면으로 이동합니다.

### **설정 > 고급설정 > 보안 > 익명 방문**

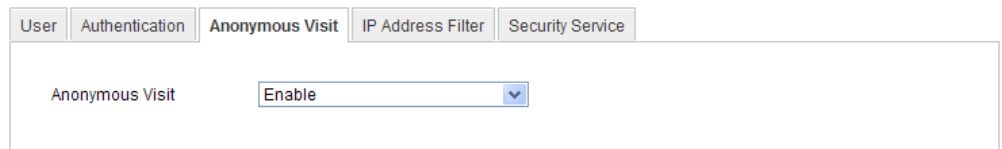

Figure 12-5 **익명 사용자**

- 2. 익명 사용자를 사용하거나 또는 해제하기 위해 드롭다운 목록에서 **사용** 또는 **사용 안함**으로 **익명 사용자** 권한을 설정합니다.
- 3. 설정을 저장하기 위해 **저장**을 클릭합니다.

다음 로그인시 익명 사용자의 확인란이 있을 것 입니다.

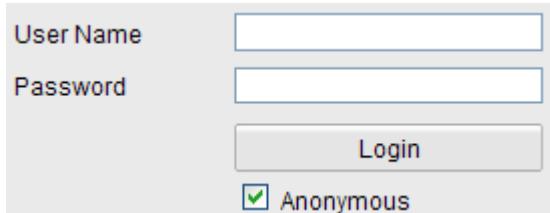

Figure 12-6 **익명 확인란을 선택한 로그인 화면**

4. **익명**의 확인란을 선택하고 **로그인**을 클릭합니다.
# **12.4 IP 주소 필터**

### **목적:**

이 기능은 접속 제어를 가능하게 해 줍니다.

### **단계:**

1. IP 주소 필터 화면으로 이동합니다:

### **설정 > 고급 설정 > 보안 > IP 주소 필터**

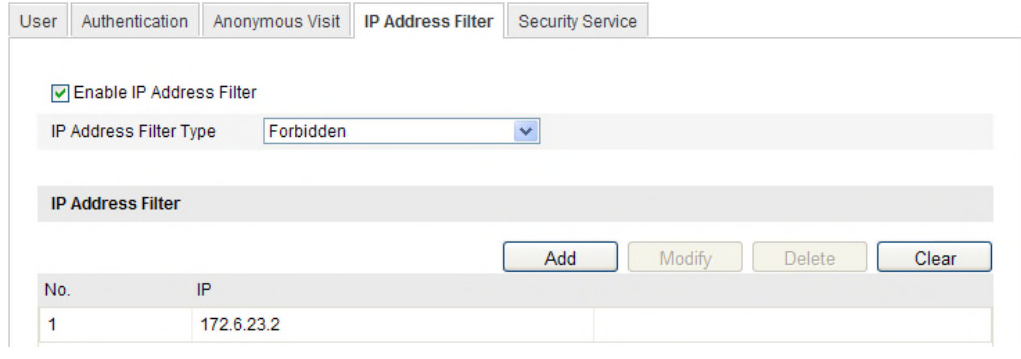

Figure 12-7 **IP 주소 필터**

- 2. **IP 주소 필터 사용**의 확인란을 선택합니다.
- 3. 드롭 다운 목록에서 IP 주소 필터 유형을 선택합니다. **금지**와 **허용**을 선택할 수 있습니다.
- 4. IP 주소 필터 목록을 설정합니다.
	- IP 주소 추가

### **단계:**

- (1) IP 주소를 추가하려면 **추가**를 클릭합니다.
- (2) IP 주소를 입력합니다.

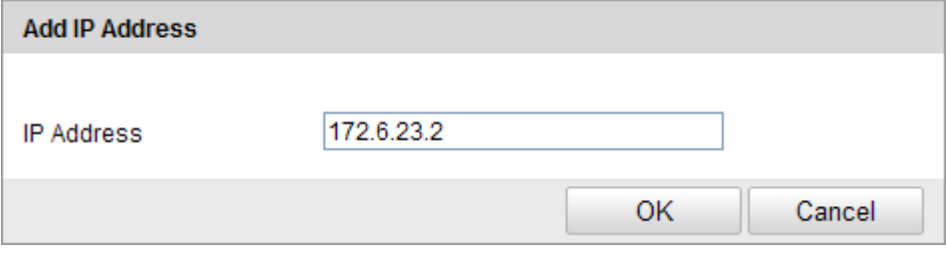

Figure 12-8 **IP 추가**

- (3) 추가를 종료하려면 **확인**을 클릭합니다.
- IP 주소 수정 **단계:**
- (1) 필터 목록에서 IP 주소에 마우스 왼쪽 버튼을 클릭하고 **수정** 버튼을 클릭합니다
- (2) 문자 입력란에 IP 주소를 수정합니다.

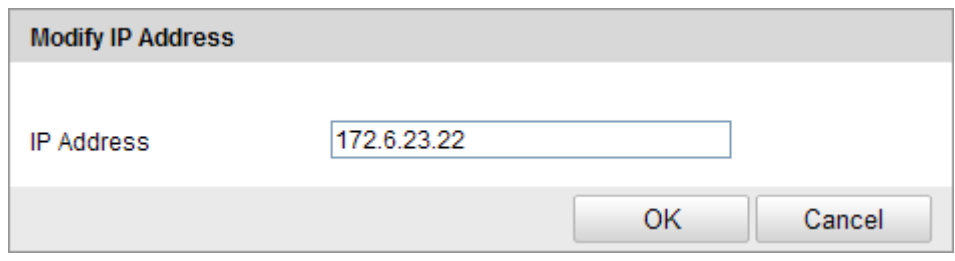

Figure 12-9 **IP 수정**

- (3) 수정을 종료하려면 **확인**을 클릭합니다
- IP 주소삭제

필터 목록에서 IP 주소에 마우스 왼쪽 버튼을 클릭하고 **삭제**를 클릭합니다

전체 IP 주소 삭제

전체 IP 주소를 삭제하려면 메뉴 끝의 **삭제**를 클릭하십시오

5. 설정을 저장하려면 **저장**을 클릭합니다.

## **12.5 보안 서비스**

원격 로그인을 가능하게 하고, 데이터 통신의 보안을 강화하기 위해, 카메라는 더 나은 사용자 경험을 위해 보안 서비스를 제공한다.

### **단계:**

1. 보안 서비스 설정 화면으로 이동합니다: **설정 > 고급 설정 > 보안 > 보안 서비스**.

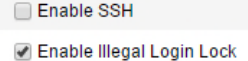

Save

#### Figure 12-10 **보안 서비스**

- 2. 텔넷으로 원격 로그인을 사용하려면 **텔넷 사용**의 확인란을 선택하고, 텔넷을 해제하려면 확인란을 해제합니다.
- 3. 불법 로그인 잠금의 사용 체크 박스를 확인 하고 입력 5 회 연속 틀릴 경우 위 장치는 잠금 기능이 활성화 됩니다..

**참고:** 장치가 잠길 경우, 30 분 후에 장치를 다시 로그인을 누르기 전에 장치를 재부팅 하십시오.

# **12.6 장치 정보**

장치 정보 인터페이스로 이동합니다. **설정 > 기본 설정 > 시스템 > 장치 정보** 또는

**설정 > 고급 설정 > 시스템 > 장치 정보**

**장치 정보 화면**에서 장치 이름을 편집할 수 있습니다.

모델, 시리얼 번호, 펌웨어 버전, 인코딩 버전, 채널 수, HDD 의 수, 알람 입력 수, 알람 출력 수와 같은 네트워크 카메라의 추가 정보가 표시됩니다. 이 정보는 메뉴에서 변경할 수 없습니다. 앞으로의 유지보수 또는 수정 시에 참조하시기 바랍니다.

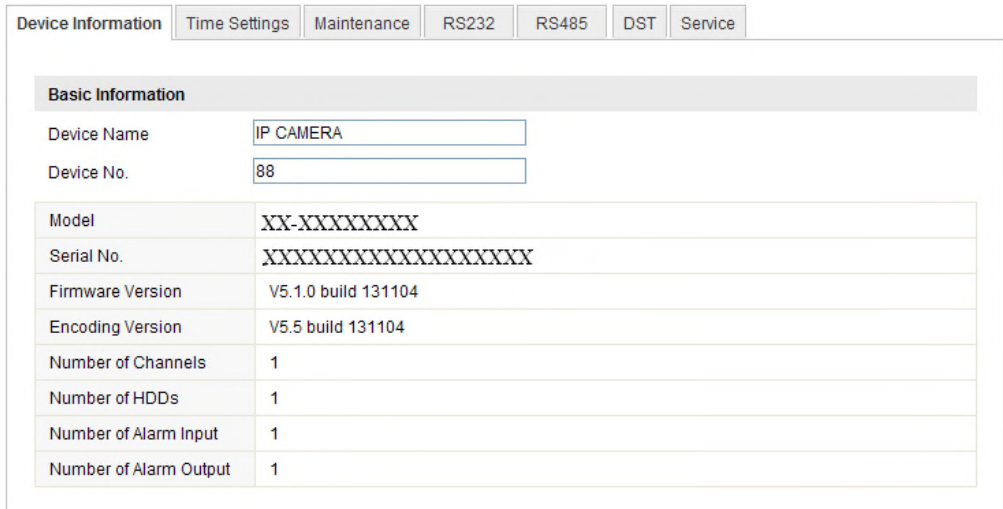

Figure 12-11 **장치 정보**

# **12.7 관리**

### **12.7.1 카메라 재부팅**

### **단계:**

1. 관리 화면으로 이동합니다.

**설정 > 기본 설정 > 시스템 > 관리**

또는 **설정 > 고급 설정 > 시스템 > 관리:**

2. 네트워크 카메라를 재부팅하려면 **재부팅**을 클릭합니다.

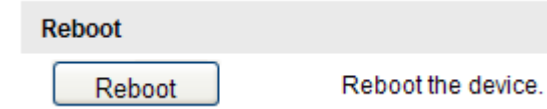

### **12.7.2 기본값 (복원)**

**단계:**

1. **관리** 화면으로 이동합니다.

**설정 > 기본 설정 > 시스템 > 관리**

또는 **설정 > 고급 설정 > 시스템 > 관리:**

2. **기본 설정 값으로 복원하기 위해** 복원 **또는** 기본값**을 클릭합니다**.

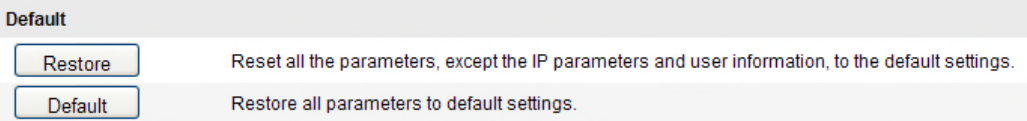

#### Figure 12-13 **기본값 설정**

**참고:** 기본 설정 값으로 복원한 후에, IP 주소 또한 기본 IP 주소로 복원될 수도 있습니다. 이 작업은 주의하시기 바랍니다.

### **12.7.3 설정 파일 가져오기/ 내보내기**

### **목적:**

설정 파일은 설정이 필요한 카메라가 많은 경우, 설정 단계를 단순화하기 위해 카메라의 일괄 설정을 위해 사용됩니다.

**단계:**

1. 관리 화면으로 이동합니다 **설정 > 기본 설정 > 시스템 > 관리** 또는 **설정 > 고급 설정 > 시스템 > 관리**

Figure 12-12 **재부팅**

- 2. 현재 설정 파일을 내보내기 위해 **내보내기**를 클릭하고 특정 장소에 저장합니다.
- 3. 저장한 설정파일을 선택하기 위해 **찾아보기**를 클릭한 다음 설정파일을 가져오기 위해 **가져오기**를 클릭합니다.

**참고:** 설정 파일을 가져온 후에 카메라를 재부팅 하셔야 합니다.

4. **내보내기**를 클릭하고 로컬 저장장치에 설정 파일을 저장하기 위해 저장 경로를 설정합니다**.**

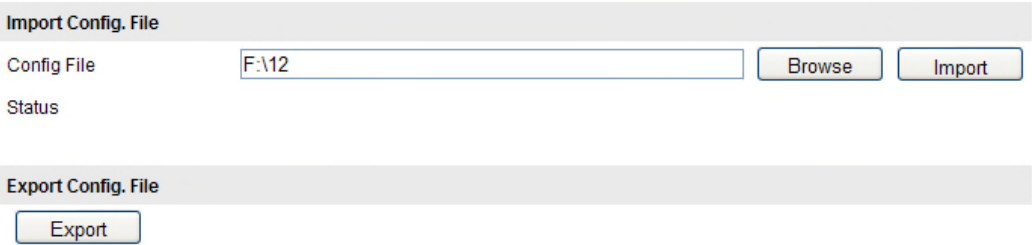

Figure 12-14 **설정 파일 가져오기/내보내기**

### **12.7.4 업그레이드**

### **단계:**

1. 관리 화면으로 이동합니다 **설정 > 기본 설정 > 시스템 > 관리** 또는 **설정 > 고급 설정 >**

### **시스템 > 관리**

2. 업그레이드 파일을 찾기 위해 펌웨어 또는 펌웨어 디렉토리를 선택합니다.

펌웨어: 업그레이드 파일의 정확한 경로를 찾습니다.

펌웨어 디렉토리: 업그레이드 파일이 속해있는 디렉토리만 필요합니다.

3. 로컬 업그레이드 파일을 선택하기 위해 찾아보기를 클릭한 다음 원격 업그레이드를 시작하기 위해 업그레이드를 클릭합니다.

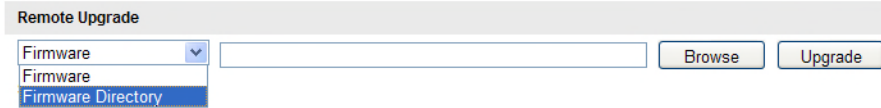

#### Figure 12-15 **원격 업그레이드**

**참고:** 업그레이드 절차는 1~10 분이 걸립니다. 진행 중에 카메라의 전원을 분리하지 마십시오. 업그레이드 후에 카메라는 자동으로 재부팅 됩니다.

## **12.8RS-232 설정**

RS-232 포트는 두 방식으로 사용하실 수 있습니다:

- 매개 변수 설정: 시리얼 포트를 통해 카메라에 컴퓨터를 연결합니다. 하이퍼 터미널 같은 소프트웨어를 사용하여 장치 매개 변수를 설정 할 수 있습니다. 시리얼 포트 매개 변수는 카메라의 시리얼 포트 매개 변수와 동일 해야 합니다
- 투명 채널: 카메라에 직접 시리얼 장치를 연결합니다. 시리얼 장치는 네트워크에 연결된 컴퓨터에 의해 원격으로 제어될 것입니다.

### **단계:**

1. RS-232 포트 설정 화면으로 이동합니다.

#### **설정 > 고급 설정 > 시스템 > RS232**

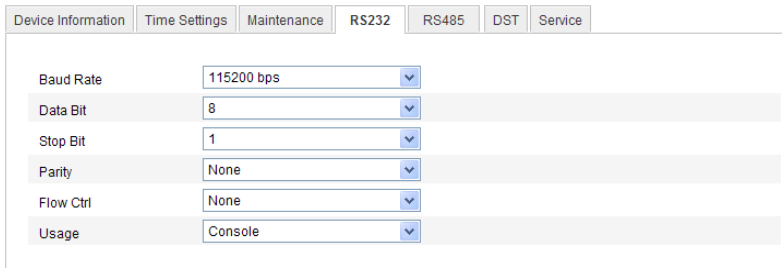

#### Figure 12-16 **RS-232 설정**

**참고:** RS-232 포트로 카메라에 연결하였다면, RS-232 의 매개 변수와 여기에서 설정한 매개 변수가 정확히 일치해야 합니다.

2. 설정을 저장하려면 **저장**을 클릭합니다.

# **12.9RS-485 설정**

### **목적:**

RS-485 시리얼 포트는 카메라의 PTZ 제어에 사용됩니다. PTZ 장치를 제어하기 전에 PTZ 매개변수의 설정을 하셔야 합니다

### **단계:**

1. RS-485 포트 설정 화면으로 이동합니다.:

설정 > 고급 설정 > 시스템 > RS485

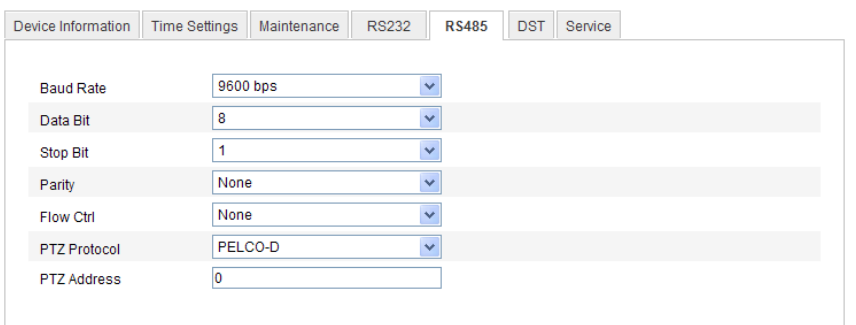

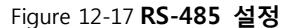

2. RS-485 매개 변수를 설정하고, 설정을 저장하기 위해 **저장**을 클릭합니다.

기본값으로 보드레이트는 9600bps, 데이터 비트 8, 정지 비트 1, 패리티 비트와 흐름제어는 없음입니다.

**참고:** 보드레이트, PTZ 프로토콜 및 PTZ 주소는 PTZ 카메라의 매개 변수와 정확 일치해야 합니다

# **12.10 서비스 설정**

서비스 설정 화면으로 이동합니다: **설정 > 고급 설정 > 시스템 > 서비스**

서비스 설정은 카메라가 지원하는 하드웨어 서비스를 의미하고, 카메라의 모델에 따라 달라집니다. 카메라가 IR LED, ABF (Auto Back Focus), Auto Defog, 또는 Status LED 를 지원하는 경우, 하드웨어 서비스로 이동하고, 실제 요구에 따라 해당 서비스를 사용 또는 해제할 수 있습니다.

**부록**

### **부록 1 SADP 소프트웨어 소개**

**SADP 설명**

SADP (Search Active Devices Protocol)는 사용자 친화적이고 설치 무료인 온라인 장치 검색 도구의 종류입니다. 서브넷에서 활성 온라인 장치를 검색하고 장치의 정보를 표시합니다. 또한 이 소프트웨어를 사용하여 장치의 기본 네트워크 정보를 수정할 수 있습니다.

- **사용중인 온라인 장치 검색**
	- **자동으로 온라인 장치 검색**

SADP 소프트웨어를 실행 후, 컴퓨터가 위치한 서브넷에서 15 초 안에 온라인 장치를 자동으로 검색합니다. 온라인 장치 인터페이스에 검색한 장치의 총 수량과 정보가 표시됩니다. 장치 유형, IP 주소, 포트 번호, 게이트웨이 등 장치의 정보가 표시될 것입니다.

|                                        |                                                                                                    |                     |                                          |                              |                                                                                     | <b>SADP</b>                                                                   |    |                                                                                                    | $  x$                                                                                                    |
|----------------------------------------|----------------------------------------------------------------------------------------------------|---------------------|------------------------------------------|------------------------------|-------------------------------------------------------------------------------------|-------------------------------------------------------------------------------|----|----------------------------------------------------------------------------------------------------|----------------------------------------------------------------------------------------------------|
|                                        | <b>Online Devices</b>                                                                              | $(i)$ Help          |                                          |                              |                                                                                     |                                                                               |    |                                                                                                    |                                                                                                    |
| œ<br>Total number of online devices: 3 |                                                                                                    |                     |                                          |                              |                                                                                     | Save as Excel & Refresh<br><b>Modify Network Parameters</b>                   |    |                                                                                                    |                                                                                                    |
| ID.<br>001<br>002<br>003               | Device Type<br>XX-XXXXXXXX-X 192.168.1.64<br>XX-XXXXXXXX 192.168.1.64<br>XX-XXXXXXXXX 192.168.1.64 | <b>IPv4 Address</b> | Security<br>Active<br>Inactive<br>Active | Port<br>8000<br>8000<br>8000 | Software Version<br>Vx.x.xxbuild xxxxxx<br>Vx.x.xbuild xxxxxx<br>Vx.x.xbuild xxxxxx | IPv4 Gateway HTTP Port<br>192.168.1.1 N/A<br>192.168.1.1 80<br>192.168.1.1 80 |    | IP Address:<br>Port:<br>Subnet Mask:<br>IPv4 Gateway:<br>IPv6 Address:<br>IPv6 Gateway:<br>IPv6 Prefix Length:<br><b>HTTP Port</b><br>Device Serial No.:<br>Enable DHCP<br>Password<br>Device Activation<br>New Password:<br>Strong<br>Confirm Password: | 192.168.1.64<br>8000<br>255.255.255.0<br>192.168.1.1<br>÷.<br>ö,<br>$\circ$<br>80<br>XX-XXXXXXX-XXXXXXXX<br>Save<br> |
|                                        |                                                                                                    |                     |                                          |                              |                                                                                     |                                                                               | ×. |                                                                                                    | OK                                                                                                    |

**온라인 장치 검색**

**참고:** 온라인에서 15 초 안에 장비가 검색되고 목록에 표시됩니다. 장치가 오프라인이면 45 초

후에 목록에서 삭제됩니다.

### ◆ 수동으로 온라인 장치 검색

또한 **새로고침**을 클릭하여 온라인 장치를 수동으로 검색할 수 있습니다. 새로 검색된 장치가 목록에 추가될 것입니다.

 $\overline{\triangle}$  또는  $\overline{\triangledown}$  를 클릭하여 정보의 순위를 바꾸실 수 있습니다;  $\overline{\triangleright}$  를 클릭하여 장치 테이블을 확장하고 우측에 네트워크 매개변수 패널을 감출 수 있으며, 또한 를 클릭하여 네트워크 매개변수 패널을 보실 수 있습니다.

**네트워크 매개변수 수정**

**단계:**

- 1. 장치 목록에서 수정할 장치를 선택하면 장치의 네트워크 설정 값이 우측의 **네트워크 매개변수 수정**에서 표시될 것입니다.
- 2. IP 주소와 포트 번호와 같은 네트워크 설정 값을 수정할 수 있습니다.
- 3. 비밀번호 입력란에서 장치의 admin 계정의 비밀번호를 입력하고 변경을 저장하기 위해  $\overline{\phantom{a}}$  save  $\overline{\phantom{a}}$ 을 클릭합니다.

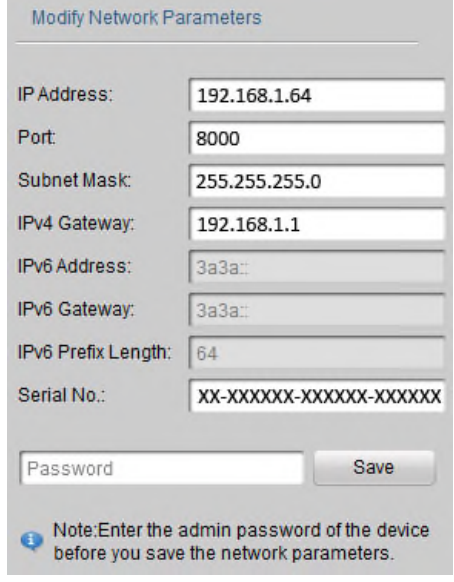

**네트워크 설정 값 수정**